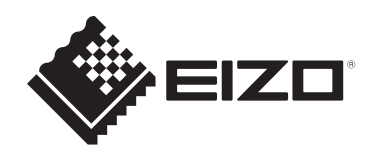

## **Руководство пользователя**

# ColorEdge® **CG2700X**

**ЖК-монитор с регулировкой цвета**

## **Важно**

**Внимательно прочтите настоящее «Руководство пользователя» и «МЕРЫ ПРЕДОСТОРОЖНОСТИ» (отдельный документ), чтобы ознакомиться с правилами безопасной и эффективной эксплуатации.**

- Сведения об установке и подключении монитора см. в Руководстве по установке.
- Последнюю информацию об изделии, в том числе «Руководство пользователя», можно получить на нашем веб-сайте: [www.eizoglobal.com](https://www.eizoglobal.com)

## <span id="page-1-0"></span>Расположение предупредительных знаков

[Для всех рынков, кроме Тайваня]

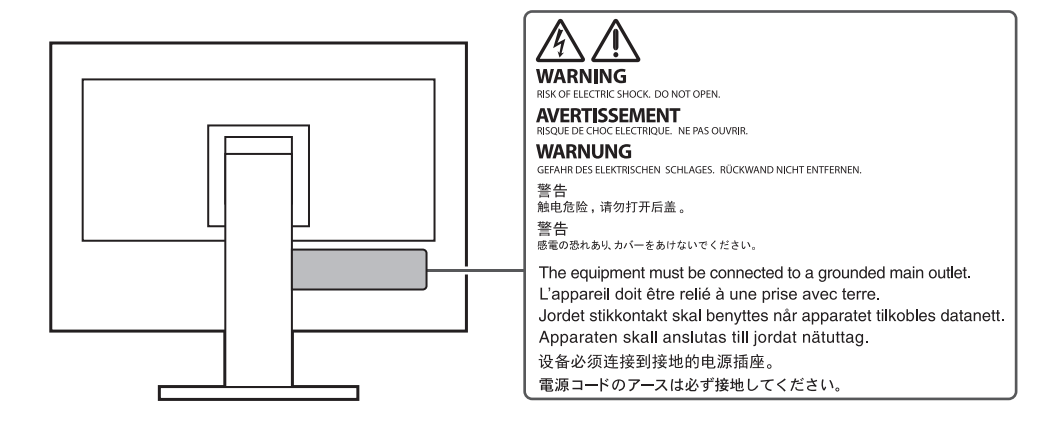

#### [Для Тайваня]

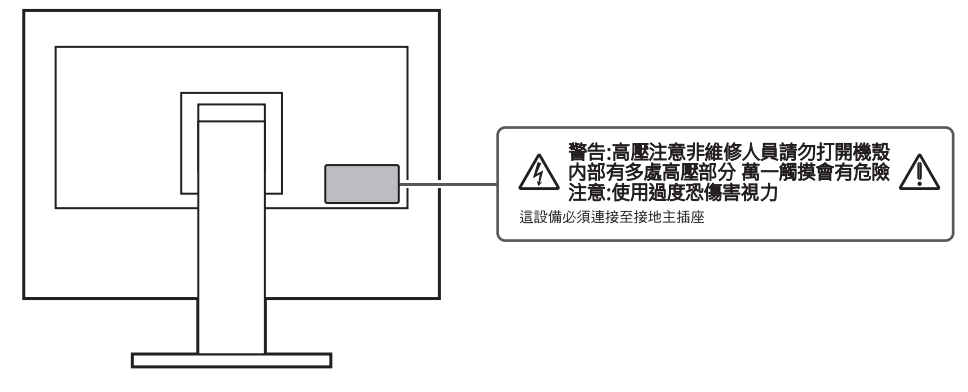

Это устройство было специально адаптировано для использования в регионе, в который оно изначально поставлялось.

При использовании этого устройства за пределами данного региона оно может работать не так, как указано в его характеристиках.

Никакая часть этого руководства не может быть воспроизведена, сохранена в системе хранения данных или передана в любой форме, любыми средствами электронными, механическими или любыми другими - без предварительного согласия корпорации EIZO Corporation, полученного в письменной форме. Корпорация EIZO Corporation не принимает на себя обязательств по обеспечению конфиденциальности предоставляемого материала или информации без предварительных договоренностей, соответствующих соглашению корпорации EIZO Corporation относительно указанной информации. Несмотря на то что мы сделали все возможное, чтобы в данном руководстве содержалась обновленная информация, следует учесть, что технические характеристики изделия EIZO могут изменяться без предварительного уведомления.

## <span id="page-2-0"></span>**Информация о данном изделии**

#### <span id="page-2-1"></span>**Информация об использовании данного изделия**

- Помимо общего применения, такого как создание документов и просмотр мультимедиа-контента, этот продукт также подходит для создания изображений и графики, а также обработки цифровых фото, где необходима точная передача цветов.
- Это устройство было специально адаптировано для использования в регионе, в который оно изначально поставлялось. При использовании этого устройства за пределами данного региона оно может работать не так, как указано в его характеристиках.
- Гарантия на настоящее изделие может не распространяться на способы применения, не описанные в настоящем руководстве.
- Технические характеристики, указанные в настоящем документе, являются действительными только при соблюдении следующих условий:
	- Кабели питания входят в комплект поставки изделия.
	- Сигнальные кабели определяет наша компания.
- С настоящим изделием можно использовать только вспомогательные устройства, изготовленные или рекомендованные нашей компанией.

## <span id="page-2-2"></span>**Информация о ЖК-панели**

- Согласно нашим измерениям, стабилизация экрана монитора занимает около 3 минут. Подождите около 3 минут или дольше после включения монитора, прежде чем начать регулировку.
- Для предотвращения ухудшения качества экрана в результате длительной работы и поддержания стабильного использования, нужно задать пониженное значение яркости монитора.
- Когда изображение на экране меняется после того, как одно и то же изображение демонстрировалось в течение длительного времени, может сохраниться остаточное изображение. Чтобы одно и то же изображение не оставалось на экране в течение длительного времени, используйте экранную заставку или функцию энергосбережения. Остаточное изображение может появиться даже по прошествии короткого периода времени в зависимости от отображаемого изображения. Избавиться от этого эффекта можно сменой изображения или отключением электропитания на несколько часов.
- Если монитор работает без перерывов в течение долгого времени, могут появиться пятна или дефекты. Чтобы максимально увеличить срок службы монитора, рекомендуется время от времени выключать его.
- ЖК-панели производятся по высокоточной технологии. Хотя на ЖК-панели могут появляться отсутствующие или пересвеченные пиксели, это не является неисправностью. Доля эффективных пикселей: минимум 99,9994 %.
- Задняя подсветка ЖК-панели имеет определенный срок службы. В зависимости от характера использования, например, непрерывное использование в течение длительного периода времени, срок службы подсветки может закончиться раньше, что потребует выполнить замену. Если экран становится темным или начинает мерцать, обратитесь к местному представителю EIZO.
- Не нажимайте сильно на поверхность или внешнюю рамку ЖК-панели, поскольку это может привести к появлению такого дефекта отображения, как интерференционные помехи. Если нажимать на поверхность ЖК-панели

продолжительное время, могут ухудшиться характеристики жидкокристаллических ячеек или ЖК-панель может быть повреждена. (Если на ЖК-панели остаются следы давления, оставьте монитор с черным или белым экраном. Следы могут исчезнуть).

• Не царапайте и не нажимайте на панель ЖКД острыми предметами, это может привести к повреждению панели ЖКД. Не протирайте панель салфетками, так как могут появиться царапины.

## <span id="page-3-0"></span>**Информация об установке**

- Если изделие устанавливается на стол с лакированным покрытием, лак может прилипать к нижней части стойки из-за особенностей состава резины. Следует проверить поверхность стола до использования.
- Если изделие вносят в холодное помещение, если в помещении внезапно повышается температура или если изделие переносят из холодного помещения в теплое, на его внешних и внутренних поверхностях может образоваться конденсат. В таком случае включать изделие нельзя. Нужно подождать, пока конденсат не исчезнет, в противном случае он может стать причиной серьезных повреждений изделия.

#### <span id="page-3-1"></span>**Чистка**

- Рекомендуется регулярно очищать изделие, чтобы сохранить его внешний вид и продлить срок службы.
- Пятна с поверхности изделия можно удалять с помощью увлажненной мягкой ткани или с использованием ScreenCleaner, осторожно протирая изделие.

#### **Внимание**

- Не допускайте прямого попадания жидкости на изделие. Если это произойдет, немедленно вытрите жидкость.
- Не допускайте попадания жидкости в зазоры или внутрь изделия.
- При использовании химических веществ для очистки или дезинфекции такие химические вещества, как спирт и дезинфицирующие средства, могут вызвать изменение блеска, потускнение и выцветание продукта, а также ухудшение качества изображения. Не используйте химические вещества постоянно.
- Запрещается использовать в качестве чистящих средств растворитель, технический спирт, воск или абразивные материалы, поскольку они могут повредить изделие.
- Дополнительную информацию об очистке и дезинфекции можно найти на нашем вебсайте.

Проверка: Перейдите на сайт [www.eizoglobal.com](https://www.eizoglobal.com) и введите «disinfect» в поле поиска по сайту.

#### <span id="page-3-2"></span>**Комфортное использование монитора**

- Излишне темный или яркий экран может быть вреден для зрения. Отрегулируйте яркость монитора в соответствии с условиями окружающей среды.
- При длительном использовании монитора глаза устают. Каждый час делайте 10 минутный перерыв.
- Смотрите на экран с достаточного расстояния и под надлежащим углом.

## **СОДЕРЖАНИЕ**

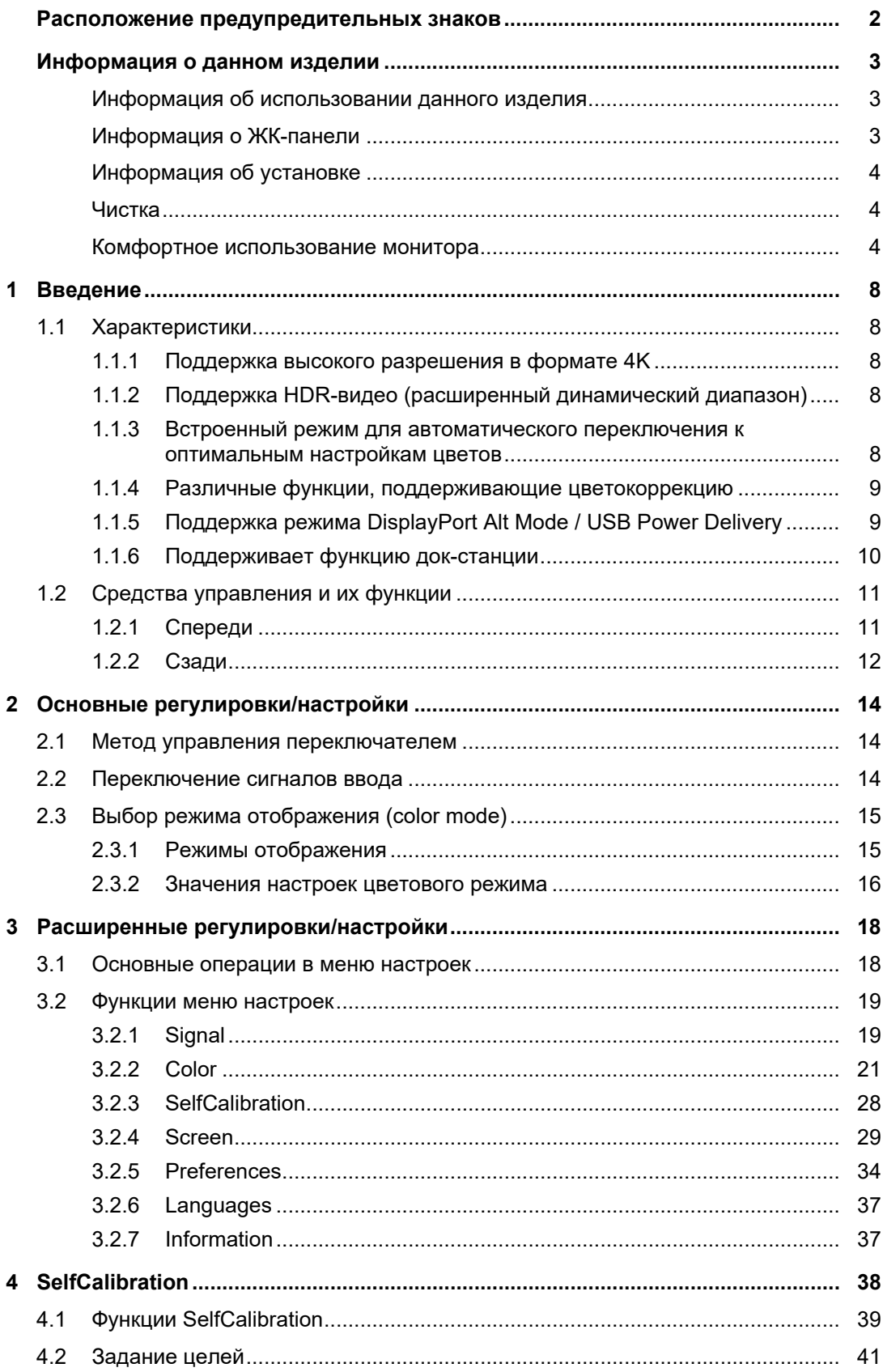

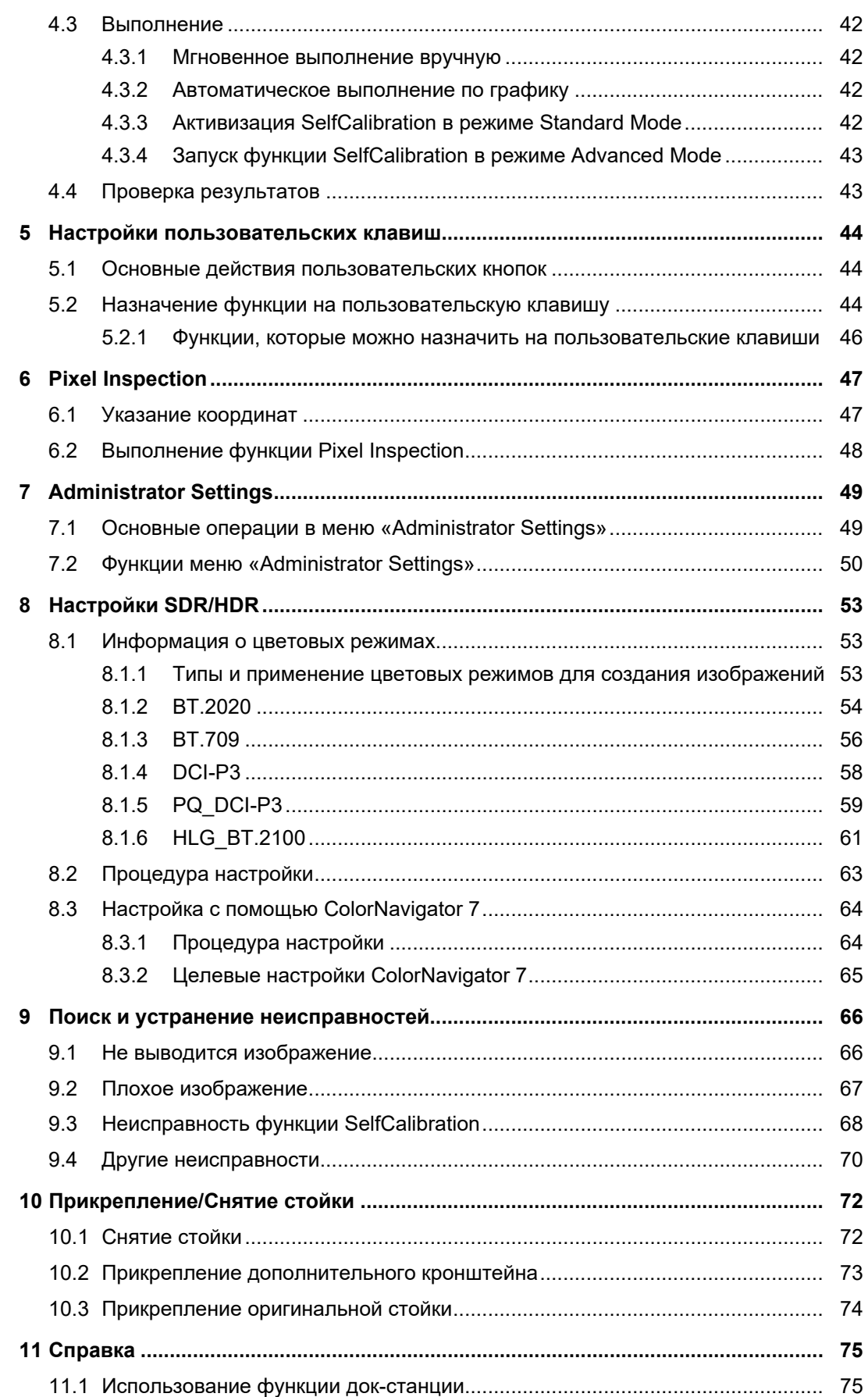

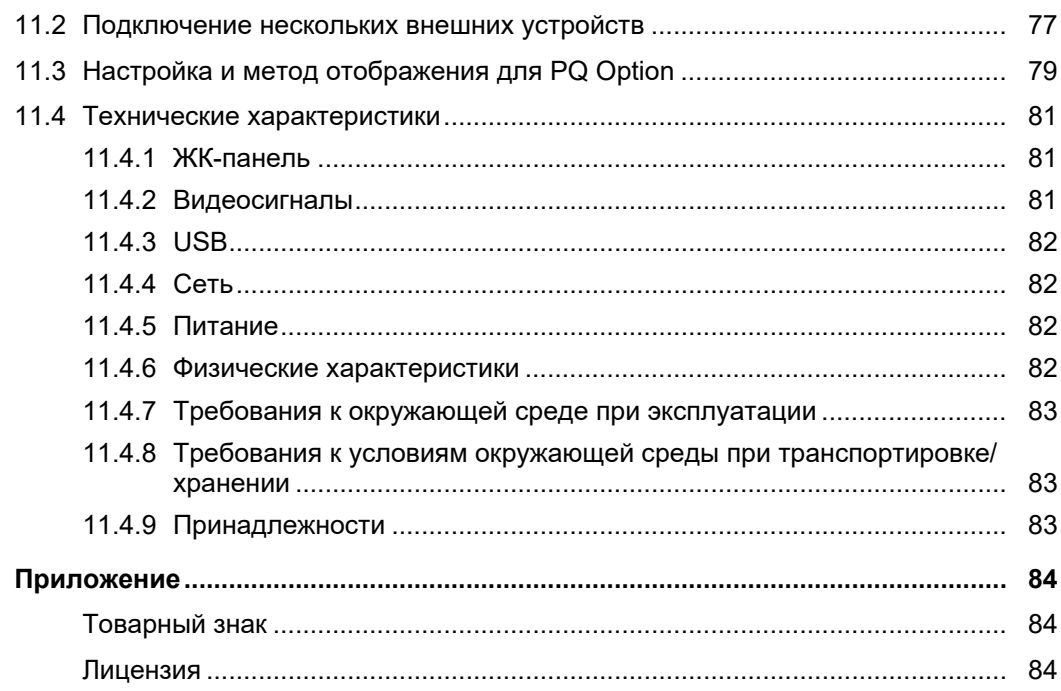

## <span id="page-7-0"></span>**1 Введение**

В настоящей главе описаны характеристики монитора и названия всех элементов управления.

## <span id="page-7-1"></span>**1.1 Характеристики**

#### **1.1.1 Поддержка высокого разрешения в формате 4K**

- <span id="page-7-2"></span>• Оснащен ЖК-панелью с разрешением 4K UHD (3840 x 2160) Монитор может отображать изображения в формате 4K UHD (3840 x 2160), разрешение которого в четыре раза больше разрешения в формате Full HD.
- Имеет функцию для отображения изображений в формате DCI 4K (4096 x 2160) Входные сигналы в формате DCI 4K, превышающие разрешение ЖК-панели, масштабируются и отображаются на весь экран. Кроме того, можно использовать функцию [DCI 4K Cropping \[](#page-29-0)[}](#page-29-0) [30\]](#page-29-0) для отображения частично обрезанного сигнала в режиме Dot by Dot. С помощью этих функций вы сможете просматривать контент в формате DCI 4K (4096 x 2160), который является стандартом цифрового кинематографа.

См. [DCI 4K Cropping \[](#page-29-0)[}](#page-29-0) [30\]](#page-29-0)

#### **1.1.2 Поддержка HDR-видео (расширенный динамический диапазон)**

- <span id="page-7-3"></span>• Соответствует международным стандартам HDR для фильмов и видеотрансляций Поддерживает как формат HDR «PQ format» для потокового вещания и производства фильмов, так и формат HDR «Hybrid Log Gamma format» для видеотрансляций. Формат «PQ format» соответствует международным стандартам HDR ITU-R BT.2100<sup>\*1</sup> и SMPTE ST.2084<sup>\*2</sup>, а формат «Hybrid Log Gamma format» соответствует международному стандарту HDR ITU-R BT.2100. Это позволяет использовать монитор для цветокоррекции широкого спектра HDR-видео, например фильмов и видеотрансляций.
- $*1$  ITU-R Сектор радиосвязи Международного союза электросвязи.
- \*2 SMPTE Общество инженеров кино и телевидения.
- Встроенная функция Color Mode Обеспечивает передачу цветовой температуры, гаммы и цветового спектра, совместимых с ITU-R BT.2100 и другими стандартами. См. [Color Mode \[](#page-20-1)[}](#page-20-1) [21\]](#page-20-1).

#### **1.1.3 Встроенный режим для автоматического переключения к оптимальным настройкам цветов**

<span id="page-7-4"></span>• Color Mode «SYNC\_SIGNAL»

Данный монитор оснащен цветовым режимом SYNC\_SIGNAL. Возможна автоматическая установка оптимальных значений для настройки цветов монитора в соответствии с входным сигналом. При использовании данного режима настройки цветов монитора будет осуществляться автоматическое переключения на оптимальные настройки цвета для HDR, когда входной сигнал переключается с SDR на HDR. В этом случае необязательно настраивать цвета вручную.

#### **1.1.4 Различные функции, поддерживающие цветокоррекцию**

<span id="page-8-0"></span>• Выделенные функции для работы с видео, такие как Gamut Warning и Luminance Warning

См. [3 Расширенные регулировки/настройки \[](#page-17-0)▶ [18\]](#page-17-0).

- Функция масштабирования 4K Если сигнал 4K2K (сигнал с разрешением 4096 × 2160 или 3840 × 2160) отображается на мониторе, указанную область можно увеличить вдвое. Это удобно при просмотре деталей изображения. См. [Zoom \[](#page-29-1)[}](#page-29-1) [30\]](#page-29-1).
- Функция пользовательской настройки клавиш Можно повысить эффективность работы, назначив часто используемые функции на кнопки на передней панели монитора. См. 5 Настройки пользовательских клавиш [▶ [44\].](#page-43-0)
- Отображение содержимого, защищенного HDCP (Система защиты цифрового содержимого, передаваемого по каналам с высокой пропускной способностью)
- Кожух для монитора входит в стандартную комплектацию Включает кожух для монитора, который эффективно защищает от отражения внешнего света, например от бликов. В кожухе для монитора используются магниты, обеспечивающие удобство установки и снятия козырька.
- Функция SelfCalibration Встроенный датчик калибровки позволяет выполнить самокалибровку монитора с помощью функции SelfCalibration. См. [SelfCalibration \[](#page-27-0)[}](#page-27-0) [28\].](#page-27-0)

#### **1.1.5 Поддержка режима DisplayPort Alt Mode / USB Power Delivery**

<span id="page-8-1"></span>• Включает разъем USB Type-C® (далее USB-C®)

Поддерживает передачу видеосигналов (режим DisplayPort™ Alt Mode), а также зарядку устройств USB (USB Power Delivery).

Изделие обеспечивает мощность до 94 Вт для подключенного ноутбука при использовании его в качестве внешнего монитора.

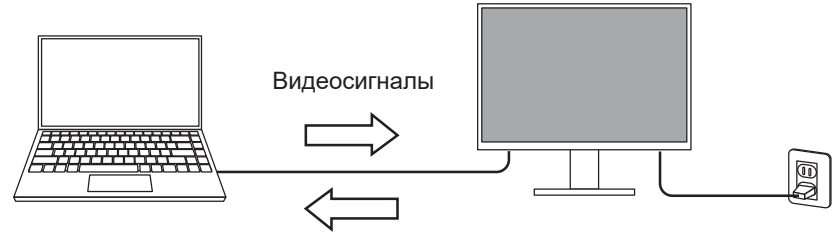

Блок питания

#### **Примечание**

- Для отображения видеосигнала подключенное устройство должно поддерживать передачу видеосигналов (режим DisplayPort Alt Mode).
- Для использования функции зарядки подключенное устройство должно поддерживать зарядку устройств с помощью стандарта USB Power Delivery.
- Мощность до 94 Вт обеспечивается только со следующими кабелями USB.
	- CC200SS-5A (прилагается)
	- CC100 (аксессуар продается отдельно)
- Подключенные устройства могут заряжаться, даже если монитор находится в режиме энергосбережения.

#### **1.1.6 Поддерживает функцию док-станции**

<span id="page-9-0"></span>• Включает порт LAN и USB-концентратор

Подключение по USB-C позволяет организовать стабильную сетевую среду даже с ноутбуками и планшетами, которые не оснащены портами LAN. Кроме того, можно пользоваться периферийными устройствами с поддержкой USB, а также заряжать смартфоны.

См. раздел [11.1 Использование функции док-станции \[](#page-74-1)[}](#page-74-1) [75\].](#page-74-1)

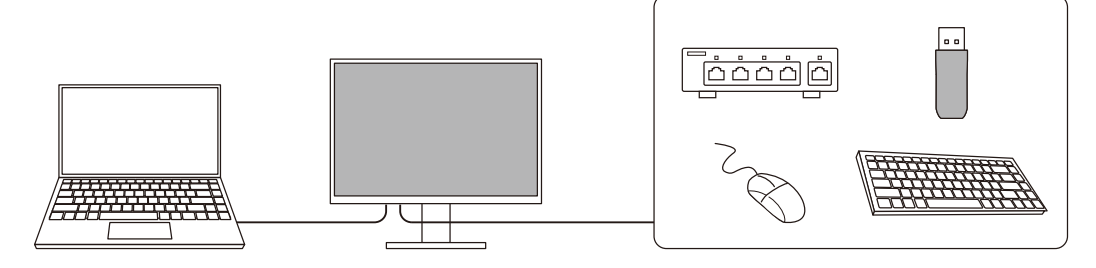

## <span id="page-10-0"></span>**1.2 Средства управления и их функции**

## **1.2.1 Спереди**

<span id="page-10-1"></span>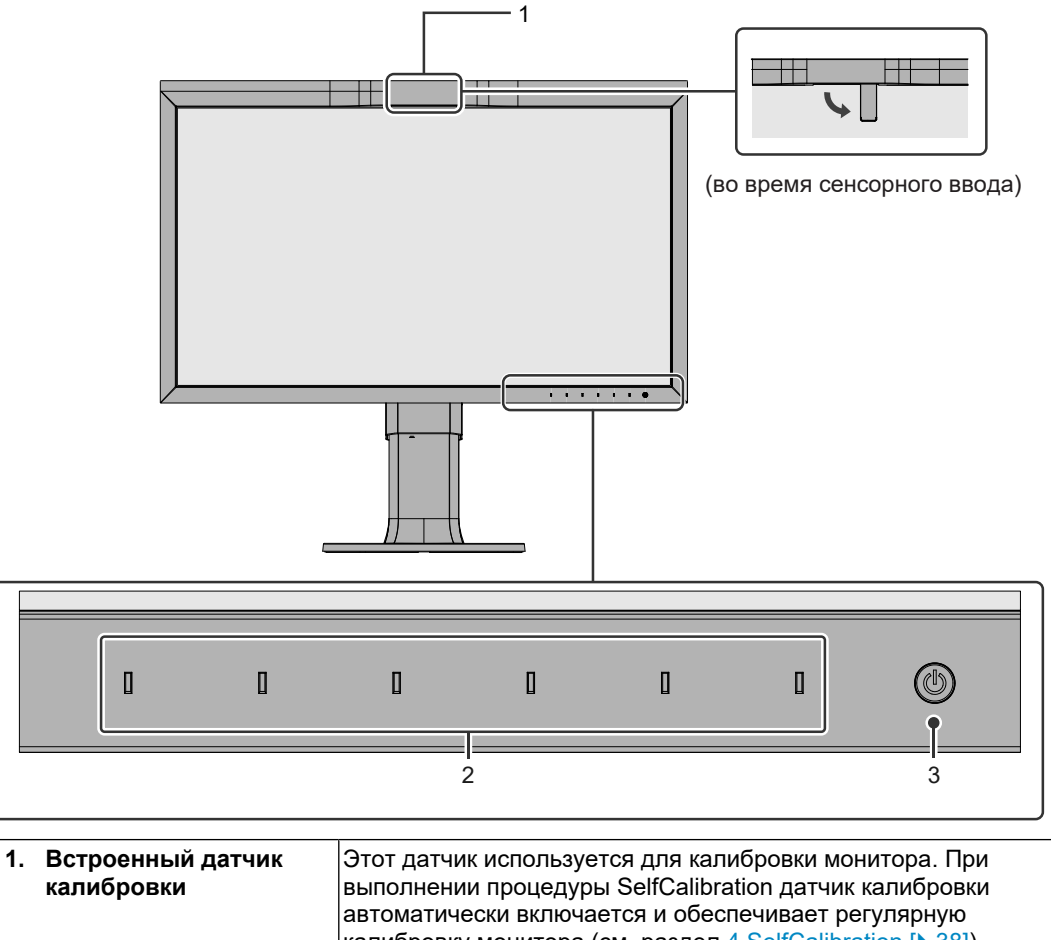

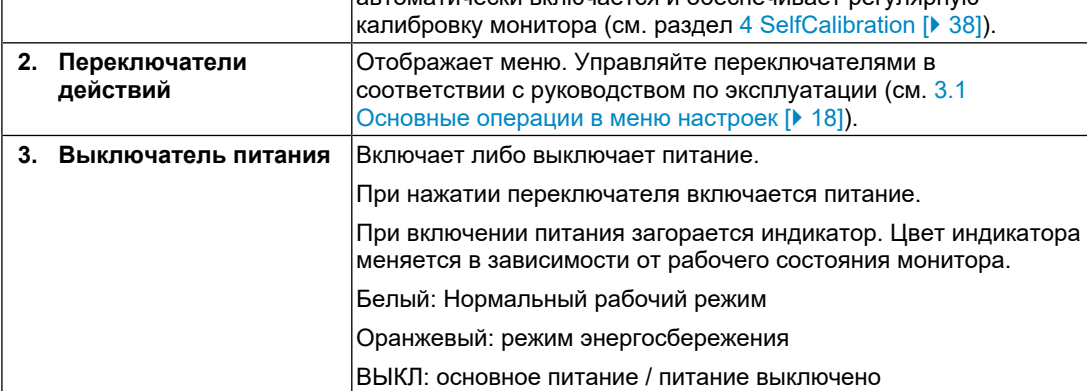

#### **1.2.2 Сзади**

<span id="page-11-0"></span>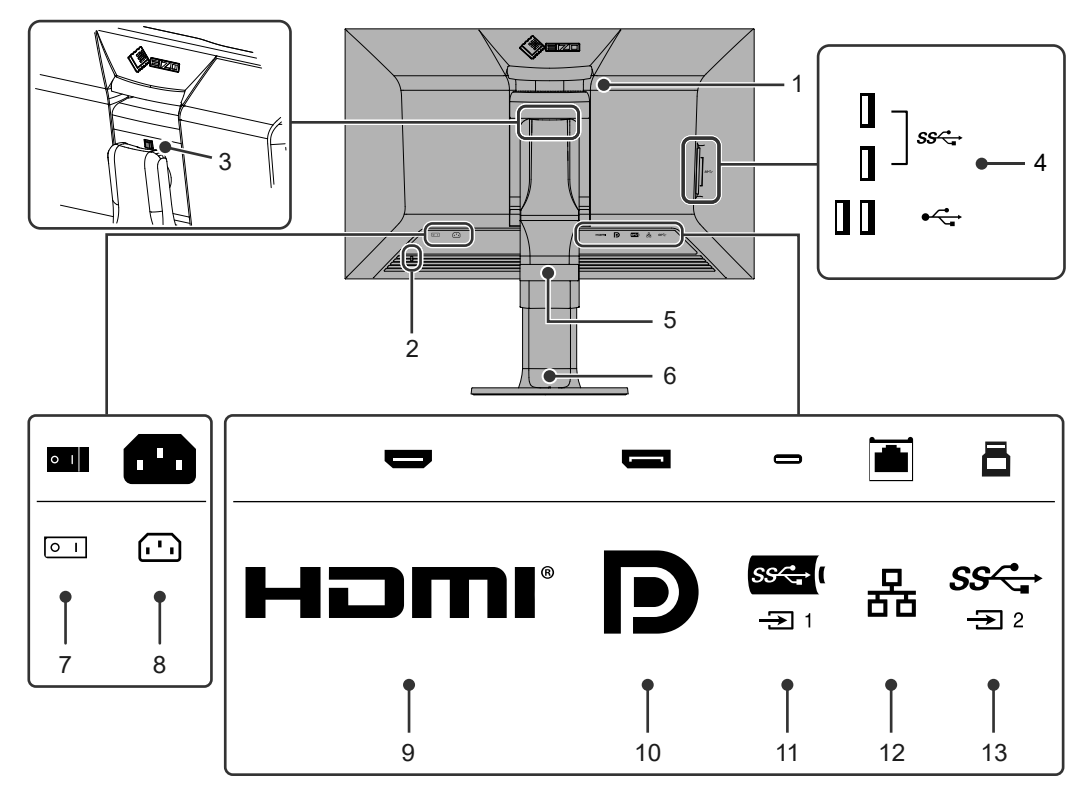

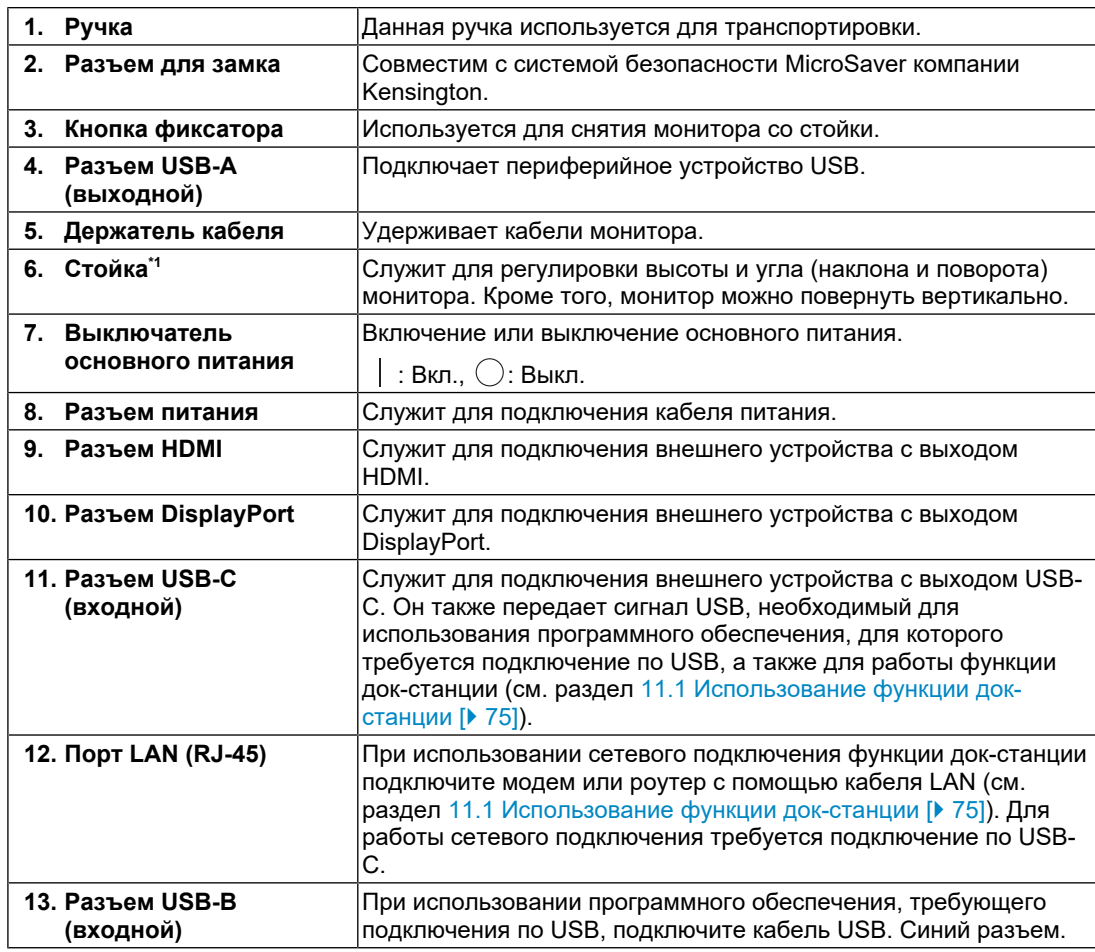

 $^*1$  Сняв секцию стойки, можно прикрепить дополнительный кронштейн (или дополнительную стойку).

## <span id="page-13-0"></span>**2 Основные регулировки/настройки**

В настоящей главе описаны основные функции, настройку которых можно выполнять с помощью кнопок на передней панели монитора.

Для более сложных регулировок и настроек используется меню настроек, см. [3](#page-17-0) [Расширенные регулировки/настройки \[](#page-17-0)[}](#page-17-0) [18\]](#page-17-0).

## **2.1 Метод управления переключателем**

<span id="page-13-1"></span>1. Нажмите любой переключатель (кроме  $\langle \cdot \rangle$ ). На экране отобразятся инструкции по управлению.

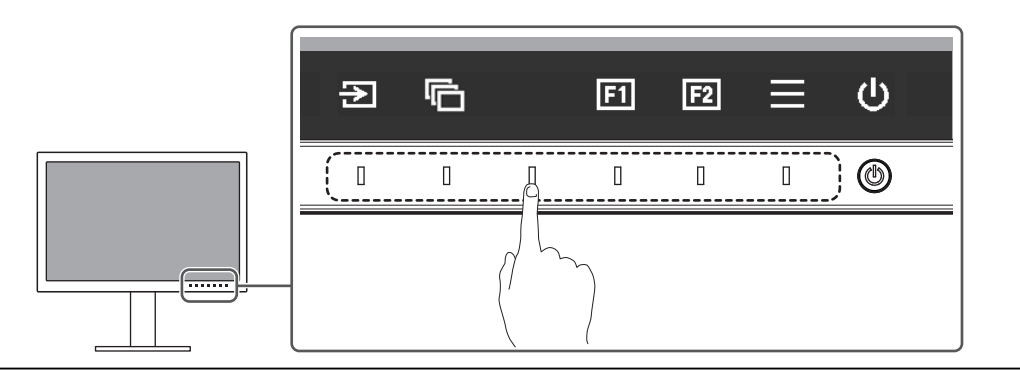

#### **Примечание**

• Не касайтесь непосредственно инструкций по управлению, которые появляются на экране. Под инструкциями по управлению расположены переключатели, которые можно использовать для регулировки/настройки.

- 2. Прикоснитесь к переключателю для регулировки/настройки. Отобразится меню регулировки/настроек. (Также может отобразиться подменю. В этом случае с помощью кнопок выберите элемент для регулировки/настройки, затем выберите  $\vee$ .)
- 3. Выполните регулировку/настройку переключателями и выберите  $\vee$  для подтверждения изменений.
- 4. Выберите  $\times$  для выхода из меню.

#### **2.2 Переключение сигналов ввода**

<span id="page-13-2"></span>Если для монитора используются несколько входных сигналов, возможна смена сигнала, который будет отображаться на экране.

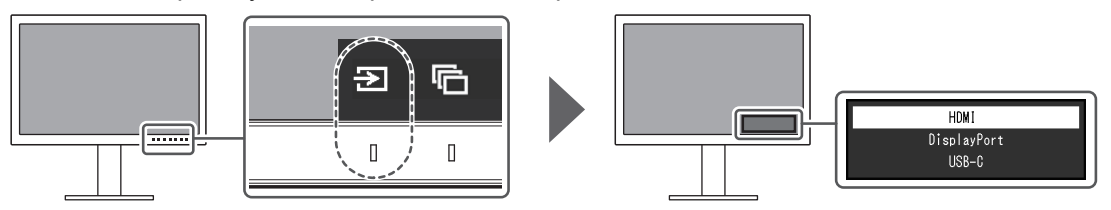

## **2.3 Выбор режима отображения (color mode)**

<span id="page-14-0"></span>Благодаря данной функции можно легко выбрать режим отображения в соответствии с применением монитора.

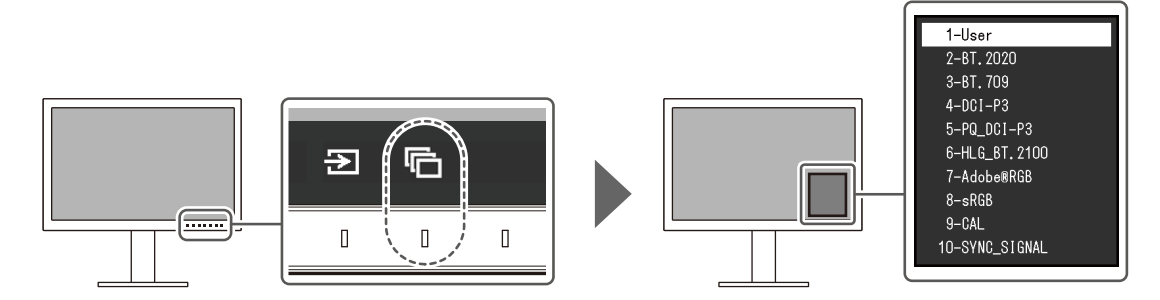

#### **2.3.1 Режимы отображения**

#### <span id="page-14-1"></span>**Standard Mode**

Регулировка цвета с помощью меню настроек монитора.

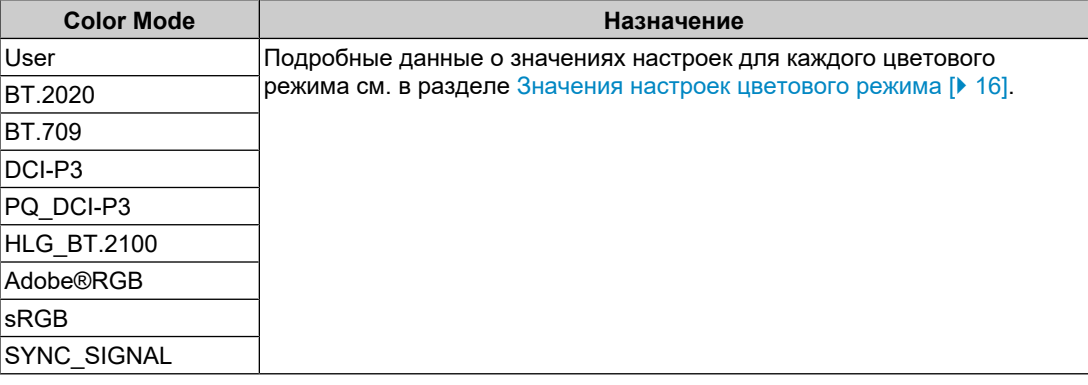

#### **Примечание**

• Если вы переключаетесь между цветовыми режимами SDR («BT.2020», «BT.709» и «DCI-P3») и цветовыми режимами HDR («PQ\_DCI-P3» и «HLG\_BT.2100»), подождите не менее 30 минут после изменения цветового режима, а затем отрегулируйте монитор.

#### **Advanced Mode**

Регулировка экрана монитора с помощью функции SelfCalibration или программного обеспечения управления воспроизведением цветов «ColorNavigator 7».

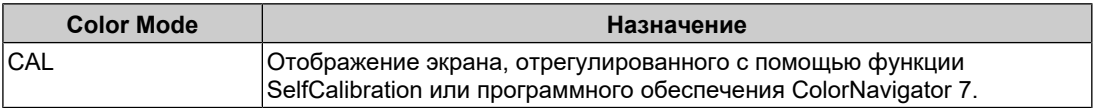

<span id="page-15-0"></span>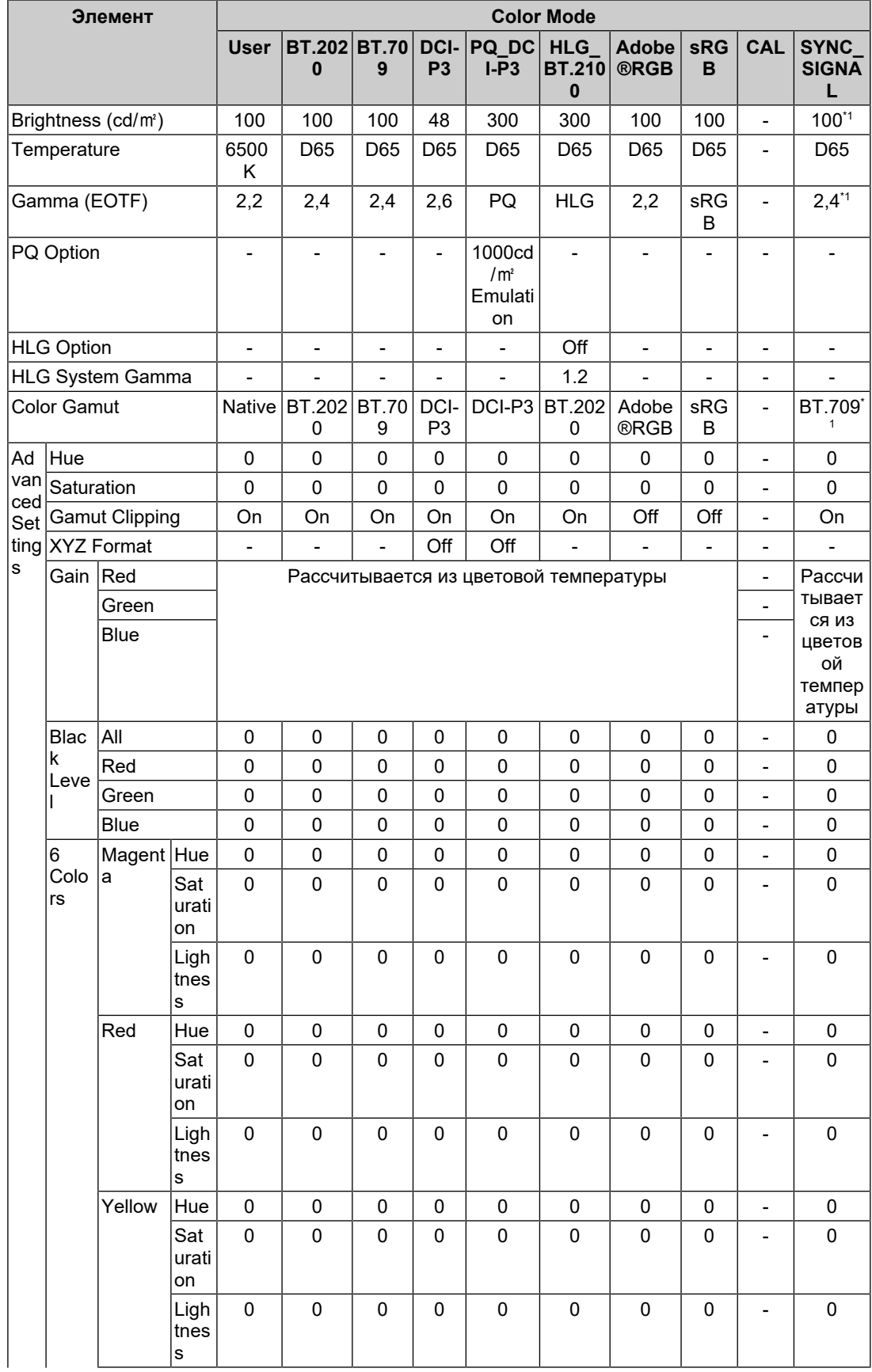

#### 2.3.2 Значения настроек цветового режима

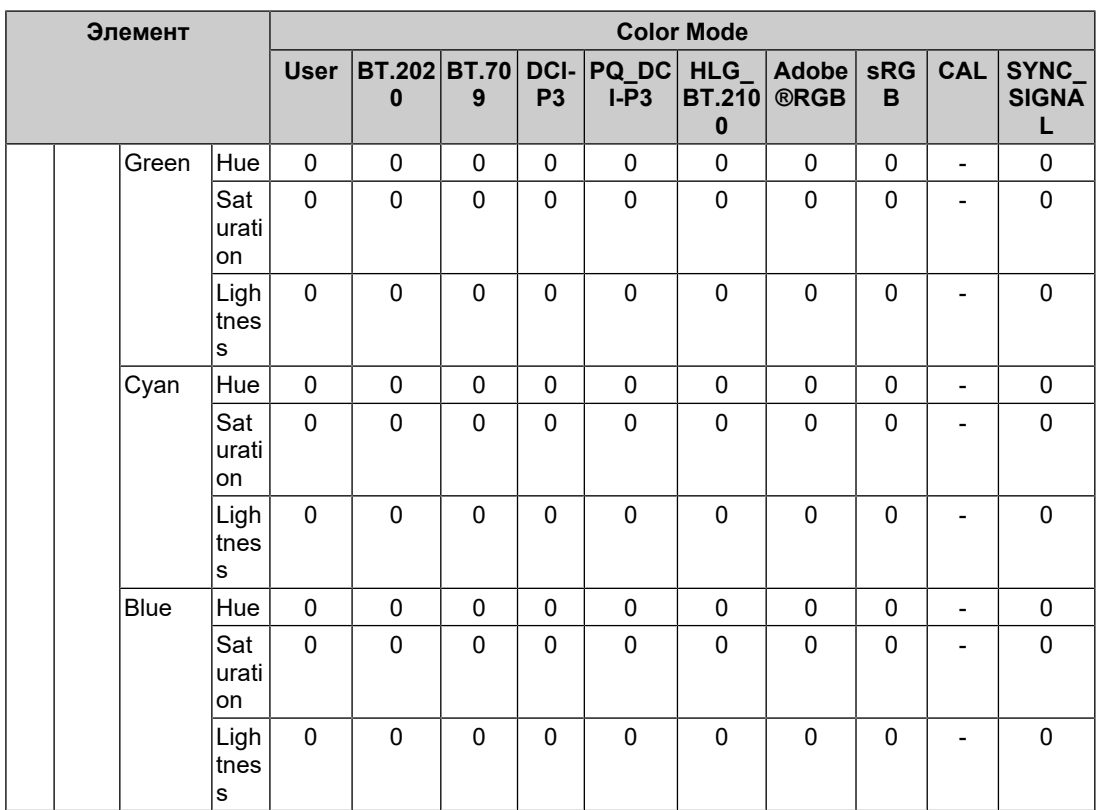

 $*1$  Это устанавливается автоматически в соответствии с входным сигналом. Если значение не может быть получено от входного сигнала, значение устанавливается из таблицы настроек.

#### **Примечание**

• Используйте ColorNavigator 7 или функцию SelfCalibration для настройки параметра «CAL».

• Цветовой режим можно настроить для каждого входного сигнала.

• Подробнее о каждом элементе см. в разделе [Color \[](#page-20-0)• [21\].](#page-20-0)

• Можно отключить выбор конкретного режима. Более подробную информацию см. в разделе [Mode Skip \[](#page-34-0)[}](#page-34-0) [35\]](#page-34-0).

## <span id="page-17-0"></span>**3 Расширенные регулировки/настройки**

В настоящей главе описаны расширенные регулировки и настройки монитора, которые можно выполнять через меню настроек. Настройки функций с помощью кнопок на передней панели монитора описаны в [2 Основные регулировки/настройки](#page-13-0) [\[](#page-13-0)[}](#page-13-0) [14\]](#page-13-0).

## **3.1 Основные операции в меню настроек**

- <span id="page-17-1"></span>1. Нажмите любой переключатель (кроме  $\bigcup$ ). Отобразятся инструкции по управлению.
- 2. Нажмите  $\mathbf{\Xi}$ . Отобразится меню настроек.

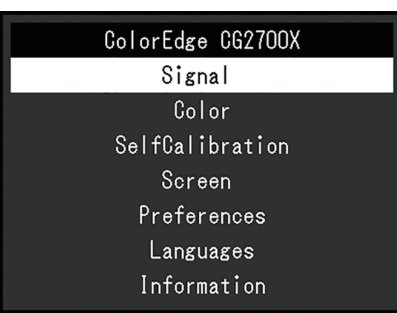

3. Выберите меню для регулировки/настройки с помощью **A** V и выберите V. Отобразится подменю.

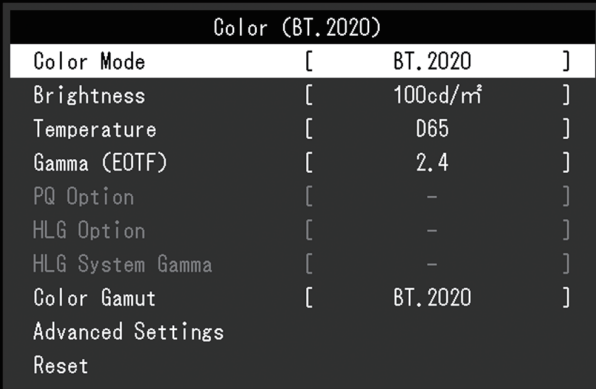

4. Выберите меню для регулировки/настройки с помощью  $\sqrt{2}$  и выберите  $\sqrt{2}$ . Отобразится меню регулировки/настроек.

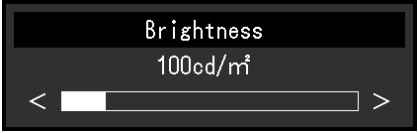

- 5. Выполните регулировку/настройку с помощью **мили в толи в теметали в темет** и для подтверждения изменений. Отобразится подменю. Выбор X во время регулировки/настройки отменит регулировку/настройку и восстановит состояние, которое было до внесения изменений.
- 6. При неоднократном нажатии  $\times$  Меню настроек будет закрыто.

## <span id="page-18-0"></span>**3.2 Функции меню настроек**

#### **3.2.1 Signal**

<span id="page-18-1"></span>Настройки сигнала используются для выбора расширенных настроек входных сигналов, таких как формат цвета и диапазон входного сигнала.

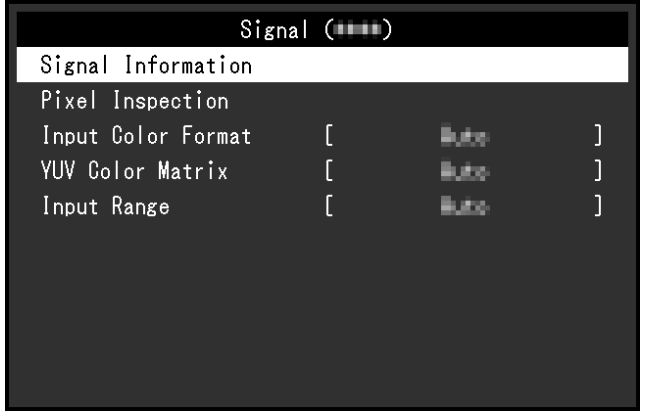

#### **Signal Information**

Можно проверить информацию о входном сигнале.

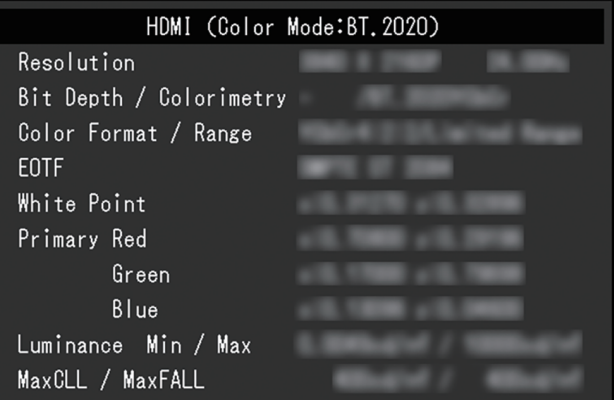

#### **Pixel Inspection (только версия встроенного ПО 1.0003-0.0108-1.0002 или более поздняя)**

См. [6 Pixel Inspection \[](#page-46-0)[}](#page-46-0) [47\]](#page-46-0).

#### **Input Color Format**

Настройки: «Auto» / «YUV 4:2:2\*1» / «YUV 4:4:4\*1» / «YUV\*2» / «RGB»

- \*1 Доступно только при использовании входа HDMI
- \*2 Действительно только для входа DisplayPort или USB-C

Цветовое пространство входного сигнала можно задать.

Если цвета отображаются некорректно, нужно попробовать изменить данную настройку. При нормальной работе выберите «Auto».

#### **YUV Color Matrix**

Настройки: «Auto» / «BT.601» / «BT.709» / «BT.2020»

Выберите формат YUV входного сигнала. Используйте эту настройку для падения градации или других случаев, когда изображение на мониторе выводится некорректно из-за проблемы с входным сигналом.

#### **Input Range**

Настройки: «Auto» / «Auto 109%» / «Full» / «Limited (109% White)» / «Limited» / «SDI Full»

В зависимости от внешнего устройства уровни черного и белого в видеосигнале, передающемся на монитор, могут быть ограничены. Если сигнал отображается на мониторе в ограниченном виде, черный будет бледным, белый — тусклым, а коэффициент контрастности уменьшится. Диапазон видеосигнала, отображаемого монитором, можно переключить в соответствии с фактическим коэффициентом контрастности монитора.

• «Auto»

Монитор автоматически распознает диапазон входных сигналов и правильно демонстрирует изображения.

- Если входные сигналы имеют полный диапазон, они будут отображаться как «Full».
- Если входные сигналы имеют ограниченный диапазон, они будут отображаться как «Limited».
- «Auto 109%»

Монитор автоматически распознает диапазон входных сигналов и правильно демонстрирует изображения.

- Если входные сигналы имеют полный диапазон, они будут использоваться как «Full».
- Если входные сигналы имеют ограниченный диапазон, они будут использоваться как «Limited (109% White)».
- «Full»

Диапазон яркости входного сигнала отображается как 0 – 255 (10 бит: 0 – 1023).

• «Limited (109% White)»

Если для параметра «Gamma (EOTF)» задано значение от «1.6» до «2.7», диапазон яркости входного сигнала будет отображаться как 16 – 254 (10 бит: 64 – 1019). Иначе он будет отображаться как 16 – 235 (10 бит: 64 – 940).

- «Limited» Диапазон яркости входного сигнала отображается как 16 – 235 (10 бит: 64 – 940).
- «SDI Full» Диапазон яркости входного сигнала отображается как 1 – 254 (10 бит: 4 – 1019).

#### **3.2.2 Color**

<span id="page-20-2"></span><span id="page-20-0"></span>Используются разные настройки в зависимости от выбранного цветового режима.

#### **3.2.2.1 Если значение параметра Color Mode равно Standard Mode (User / BT.2020 / BT.709 / DCI-P3 / PQ\_DCI-P3 / HLG\_BT.2100 / Adobe®RGB / sRGB / SYNC\_SIGNAL)**

Настройки каждого цветового режима можно отрегулировать в соответствии с личными предпочтениями.

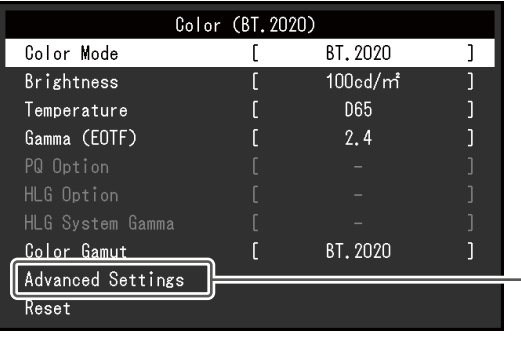

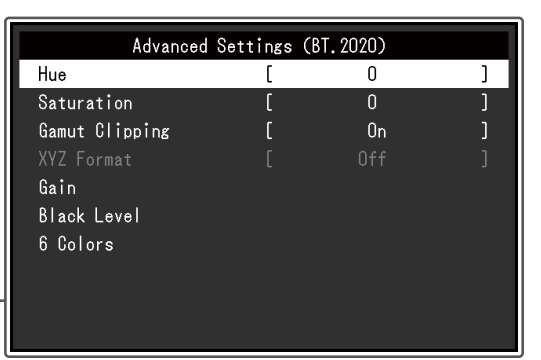

#### **Внимание**

• Из-за различных характеристик мониторов одно и то же изображение может отличаться по цвету на разных мониторах. Точную настройку цвета следует выполнять визуально, сравнивая цвета на разных мониторах.

#### **Примечание**

- Если «Color Mode» выбран в «SYNC\_SIGNAL», «Brightness», «Gamma (EOTF)», и «Color Gamut» будут автоматически установлены в соответствии с входным сигналом и их невозможно будет изменить.
- Значения параметров «Brightness» и «Temperature» следует использовать в качестве справочных.

#### <span id="page-20-1"></span>**Color Mode**

Настройки: «User» / «BT.2020» / «BT.709» / «DCI-P3» / «PQ\_DCI-P3» / «HLG\_BT.2100» / «Adobe®RGB» / «sRGB» / «CAL» / «SYNC\_SIGNAL»

Выбор требуемого режима в соответствии с применением монитора.

#### **Примечание**

- Дополнительные сведения о способах переключения режима см. в разделе [2.3 Выбор](#page-14-0) [режима отображения \(color mode\) \[](#page-14-0)[}](#page-14-0) [15\].](#page-14-0)
- Сведения о «CAL» см. в разделе [Если значение параметра Color Mode равно Advanced](#page-24-0) Mode (CAL) **[▶ [25\]](#page-24-0).**

#### **Brightness**

Настройки: «40 cd/㎡» – «550 cd/㎡»

Яркость экрана регулируется изменением яркости подсветки (источник света на задней стороне ЖК-панели).

#### **Примечание**

• Если выбрано значение, которое невозможно задать, значение отобразится малиновым цветом. В этом случае нужно изменить значение.

#### **Temperature**

Настройки: «Native» / «4000 K» – «10000 K» / «D50» / «D65» / «DCI» / «User»

Регулировка цветовой температуры.

Цветовая температура используется для выражения цветности «White». Значение выражается в градусах «K» (по Кельвину).

Экран становится красноватым при низкой цветовой температуре и синеватым — при высокой температуре подобно температуре пламени.

Можно указать цветовую температуру с шагом в 100 K или выбрать стандартное название.

#### **Примечание**

- При выборе значения «Native» изображение демонстрируется в оригинальном цветовом спектре ЖК-панели.
- Функция «Gain» позволяет выполнять более расширенные регулировки. При изменении усиления значение цветовой температуры изменяется на «User».
- Предварительно настроенные значения усиления задаются для каждого значения цветовой температуры.

#### **Gamma (EOTF)**

Настройки: «1.6» – «2.7» / «sRGB» / «EBU(2.35)» / «PQ» / «HLG»

Настройка гаммы.

Яркость монитора зависит от входного сигнала, однако диапазон изменений не просто пропорционален входному сигналу. Функция, предназначенная для сохранения баланса между входным сигналом и яркостью монитора, называется Gamma correction.

Можно настроить гамму или выбрать стандартное название.

#### **Примечание**

• При выборе значения «HLG» необходимо задать параметр «HLG System Gamma».

#### **PQ Option**

Настройки: «300cd/㎡ Clipping» / «500cd/㎡ Emulation» / «1000cd/㎡ Emulation» / «4000cd/㎡ Emulation» / «10000cd/㎡ Emulation»

Области с яркостью, равной или превышающей заданное здесь значение, отображаются как отсечение или эмуляция при данной настройке для сигнала PQ, входящего в монитор.

- «300cd/㎡ Clipping» Настройка, которая используется для проверки экрана монитора с максимальной яркостью 300 кд/м<sup>2</sup>. Уровень входного видеосигнала от 637 (10 бит) и выше отсекается.
- «500cd/㎡ Emulation»

Настройка, при которой изображение правильно показывается, когда яркость монитора установлена на 500 кд/м<sup>2</sup>. Если значение яркости монитора менее 500 кд/м<sup>2</sup>, все плавные переходы цветов будут смоделированы.

• «1000cd/㎡ Emulation»

Настройка, при которой изображение правильно показывается, когда яркость монитора установлена на 1000 кд/м<sup>2</sup>. Эта настройка используется для временной проверки, поскольку монитор не поддерживает яркость 1000 кд/м<sup>2</sup>. Все плавные переходы цветов смоделированы.

• «4000cd/㎡ Emulation»

переходы цветов смоделированы.

Настройка, при которой изображение правильно показывается, когда яркость монитора установлена на 4000 кд/м<sup>2</sup>. Эта настройка используется для временной проверки, поскольку монитор не поддерживает яркость 4000 кд/м<sup>2</sup>. Все плавные переходы цветов смоделированы.

• «10000cd/㎡ Emulation» Настройка, при которой изображение правильно показывается, когда яркость монитора установлена на 10000 кд/м<sup>2</sup>. Эта настройка используется для временной проверки, поскольку монитор не поддерживает яркость 10000 кд/м<sup>2</sup>. Все плавные

#### **Примечание**

- Этот параметр можно задать, если для настройки «PQ» указано значение «Gamma (EOTF)».
- Можно выбрать области в месте возникновения отсечения. Более подробную информацию см. в разделе [Luminance Warning \[](#page-31-0)[}](#page-31-0) [32\].](#page-31-0)
- Соотношение между входным и выходным сигналом для каждой настройки см. в разделе [11.3 Настройка и метод отображения для PQ Option \[](#page-78-0)[}](#page-78-0) [79\].](#page-78-0)

#### **HLG Option**

Настройки: «Off» / «HLG300»

При выборе варианта «HLG300» и значении яркости входного сигнала HGL монитора 300 кд/м $^2$  все области, превышающие значение в 300 кд/м $^2$ , отсекаются. При выборе варианта «Off» эти области не будут отсекаться.

#### **Примечание**

• Этот параметр можно задать, если для настройки «HLG» указано значение «Gamma (EOTF)».

#### **HLG System Gamma**

Настройки: «1.0» – «1.5»

Регулировка значения системной гаммы для сигнала HLG, который входит в монитор.

#### **Примечание**

• Этот параметр можно задать, если для настройки «HLG» указано значение «Gamma (EOTF)».

#### <span id="page-22-0"></span>**Color Gamut**

Настройки: «Native» / «Adobe®RGB» / «sRGB» / «EBU» / «BT.709» / «BT.2020» / «SMPTE-C» / «DCI-P3»

Область цветопередачи монитора (color gamut) можно настроить.

«Color Gamut» — диапазон представляемых цветов. Установлено несколько стандартов.

#### **Примечание**

- При выборе значения «Native» изображение демонстрируется в оригинальной цветовой гаммы ЖК-панели.
- Можно задать метод отображения цветов за пределами обычной цветовой гаммы монитора. Более подробную информацию см. в разделе [Advanced Settings – Gamut](#page-23-0) [Clipping \[](#page-23-0)[}](#page-23-0) [24\]](#page-23-0).

#### **Advanced Settings - Hue**

Настройки: «-100» – «100»

Цветовой оттенок можно отрегулировать.

#### **Примечание**

```
• Использование этой функции может привести к невозможности отображения некоторых
градаций цвета.
```
#### **Advanced Settings - Saturation**

Настройки: «-100» – «100»

Насыщенность можно отрегулировать.

#### **Примечание**

- Использование этой функции может привести к невозможности отображения некоторых градаций цвета.
- При минимальном значении (-100) изображение меняется на монохромное.

#### <span id="page-23-0"></span>**Advanced Settings – Gamut Clipping**

Настройки: «On» / «Off»

Можно задать метод отображения цветов за пределами обычной цветовой гаммы монитора, который определен в соответствии с [Color Gamut \[](#page-22-0)[}](#page-22-0) [23\]](#page-22-0).

• «On»

Цветовой диапазон, отображаемый на мониторе, будет отображаться в точности в соответствии со стандартом. Цвета за пределами отображаемого диапазона будут насыщенными.

• «Off»

При отображении цветов приоритет имеет градация, а не точность цвета. Вершины цветовой гаммы монитора, определенной в стандарте, переходят в диапазон, который может отображаться на мониторе. Это позволяет отображать на мониторе ближайшие цвета.

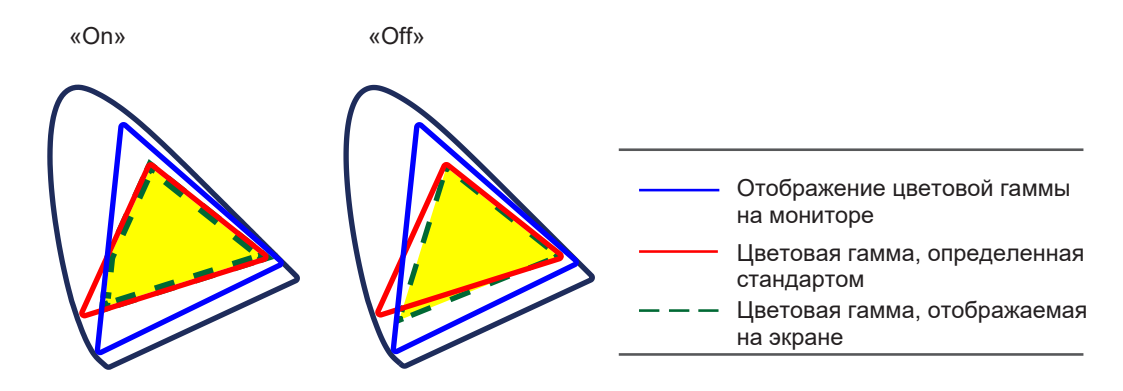

#### **Примечание**

- Рисунки вверху представляют собой схематичные рисунки и не отображают фактическую цветовую гамму монитора.
- Эта настройка будет выключена, если выбрана опция «Native» в [Color Gamut \[](#page-22-0) $\blacktriangleright$  [23\]](#page-22-0).

#### **Advanced Settings - XYZ Format**

Настройки: «On» / «Off»

Если для этой функции задано значение «On», на мониторе может отображаться сигнал XYZ для цифрового кино.

#### **Примечание**

- Этот параметр можно задать, только если для [Color Gamut \[](#page-22-0) $\blacktriangleright$  [23\]](#page-22-0) задано значение «DCI-P3».
- При выборе значения «On» невозможно задать параметр «Color Gamut».

#### **Advanced Settings - Gain**

Настройки: «0» – «2000»

Яркость каждого из цветовых компонентов — красного, зеленого и синего — называется усиление. Цветность «white» можно изменить с помощью регулировки усиления.

#### **Примечание**

- Использование этой функции может привести к невозможности отображения некоторых градаций цвета.
- Значение усиления изменяется в зависимости от цветовой температуры.
- При изменении усиления значение цветовой температуры изменяется на «User».

#### **Advanced Settings - Black Level**

Настройки: «0» – «1500»

Яркость и цветность черного можно настроить либо путем регулировки уровней красного, зеленого и синего, либо путем регулировки всех уровней черного. Выведите на экран черный тестовый шаблон или фон и отрегулируйте уровень черного.

#### **Advanced Settings - 6 Colors**

Настройки: «-100» – «100»

Оттенок, насыщенность и осветленность (яркость) можно регулировать для цветов Magenta, Red, Yellow, Green, Cyan и Blue.

#### **Reset**

Сброс значений регулировки цвета для текущего выбранного режима до значений по умолчанию.

#### **3.2.2.2 Если значение параметра Color Mode равно Advanced Mode (CAL)**

<span id="page-24-0"></span>Можно задать цели для процедуры SelfCalibration и выполнить калибровку.

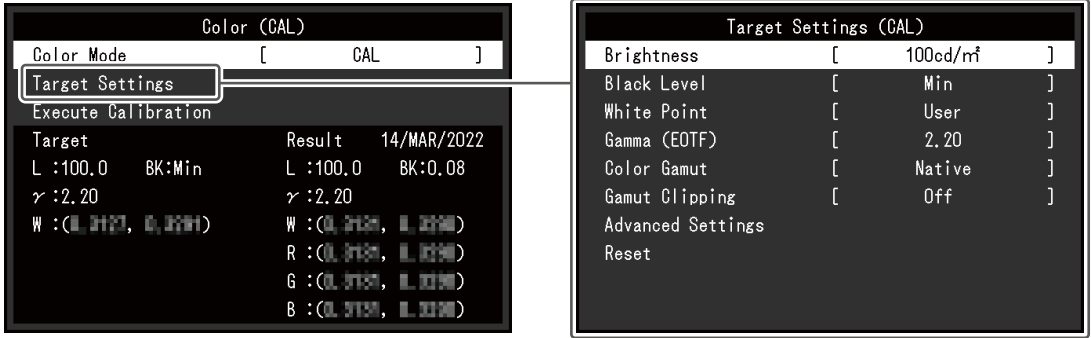

#### **Color Mode**

Настройки: «User» / «BT.2020» / «BT.709» / «DCI-P3» / «PQ\_DCI-P3» / «HLG\_BT.2100» / «Adobe®RGB» / «sRGB» / «CAL» / «SYNC\_SIGNAL»

Выбор требуемого режима в соответствии с применением монитора.

#### **Примечание**

- Дополнительные сведения о способах переключения режима см. в разделе [2.3 Выбор](#page-14-0) [режима отображения \(color mode\) \[](#page-14-0)[}](#page-14-0) [15\].](#page-14-0)
- Информацию о «User / BT.2020 / BT.709 / DCI-P3 / PQ DCI-P3 / HLG BT.2100 / Adobe®RGB / sRGB / SYNC\_SIGNAL» см. в разделе [Если значение параметра Color Mode](#page-20-2) [равно Standard Mode \(User / BT.2020 / BT.709 / DCI-P3 / PQ\\_DCI-P3 / HLG\\_BT.2100 /](#page-20-2) [Adobe®RGB / sRGB / SYNC\\_SIGNAL\) \[](#page-20-2)[}](#page-20-2) [21\].](#page-20-2)

#### **Target Settings - Brightness**

Настройки: «Min» / «40 cd/㎡» – «550 cd/㎡» / «Max»

Настройка яркости, которая будет использоваться в качестве цели калибровки для функции SelfCalibration.

#### **Target Settings - Black Level**

Настройки: «Min» / «0.2» – «3.5»

Настройка уровня черного, который будет использоваться в качестве цели калибровки для функции SelfCalibration.

#### <span id="page-25-0"></span>**Target Settings - White Point - Temperature**

Настройки: «4000 K» – «10000 K» / «User» / «D50» / «D65» / «DCI»

Настройка параметра White Point, который будет использоваться в качестве цели калибровки для функции SelfCalibration.

Настроить параметр White Point с помощью координат цвета (White(x) / White(y)) или цветовой температуры.

При выборе цветовых координат задать значения для параметров «White(x)» и «White(y)», соответственно.

При выборе цветовой температуры ее можно указать с шагом в 100 K или выбрать цветовую температуру в соответствии с каждым стандартом.

#### **Примечание**

• После выбора координат цвета значение цветовой температуры изменяется на «User».

#### **Target Settings - White Point - White(x) / White(y)**

Настройки: «0.2400» – «0.4500»

Более подробную информацию см. в разделе [Target Settings - White Point -](#page-25-0) [Temperature \[](#page-25-0)[}](#page-25-0) [26\]](#page-25-0).

#### **Target Settings - Gamma (EOTF) - Gamma (EOTF)**

Настройки: «1.00» – «2.70» / «sRGB» / «EBU(2.35)» / «L\*» / «PQ» / «HLG» / «User» / «Fixed»

Настройка гаммы, которая будет использоваться в качестве цели калибровки для функции SelfCalibration.

Можно настроить гамму или выбрать кривую гаммы, установленную стандартом.

#### **Target Settings - Gamma (EOTF) - Gamma Policy**

Настройки: «Standard» / «Gray Balance» / «Fixed Gamma»

Выберите способ регулировки гаммы для функции SelfCalibration.

- «Standard» Баланс серого отрегулируется, сохраняя контрастность.
- «Gray Balance» Монитор отрегулируется так, чтобы цветность области среднего тона равнялась белой точке.
- «Fixed Gamma» Выбрать данное значение, чтобы использовать заданные настройки гаммы.

#### **Внимание**

- Если значение «HLG» указано для «Gamma (EOTF)», «Fixed Gamma» выбирается автоматически и изменение этой настройки невозможно.
- При выборе значения «Gray Balance» все точки оттенков серого настраиваются в сторону целевой точки белого. Выбрать данное значение, чтобы установить приоритет белизны при корректировке области среднего тона. Однако следующие ограничения применяются при выборе «Gray Balance»:
	- Контрастность может уменьшаться.
	- Цветовая гамма может быть уже, чем при настройке с помощью «Fixed Gamma».

#### **Target Settings - Gamma (EOTF) - PQ Option**

Настройки: «300cd/㎡ Clipping» / «500cd/㎡ Emulation» / «1000cd/㎡ Emulation» / «4000cd/㎡ Emulation» / «10000cd/㎡ Emulation»

Настройка PQ, которая будет использоваться в качестве цели калибровки для функции SelfCalibration.

#### **Примечание**

• Этот параметр можно задать, если для настройки «PQ» указано значение «Gamma (EOTF)».

#### **Target Settings - Gamma (EOTF) - HLG Option**

Настройки: «Off» / «HLG300»

Настройка HLG, которая будет использоваться в качестве цели калибровки для функции SelfCalibration.

#### **Примечание**

• Этот параметр можно задать, если для настройки «HLG» указано значение «Gamma (EOTF)».

#### **Target Settings - Gamma (EOTF) - HLG System Gamma**

Настройки: «1.0» – «1.5»

Настройка системной гаммы HLG, которая будет использоваться в качестве цели калибровки для функции SelfCalibration.

#### **Примечание**

• Этот параметр можно задать, если для настройки «HLG» указано значение «Gamma (EOTF)».

#### <span id="page-27-1"></span>**Target Settings - Color Gamut**

Настройки: «Native» / «Adobe®RGB» / «sRGB» / «EBU» / «BT.709» / «BT.2020» / «SMPTE-C» / «DCI-P3» / «User»

Настройка цветовой гаммы, которая будет использоваться в качестве цели калибровки для SelfCalibration.

С помощью параметра «Color Gamut» можно выбрать цветовую гамму, определенную стандартом.

Для установки цветовой гаммы, отличной от заданной соответствующим стандартом, нужно указать координаты цвета для каждого RGB-цвета и способ отображения («Gamut Clipping») цветов за пределами цветовой гаммы монитора.

#### **Примечание**

- При выборе значения «Native» в «Color Gamut» изображение демонстрируется в предварительно настроенной цветовой гамме ЖК-панели.
- После выбора координат цвета в настройках цветовой гаммы значение «Color Gamut» изменяется на «Userr».

#### **Target Settings - Color Gamut - Red(x) / Red(y) / Green(x) / Green(y) / Blue(x) / Blue(y)**

Настройки: «0.0000» – «1.0000»

Более подробную информацию см. в разделе [Target Settings - Color Gamut \[](#page-27-1)[}](#page-27-1) [28\]](#page-27-1).

#### **Target Settings - Gamut Clipping**

Настройки: «On» / «Off»

Более подробную информацию см. в разделе [Target Settings - Color Gamut \[](#page-27-1)[}](#page-27-1) [28\]](#page-27-1).

#### **Target Settings - Advanced Settings - Limited (109% White)**

Настройки: «On» / «Off»

Если для этой функции установлено значение «On», тогда, если значение «Gamma (EOTF)» от «1.6» до «2.7», диапазон яркости входного сигнала будет отображаться как 16 – 254 (10 бит: 64 – 1019). Если для параметра «Gamma (EOTF)» задано любое значение, кроме тех, которые находятся в диапазоне от «1.6» до «2.7», он будет отображаться как 16 – 235 (10 бит: 64 – 940).

#### **Примечание**

• Этот параметр можно задать, если для настройки «Gamma (EOTF)» указано значение от «1.00» до «2.70».

#### **Target Settings - Reset**

С помощью этой функции выполняется сброс целей калибровки для текущего выбранного цветового режима до настроек по умолчанию.

#### **Execute Calibration**

Процедуру SelfCalibration можно выполнять вручную, независимо от графика.

#### **3.2.3 SelfCalibration**

<span id="page-27-0"></span>См[.4.1 Функции SelfCalibration \[](#page-38-0)[}](#page-38-0) [39\].](#page-38-0)

#### **3.2.4 Screen**

<span id="page-28-0"></span>Задайте информацию о входном сигнале, такую как размер экрана и цветовой формат.

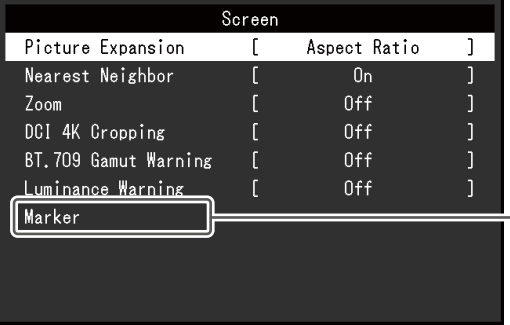

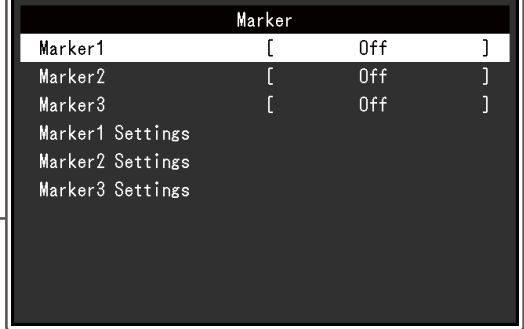

#### **Picture Expansion**

Настройки: «Auto\*1» / «Full Screen» / «Aspect Ratio» / «Dot by Dot»

\*1 Доступно только при использовании входа HDMI

Можно изменить размер изображения на экране монитора.

• «Auto»

Монитор автоматически изменяет размер экрана в соответствии со значениями разрешения и соотношения сторон, отправленными с помощью входного сигнала.

• «Full Screen»

Изображения растягиваются на весь экран. Соотношение сторон не сохраняется, поэтому в некоторых случаях возможно искажение изображений.

• «Aspect Ratio»

Изображения увеличиваются на весь экран без изменения соотношения сторон. Поскольку сохраняется соотношение сторон, возможно появление черных горизонтальных или вертикальных полос по краям.

• «Dot by Dot»

Отображает изображение при настроенном разрешении либо размере, указанном входным сигналом.

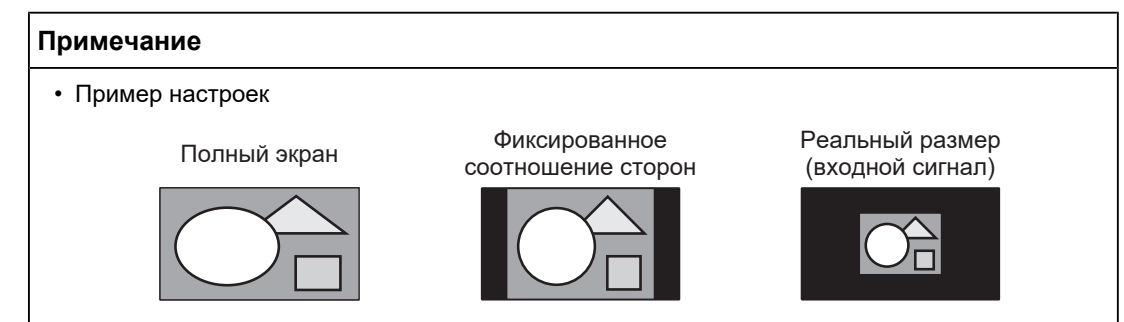

#### **Nearest Neighbor**

Настройки: «Off» / «On»

Вы можете выбрать метод интерполяции для увеличения и отображения изображений. Если для данной функции задано значение «On», включается метод Nearest Neighbor\*1 для точного отображения цветов. Если задано значение «Off», возможно плавное отображение градаций цвета, поскольку выполняется интерполяция с градацией, которая хорошо сбалансирована с окружающими пикселями.

<span id="page-29-1"></span> $*1$  Применяется только в том случае, если масштаб изображения является целым числом

#### **Zoom**

Настройки: «Off» / «Center» / «Lower Left» / «Upper Left» / «Upper Right» / «Lower Right»

Если сигнал 4K2K (сигнал с разрешением 4096 × 2160 или 3840 × 2160) отображается на мониторе, указанную область можно увеличить вдвое. Это удобно при просмотре деталей изображения.

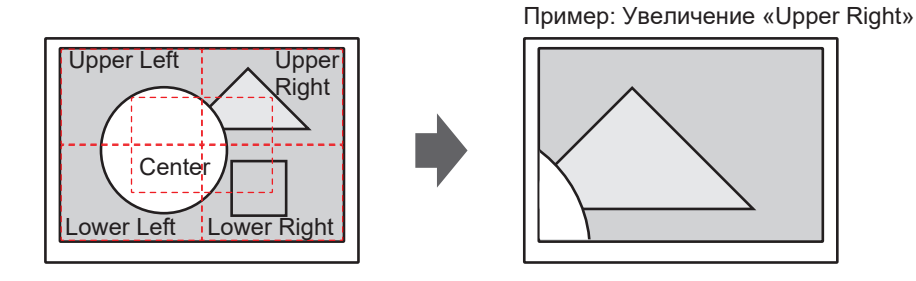

#### **Примечание**

• Если разрешение входного сигнала равно 4096 x 2160, левая и правая области, в которых превышено разрешение ЖК-панели (3840 x 2160), не будут увеличены.

#### <span id="page-29-0"></span>**DCI 4K Cropping**

Настройки: «Off» / «Center» / «Left» / «Right»

Входные сигналы с разрешением, превышающим разрешение ЖК-панели, могут отображаться с частичной обрезкой.

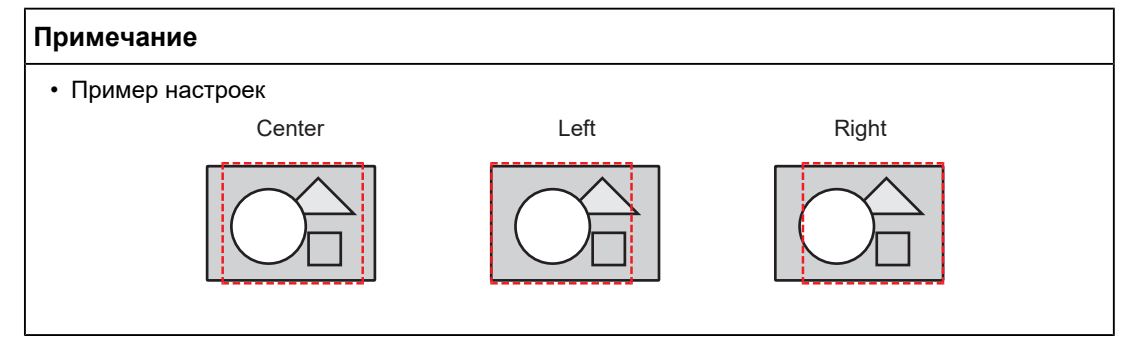

#### **BT.709 Gamut Warning**

Настройки: «Off» / «Clip» / «On»

Если введен сигнал, соответствующий стандарту ITU-R BT.2020, можно задать способ отображения цветов, которые превышают цветовую гамму для стандарта BT.709.

• «Off»

Изображения отображаются в соответствии с цветовой гаммой для BT.2020. (Фактическая цветовая гамма, отображаемая на мониторе, будет зависеть от настройки параметра [Advanced Settings – Gamut Clipping \[](#page-23-0)[}](#page-23-0) [24\].](#page-23-0))

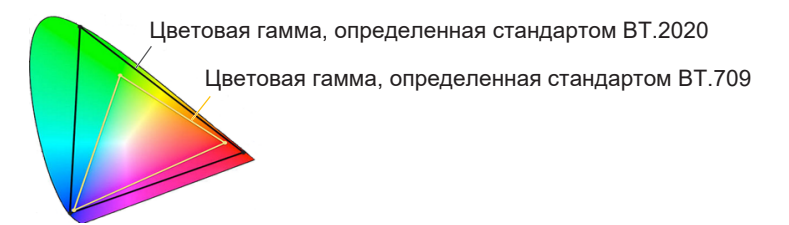

• «Clip»

Цвета, которые располагаются за пределом цветовой гаммы для BT.709, выражаются в пределах цветового спектра для BT.709 (создается отсечение).

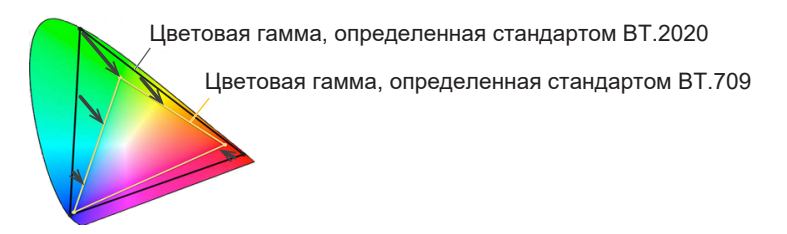

• «On»

Цвета, которые располагаются за пределом цветовой гаммы для BT.709, отображаются серым цветом.

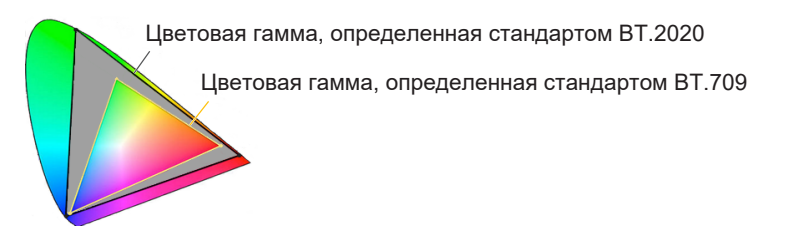

#### **Примечание**

- Эту функцию можно задать, только если для параметра [Color Gamut \[](#page-22-0) $\blacktriangleright$  [23\]](#page-22-0) задано значение «BT.2020».
- Данную функцию и «Luminance Warning» нельзя включить одновременно. Если для этой функции задано значение «On» или «Clip», функция «Luminance Warning» автоматически получает значение «Off».

#### <span id="page-31-0"></span>**Luminance Warning**

Настройки: «Off» / «On(Yellow)» / «On(Magenta)»

Можно проверять области с яркостью, превышающей установленную в функции «PQ Option» яркость для входного сигнала (области, где выполняется отсечение).

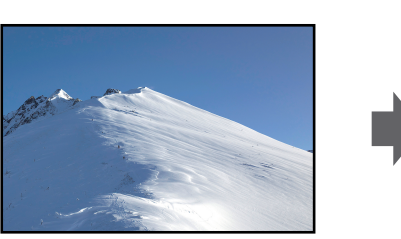

Пример: Параметр On (Magenta)

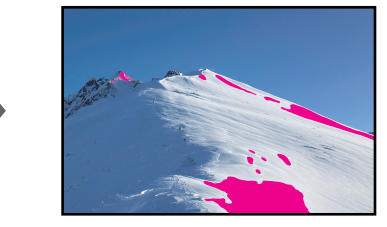

#### **Примечание**

• Данную функцию и «BT.709 Gamut Warning» нельзя включить одновременно. Если для этой функции задано значение «On», функция «BT.709 Gamut Warning» автоматически получает значение «Off».

#### **Marker - Marker1**

Настройки: «Off» / «On» / «On (3 division grid)»

Если для этой функции установлено значение «On», маркеры отображаются. Если установлена функция «On (3 division grid)», то отображаются пограничные линии, которые делят изображение на три равные части с Маркером 1 и Маркером 1.

#### **Примечание**

• Если установлена функция «On (3 division grid)», то «Marker2» и «Marker3» отключены.

#### **Marker - Marker2 / Marker3**

#### Настройки: «Off» / «On»

Если для этой функции установлено значение «On», маркеры отображаются.

#### **Marker - Marker1Settings / Marker2Settings / Marker3Settings - Type**

Настройки: «Aspect» / «Dots (Center)» / «Dots (Free)»

Вы можете выбрать тип (способ задания положения и размера) маркера.

#### **Marker - Marker1Settings / Marker2Settings / Marker3Settings - Aspect**

Настройки: «4:3» / «13:9» / «14:9» / «15:9» / «16:9» / «21:9» / «1.85:1» / «2.35:1» / «2.39:1» / «User»

Можно задать соотношение сторон для отображаемого маркера.

#### **Marker - Marker1Settings / Marker2Settings / Marker3Settings - Aspect (User)**

Настройки: «1.00:1» – «3.00:1»

Можно свободно задать соотношение сторон для отображаемого маркера. Этот параметр можно настроить только, когда «User» выбран для «Aspect».

#### **Marker - Marker1Settings / Marker2Settings / Marker3Settings - Area Size**

Настройки: «50.0%» – «100.0%» / «User»

Можно задать размер области. Этот параметр можно настроить только, когда «Aspect» выбран для «Type».

#### **Marker - Marker1Settings / Marker2Settings / Marker3Settings - Hor. Position**

Настройки: «\*1»

Можно задать положение маркера по горизонтали. Этот параметр можно настроить только, когда «Dots (Free)» выбран для «Type».

 $*1$  Параметры для настроек могут отличаться в зависимости от разрешения входного сигнала.

#### **Marker - Marker1Settings / Marker2Settings / Marker3Settings - Ver. Position**

Настройки: «\*1»

Настройка положения маркера по вертикали. Этот параметр можно настроить только в том случае, если для «Type» выбран вариант «Dots (Free)».

 $*1$  Параметры для настроек могут отличаться в зависимости от разрешения входного сигнала.

#### **Marker - Marker1Settings / Marker2Settings / Marker3Settings - Width**

Настройки: «\*1»

Настройка ширины маркера. Этот параметр можно настроить только в том случае, если «Dots (Free)» или «Dots (Center)» выбран для «Type» или когда «Aspect» выбран для «Type» и «User» выбран для «Area Size».

 $*1$  Параметры для настроек могут отличаться в зависимости от разрешения входного сигнала.

#### **Marker - Marker1Settings / Marker2Settings / Marker3Settings - Height**

Настройки: «\*1»

Можно задать положение маркера по вертикали. Этот параметр можно настроить только в том случае, если «Dots (Free)» или «Dots (Center)» выбран для «Type» или когда «Aspect» выбран для «Type» и «User» выбран для «Area Size».

\*1 Параметры для настроек могут отличаться в зависимости от разрешения входного сигнала.

#### **Marker - Marker1Settings / Marker2Settings / Marker3Settings - Thickness**

Настройки: «1 dot» – «6 dots»

Можно задать толщину маркера.

#### **Marker - Marker1Settings / Marker2Settings / Marker3Settings - Color**

Настройки: «White» / «Red» / «Green» / «Blue» / «Cyan» / «Magenta» / «Yellow» / «Gray» Можно задать цвет маркера.

#### **3.2.5 Preferences**

<span id="page-33-0"></span>Настройки монитора можно изменить в соответствии с условиями эксплуатации или личными предпочтениями.

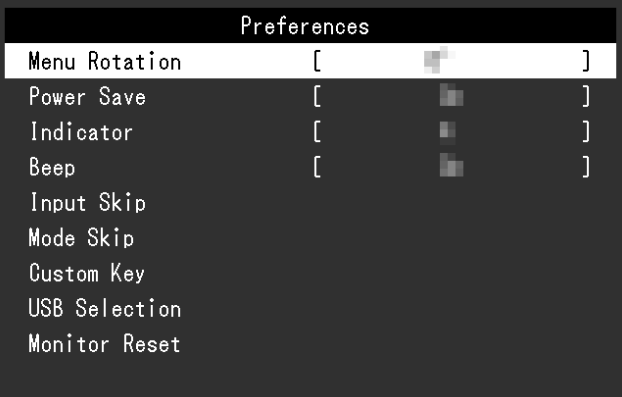

#### **Menu Rotation**

Настройки: «0°» / «90°»

При использовании монитора в вертикальном положении направление меню настроек также можно изменить.

#### **Примечание**

- Убедитесь, что кабели подключены правильно.
- Чтобы использовать монитор в вертикальном положении, отрегулируйте настройки внешнего устройства. Для получения дополнительной информации посетите наш веб-сайт ([www.eizoglobal.com\)](https://www.eizoglobal.com).

#### **Power Save**

Настройки: «On» / «Off»

Эта функция позволяет настроить переход монитора в режим энергосбережения в зависимости от состояния подключенного к нему внешнего устройства.

Монитор переходит в режим энергосбережения примерно через 15 секунд после того, как перестает поступать входной сигнал. Когда монитор переходит в режим энергосбережения, изображения не выводятся на экран.

- Выход из режима энергосбережения
	- Монитор получает входной сигнал.

#### **Примечание**

- Во время перехода в режим энергосбережения сообщение о переходе появляется за 5 секунд до момента перехода.
- Когда монитор не используется, можно полностью выключить основное питание, отключив монитор от электрической сети, например, вынув вилку из розетки.
- Когда монитор находится в режиме энергосбережения, устройства, подключенные к выходным портам USB, продолжают работать. Кроме того, на устройства, подключенные к разъему USB-C, подается питание. Поэтому энергопотребление монитора зависит от подключенных устройств (даже в режиме энергосбережения).

#### **Indicator**

Настройки: «Off» / «1» – «7»

Яркость кнопки питания и кнопок управления при отображении экрана можно регулировать. (Настройка по умолчанию: 4)

#### **Beep**

Настройки: «On» / «Off»

Можно задать звук использования переключателей.

#### **Input Skip**

Настройки: «Skip» / «-»

Функция позволяет пропускать входные сигналы, которые не будут использоваться при переключении сигналов.

#### **Примечание**

• Не для всех входных сигналов можно выбрать параметр «Skip».

#### <span id="page-34-0"></span>**Mode Skip**

Настройки: «Skip» / «-»

Функция позволяет пропускать режимы, которые не будут использоваться при переключении режимов. Эту функцию следует использовать в случае ограниченных режимов отображения, или если нужно исключить случайное изменение статуса отображения.

#### **Примечание**

• Не для всех режимов можно выбрать параметр «Skip».

#### **Custom Key - [F1]**

Настройки: «Off» / «Input Range» / «Zoom» / «DCI 4K Cropping» / «BT.709 Gamut Warning» / «Luminance Warning» / «Prev. Color Mode» / «Information» / «Marker1» / «Marker2» / «Marker3» / «PQ Option» / «HLG Option» / «Pixel Inspection»

Можно назначить функцию клавише [F1].

#### **Примечание**

- По умолчанию эта кнопка привязана к функции «Information».
- Подробнее о пользовательских клавишах см. в [5 Настройки пользовательcких клавиш](#page-43-0) [\[](#page-43-0)[}](#page-43-0) [44\]](#page-43-0).

#### **Custom Key - [F2]**

Настройки: «Off» / «Input Range» / «Zoom» / «DCI 4K Cropping» / «BT.709 Gamut Warning» / «Luminance Warning» / «Prev. Color Mode» / «Information» / «Marker1» / «Marker2» / «Marker3» / «PQ Option» / «HLG Option» / «Pixel Inspection»

Можно назначить функцию клавише [F2].

#### **Примечание**

- По умолчанию эта кнопка привязана к функции «Off».
- Подробнее о пользовательских клавишах см. в [5 Настройки пользовательcких клавиш](#page-43-0) [\[](#page-43-0)[}](#page-43-0) [44\]](#page-43-0).

#### **USB Selection – HDMI / DisplayPort / USB-C**

Настройки: «USB-1 (USB-C)» / «USB–2»

Если два внешних устройства подключены к одному монитору, входные сигналы и входные порты USB можно связать. Это означает, что порт USB будет автоматически переключен при переключении входного сигнала. Кабель USB не нужно подключать заново (даже при калибровке одного монитора с двумя внешними устройствами). Кроме того, устройства USB, такие как мышь и клавиатура, можно подключить к монитору и использовать с двумя внешними устройствами.

Настройки по умолчанию зависят от входного сигнала.

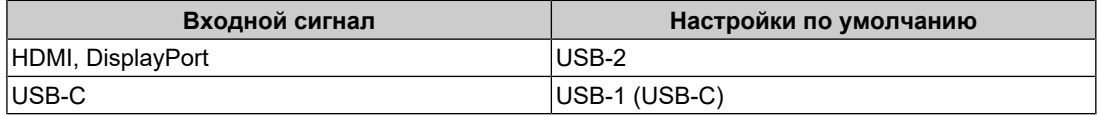

#### **Примечание**

• Прежде чем менять настройку, отключите от монитора все накопители USB. В противном случае возможна потеря или повреждение данных.

• Выходной порт USB работает от внешнего устройства, с которого выводится изображение.

#### **Monitor Reset**

Сбрасывает все настройки на значения по умолчанию, за исключением настроек в меню «Administrator Settings».
# **3.2.6 Languages**

Настройки: «Английский» / «немецкий» / «французский» / «испанский» / «итальянский» / «шведский» / «японский» / «упрощенный китайский» / «традиционный китайский»

Можно выбрать языки отображения для меню и сообщений.

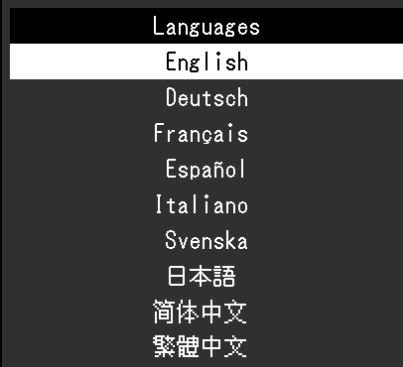

# **3.2.7 Information**

<span id="page-36-0"></span>Здесь можно проверить данные монитора (название модели, серийный номер (S/N), версию встроенных программ, время использования) и информацию по входному сигналу.

Пример:

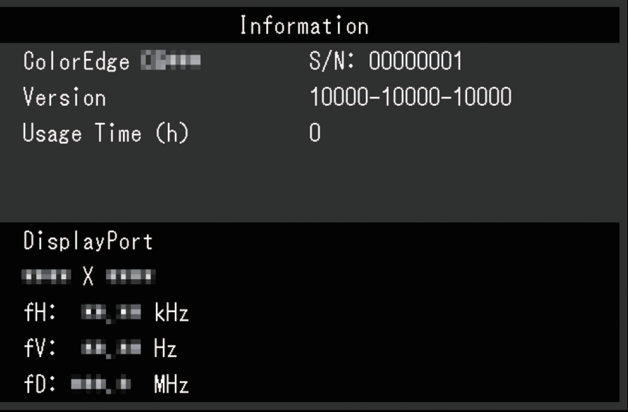

# **4 SelfCalibration**

Данное изделие оборудовано встроенным датчиком калибровки. При условии предварительной настройки целей калибровки и графика выполнения датчик калибровки включается автоматически и обеспечивает регулярную калибровку монитора. Данная функция автоматической калибровки называется «SelfCalibration».

Содержание регулировок при выполнении SelfCalibration различается в зависимости от выбранного цветового режима.

- Standard Mode (цветовые режимы кроме «CAL»): гамма цветопередачи монитора обновляется, и режим отображения в каждом режиме регулируется следующим образом.
	- Температура регулируется до значения, максимально близкого к стандартному.
	- Значения гаммы регулируются таким образом, чтобы быть максимально близкими к каждому из стандартных значений.
	- Информация о яркости обновляется.
- Advanced Mode (цветовой режим «CAL»):
	- При выполнении функции SelfCalibration на самом мониторе следует выполнить калибровку монитора в соответствии с заданными целями.
	- При использовании программного обеспечения ColorNavigator 7 используйте измерительное устройство, чтобы поддерживать откалиброванное состояние монитора.

### **Внимание**

- Коснувшись внутреннего датчика калибровки, вы можете снизить точность его измерений.
	- Не трогайте датчик во время использования.
- Существенное изменение яркости внешнего света, попадающего в светоприемник внутреннего датчика калибровки, может повлиять на точность его измерений.
	- Калибровку рекомендуется проводить в затемненной комнате.
	- Не подносите лицо или предметы близко к монитору и не смотрите в датчик во время измерения.
	- Рекомендуется установить кожух для монитора.
- Высокая температура или уровень влажности могут снизить точность измерений встроенного датчика калибровки.

Рекомендуется использовать монитор в следующих условиях.

- Температура: 30˚C или ниже
- Влажность: 70 % или ниже
- Избегайте попадания прямых солнечных лучей.

#### **Примечание**

- Процедуру SelfCalibration можно выполнять через 30 минут после включения монитора.
- SelfCalibration также может выполняться, когда нет входящего сигнала от внешнего устройства.
- Рекомендуется выполнять функцию SelfCalibration для сохранения настроек, сделанных с помощью ColorNavigator 7.
- Так как по мере использования монитора яркость и цветность изменяются, рекомендуется время от времени выполнять калибровку монитора.
- Для получения справочных данных результаты измерения со встроенного датчика калибровки можно сравнивать с результатами измерения, полученными с помощью внешнего измерительного устройства. Более подробная информация приведена в руководстве пользователя программного обеспечения ColorNavigator 7.

Вы можете настроить цели калибровки и графику выполнения с помощью программного обеспечения ColorNavigator 7 либо меню настроек монитора.

Программное обеспечение ColorNavigator 7 и руководство пользователя можно загрузить с нашего веб-сайта:

([www.eizoglobal.com](https://www.eizoglobal.com))

# **Примечание**

- Для использования данного программного обеспечения нужно подключить монитор к внешнему устройству с помощью входящего в комплект кабеля USB.
- Подробную информацию о подключении кабеля USB см. в разделе [11.1 Использование](#page-74-0) [функции док-станции \[](#page-74-0)[}](#page-74-0) [75\]](#page-74-0).

• При использовании программного обеспечения запрещается нажимать кнопку питания или кнопки управления на передней панели монитора.

# **4.1 Функции SelfCalibration**

Настройте детали для функции SelfCalibration.

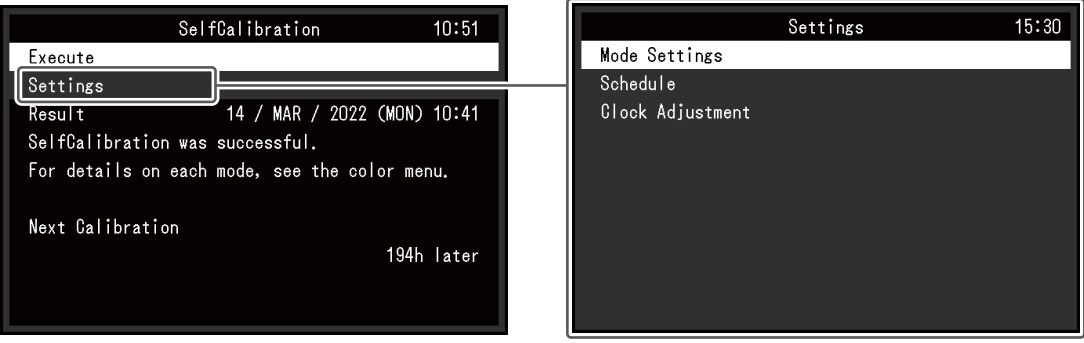

## **Execute**

Процедура SelfCalibration может выполняться вручную, независимо от графика.

### **Примечание**

• После выбора «Execute» может потребоваться некоторое время для нагревания (после включения питания должно пройти некоторое время, прежде чем изображение стабилизируется) до того, как включится встроенный датчик калибровки.

### <span id="page-38-0"></span>**Settings - Mode Settings - Standard Mode**

Настройки: «On» / «Off»

Переключение между включением/отключением функции SelfCalibration в стандартном режиме.

#### <span id="page-38-1"></span>**Settings - Mode Settings - Advanced Mode (CAL)**

Настройки: «On» / «Off»

Переключение между включением/отключением функции SelfCalibration в расширенном режиме.

### <span id="page-38-2"></span>**Settings - Schedule - Start time**

Настройки: «Power Save» / «Immediately» / «Application» / «Off»

Выбрать время выполнения SelfCalibration при наступлении времени, указанного в графике.

### • «Power Save»

Выполняется в любом из следующих состояний.

- Когда монитор находится в режиме «Power Save» или питание отключено в указанное время.
- Монитор переходит в режим энергосбережения или питание выключается по прошествии периода времени, указанного в графике.
- «Immediately»

SelfCalibration выполняется немедленно в указанное время.

• «Application»

SelfCalibration выполняется в соответствии с указанным временем при помощи ColorNavigator Network. Для получения подробной информации о ColorNavigator Network, смотрите наш веб-сайт ([www.eizoglobal.com](https://www.eizoglobal.com)).

• «Off» SelfCalibration не выполняется.

### **Settings - Schedule - Frequency**

Настройки: «Daily» / «Weekly» / «Monthly» / «Quarterly» / «Biannually» / «Annually» / «Usage Time»

Выбрать цикл выполнения SelfCalibration.

### **Settings - Schedule - Timing**

Настройки: «Jan/Apr/Jul/Oct» / «Feb/May/Aug/Nov» / «Mar/Jun/Sep/Dec» / «Jan/Jul» / «Feb/Aug» / «Mar/Sep» / «Apr/Oct» / «May/Nov» / «Jun/Dec» / «January» - «December» / «50 h» – «500 h»

Если для цикла выполнения задано значение «Quarterly», «Biannually», «Annually» или «Usage Time», выбрать время выполнения SelfCalibration.

Настройки различаются в зависимости от настройки цикла выполнения.

- «Quarterly»: «Jan/Apr/Jul/Oct», «Feb/May/Aug/Nov», «Mar/Jun/Sep/Dec»
- «Biannually»: «Jan/Jul», «Feb/Aug», «Mar/Sep», «Apr/Oct», «May/Nov», «Jun/Dec»
- «Annually»: «January» – «December»
- «Usage Time»: «50 h» – «500 h»

### **Settings - Schedule - Week**

Настройки: «1st week» – «5th week»

Если для цикла выполнения задано значение «Monthly», «Quarterly», «Biannually» или «Annually», выбрать неделю для выполнения SelfCalibration.

#### **Примечание**

- Если для параметра «Day» не выбран какой-либо день на указанной неделе, используется следующее значение для выбранной недели:
	- Если для недели выбрано значение «1st week»: 2nd week
	- Если для недели выбрано значение «5th week»: 4th week

# **Settings - Schedule - Day**

Настройки: «Sunday» – «Saturday»

Если для цикла выполнения задано значение «Weekly», «Monthly», «Quarterly», «Biannually» или «Annually», выбрать день для выполнения SelfCalibration.

# **Settings - Schedule - Time**

Настройки: «0:00» – «23:55»

Если для цикла выполнения задано значение «Daily», «Weekly», «Monthly», «Quarterly», «Biannually» или «Annually», выбрать время выполнения SelfCalibration.

# <span id="page-40-0"></span>**Settings - Clock Adjustment**

Задать дату и время на мониторе.

### **Примечание**

- Если часы не настроены, график выполняться не будет.
- Если основной блок питания был отключен в течение длительного времени, может понадобиться повторная настройка часов.
- При запуске программного обеспечения ColorNavigator 7 дата и время устанавливаются автоматически.

## **Result**

Отображается результат выполнения SelfCalibration.

## **Next Calibration**

Отображается заданная в графике дата следующего выполнения SelfCalibration.

# **4.2 Задание целей**

Задайте цели калибровки для режима Advanced Mode. Вы можете задать цели калибровки с помощью ColorNavigator 7 либо непосредственно на мониторе.

При использовании монитора, настройте следующие функции в меню «Color».

- «Color Mode» Нажмите «CAL».
- «Target Settings» Задать цель калибровки для функции SelfCalibration.

# **4.3 Выполнение**

<span id="page-41-0"></span>Процедуру SelfCalibration можно мгновенно выполнить вручную или настроить автоматическое выполнение по графику.

Вы можете настроить график калибровки с помощью ColorNavigator 7 либо непосредственно на мониторе.

Когда режим SelfCalibration включается посредством настройки графика на самом мониторе, способ включения режима SelfCalibration отличается в зависимости от типа цветового режима (Standard Mode или Advanced Mode).

### **Внимание**

• Если во время SelfCalibration происходит изменение в видеосигнале с внешнего устройства (сигнал исчезает, сигнал подается во время режима молчания или другое), SelfCalibration автоматически отменяется.

# **4.3.1 Мгновенное выполнение вручную**

Выполнить процедуру SelfCalibration вручную.

Есть два способа для выполнения SelfCalibration, как показано ниже.

- Выполнение из меню «SelfCalibration»
	- В меню «SelfCalibration» выберите «Execute».

SelfCalibration выполняется для всех цветовых режимов, выбранных как «On» в «Settings» – «Mode Settings» в меню «SelfCalibration».

• Выполнение из меню «Color» В «Color Mode» в меню «Color» выберите «CAL», а затем нажмите «Execute Calibration».

Выполните процедуру SelfCalibration для отображаемого цветового режима.

# **4.3.2 Автоматическое выполнение по графику**

Настройте график калибровки для функции SelfCalibration.

В «Settings» в меню «SelfCalibration» настройте график калибровки, а также дату и время на мониторе для выполнения SelfCalibration.

### **Внимание**

• Если запланированная SelfCalibration автоматически отменяется, то она выполняется снова, когда монитор переходит в режим энергосбережения через час или более после отмены, или когда монитор выключен с помощью  $\bigcup$ .

# **4.3.3 Активизация SelfCalibration в режиме Standard Mode**

Выполнить SelfCalibration в режиме Standard Mode.

- В «Settings» в меню «SelfCalibration» настройте следующие функции:
	- «Mode Settings»

Настройте «Standard Mode» на «On».

# **4.3.4 Запуск функции SelfCalibration в режиме Advanced Mode**

Выполните процедуру SelfCalibration в режиме Advanced Mode.

- В «Settings» в меню «SelfCalibration» настройте следующие функции:
	- «Mode Settings» Нажмите «Advanced Mode».
- «Advanced Mode» Нажмите «CAL» и настройте «On».

# **4.4 Проверка результатов**

Проверьте результаты калибровки SelfCalibration с помощью монитора.

В меню «Color» настройте следующие функции:

- «Color Mode» Нажмите «CAL».
- «Result»

Проверьте результат калибровки SelfCalibration.

# **5 Настройки пользовательcких клавиш**

Можно назначить функции на пользовательские клавиши для быстрого запуска указанных функций.

В этой главе описан принцип работы пользовательских клавиш и порядок назначения функций на пользовательские клавиши.

# **5.1 Основные действия пользовательских кнопок**

1. Нажмите любой переключатель (кроме  $\bigcirc$ ). Отобразятся инструкции по управлению.

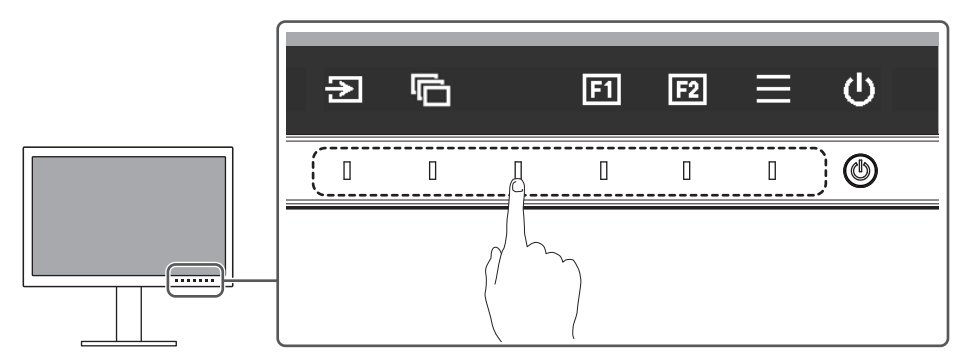

2. Нажмите  $\boxed{1}$  или  $\boxed{2}$ .

Выполняется функция, назначенная на клавишу **[1]** или **[2]**.

#### **Примечание**

• При нажатии пользовательской клавиши, на которую не назначена ни одна функция, отображается меню для назначения функции на эту пользовательскую клавишу.

# **5.2 Назначение функции на пользовательскую клавишу**

- 1. Нажмите любой переключатель (кроме  $\bigcup$ ). Отобразятся инструкции по управлению.
- 2. Выберите  $\blacksquare$ . Отобразится меню настроек.

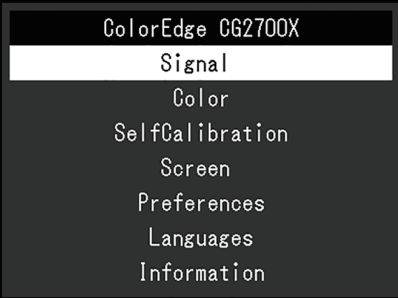

3. Используйте  $\wedge \vee$  для выбора «Preferences», а затем нажмите  $\vee$ . Отобразится меню «Preferences».

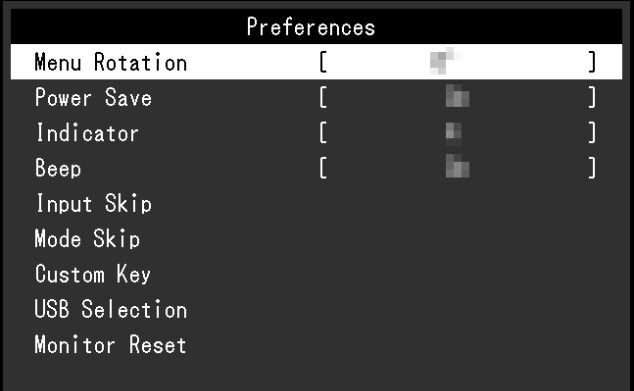

4. Используйте  $\wedge \vee$  для выбора «Custom Key», а затем нажмите  $\vee$ . Отобразится меню «Custom Key».

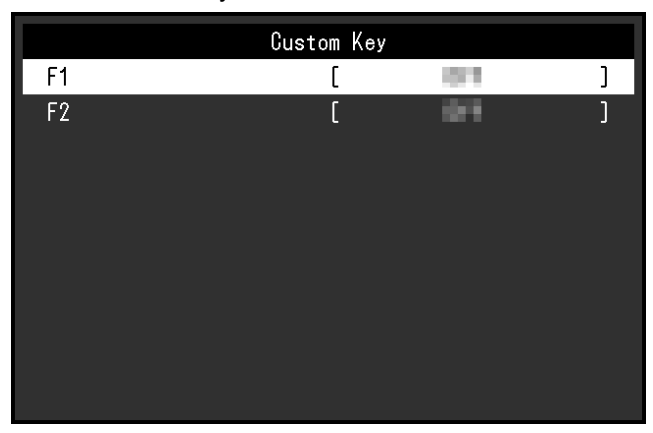

5. Используйте **для выбора пользовательской клавиши**, на которую следует назначить функцию, а затем нажмите  $\blacktriangledown$ .

Отобразится меню для назначения функции.

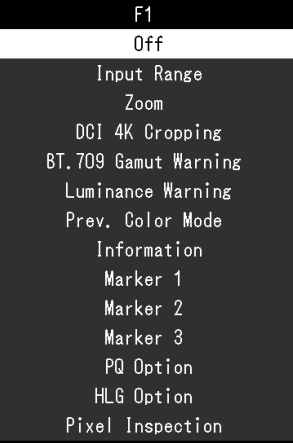

6. Используйте **для выбора функции, которую следует назначить**, а затем нажмите  $|$   $\vee$  .

Эта функция назначена на пользовательскую клавишу.

7. Несколько раз нажмите  $\times$ . Выход из меню настроек выполнен.

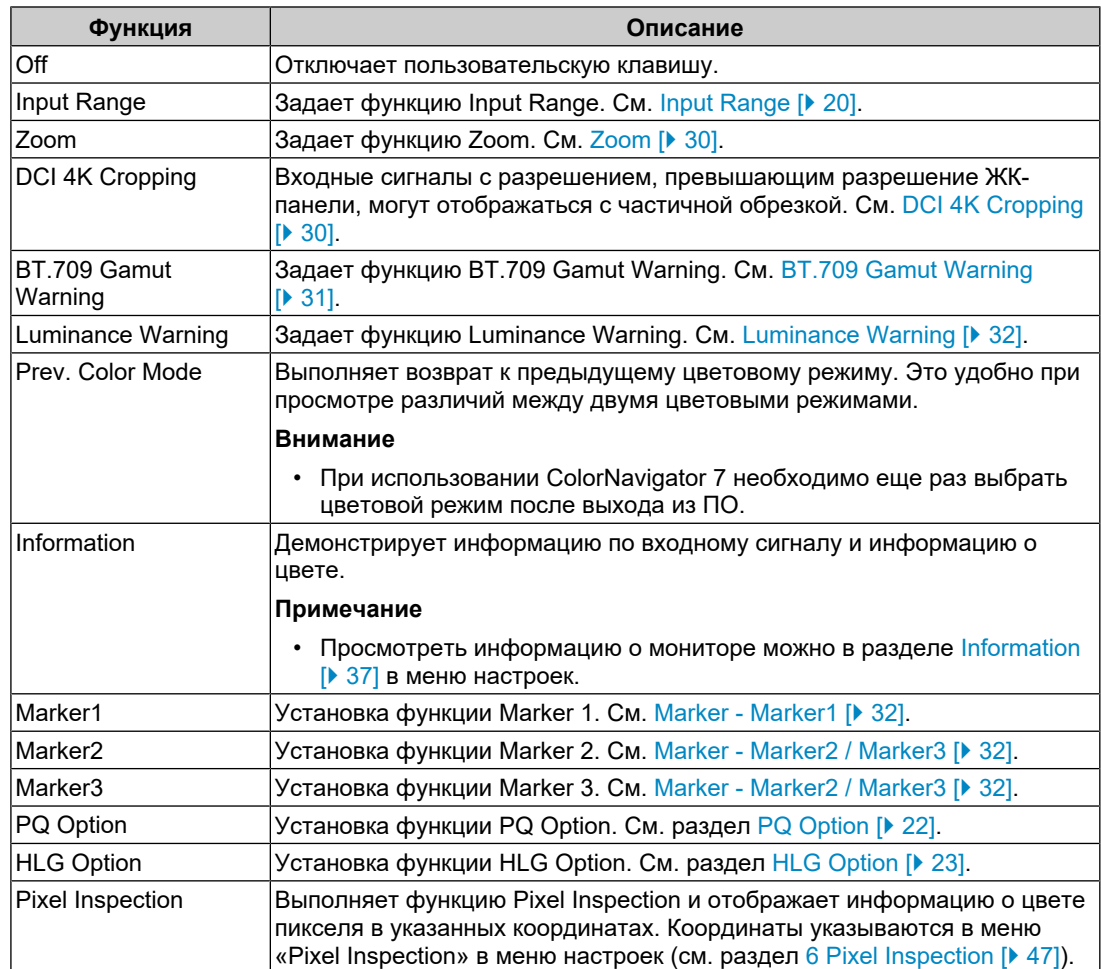

# **5.2.1 Функции, которые можно назначить на пользовательские клавиши**

# <span id="page-46-0"></span>**6 Pixel Inspection**

Данная функция получает информацию о цвете пикселя в заданных координатах $^{\text{\tiny \textsf{1}}}.$ Сравнив информацию о цвете пикселей во входных данных с информацией о цвете пикселей после внутреннего преобразования монитором в полный диапазон RGB можно проверить, настроен ли монитор должным образом.

\*1 Так как координаты указываются для входного сигнала, регулируемый диапазон горизонтального/вертикального положения зависит от входного сигнала.

#### **Внимание**

- Данная функция доступна в версии встроенного ПО 1.0003-0.0108-1.0002 или более поздней.
- В следующих случаях функция «Pixel Inspection» принимает недопустимое значение и ее нельзя использовать.
	- Подается входной сигнал YCbCr 4:2:0
	- На экране появляется сообщение «No Signal» или «Signal Error»
	- Подается входной сигнал с разрешением, превышающим разрешение ЖК-панели
	- Используется функция Zoom [\(Zoom \[](#page-29-0)[}](#page-29-0) [30\]](#page-29-0))
- Данную функцию невозможно использовать одновременно с функциями маркеров ([Marker - Marker1 \[](#page-31-1)[}](#page-31-1) [32\]](#page-31-1) - [Marker - Marker1Settings / Marker2Settings / Marker3Settings - Color](#page-32-0) [\[](#page-32-0)[}](#page-32-0) [33\]](#page-32-0)).

# **6.1 Указание координат**

При выборе меню «Pixel Inspection» на экране отобразится маркер для указания координат.

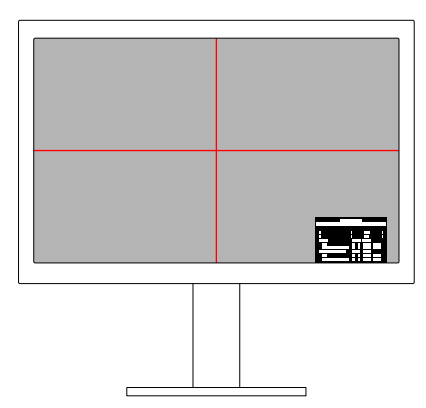

- 1. В меню «Pixel Inspection» выберите параметр «x» (горизонтальное положение) или «у» (вертикальное положение), затем выберите  $\vee$ . Отобразится меню регулировки.
- 2. Выполните регулировку с помощью  $\leq$  > и выберите  $\leq$ . При изменении данного значения маркер координат переместится в соответствующее положение.

# **6.2 Выполнение функции Pixel Inspection**

- 1. В меню «Pixel Inspection» выберите «Execute», затем выберите  $\vee$ . В результатах выполнения отобразится информация о цвете пикселей в указанных координатах.
- «Raw»

Информация о цвете пикселей во входных данных

• «Converted to RGB Full»

Информация о цвете пикселей после внутреннего преобразования монитором в полный диапазон RGB

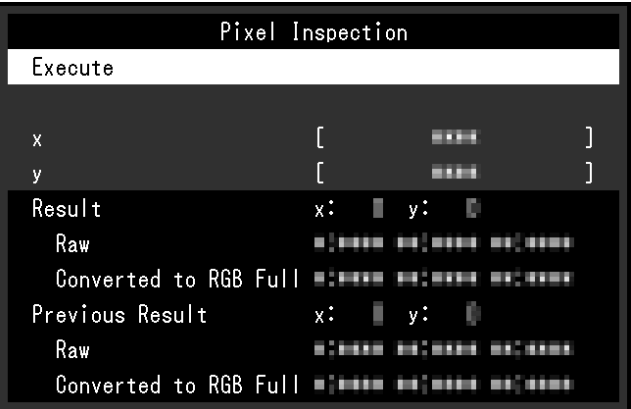

#### **Внимание**

- Информация о цвете пикселей отображается в 10-битном формате с фиксированной точкой.
- Если для параметра «Input Range» установлено значение «Limited (109% White)», в параметре «Converted to RGB Full» отображается значение, нормализованное от 0 % до 109 % входного сигнала от 0 до 1023.

# **7 Administrator Settings**

# **7.1 Основные операции в меню «Administrator Settings»**

- 1. Прикоснитесь к  $\bigcup$  для выключения монитора.
- 2. Удерживая крайний левый переключатель, нажимайте  $\bigcup$  в течение более чем двух секунд, чтобы включить монитор.

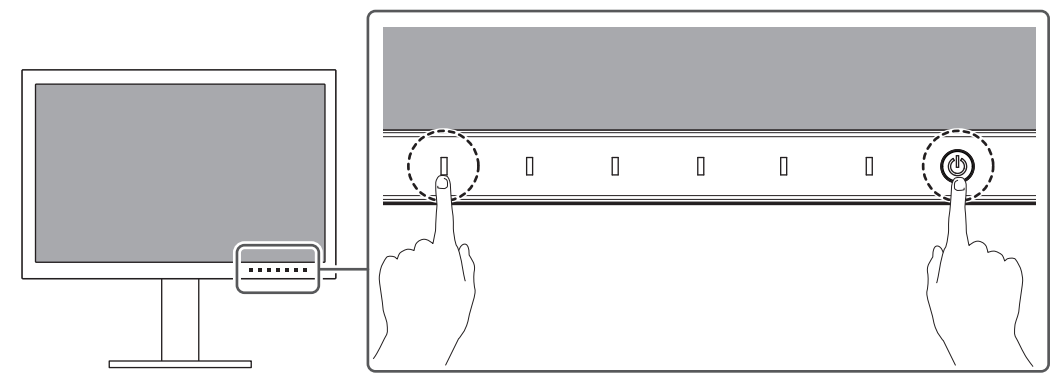

Отобразится меню «Administrator Settings».

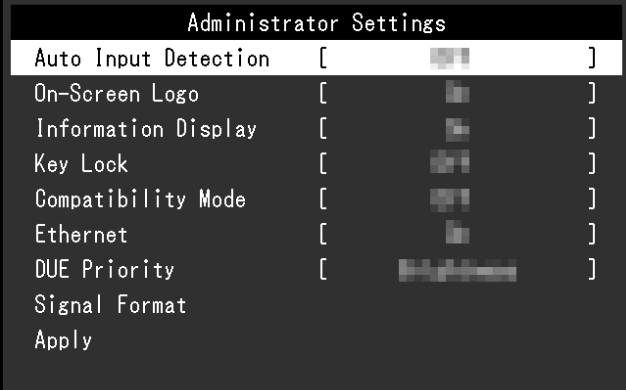

3. Выберите единицу для настройки с помощью  $\wedge$  V и выберите  $\vee$ . Отобразится меню регулировки/настроек.

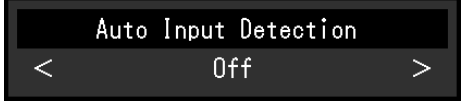

- 4. Настройте с помощью  $\langle \rangle$  и выберите  $\langle \rangle$ . Отобразится меню «Administrator Settings».
- 5. Выберите «Apply», а затем  $\vee$ . Настройки применяются, после чего выполняется выход из меню «Administrator Settings».

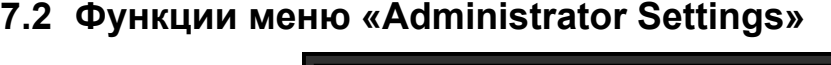

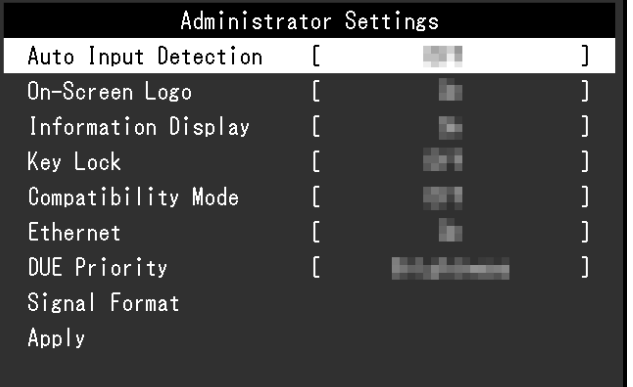

### <span id="page-49-0"></span>**Auto Input Detection**

Настройки: «On» / «Off»

Эта функция автоматически распознает разъем, через который подается сигнал компьютера, и соответствующим образом выводит изображение на экран.

• «On»

Если монитор подключен к нескольким внешним устройствам, то при отсутствии сигнала от одного из внешних устройств или при переключении устройства в режим энергосбережения происходит автоматическое переключение на тот разъем, куда поступает входной сигнал.

• «Off»

Данное значение используется при выборе входных сигналов вручную. Выберите входной сигнал для вывода изображения с помощью переключателя действий  $\left( \frac{5}{2} \right)$  на передней панели монитора. Подробную информацию см. в разделе [2.2](#page-13-0) [Переключение сигналов ввода \[](#page-13-0)[}](#page-13-0) [14\]](#page-13-0).

#### **Примечание**

- После включения расположенного на задней стороне монитора выключателя основного питания данное изделие автоматически распознает разъем, на который поступает сигнал с компьютера, и изображения выводятся на экран независимо от того, включена или выключена эта функция.
- Если для данной функции установлено значение «On», монитор переходит в режим энергосбережения только при отсутствии сигналов от обоих внешний устройств.

#### **On-Screen Logo**

Настройки: «On» / «Off»

При включении монитора на экран выводится логотип.

Если для данной функции выбрано значение «Off», логотип на экран не выводится.

### **Отображение информации**

Настройки: «On» / «Off»

Когда для этой функции задано значение «On», при переключении сигнала отображается [Signal Information \[](#page-18-0)[}](#page-18-0) [19\].](#page-18-0)

Если значение равно «Off», [Signal Information \[](#page-18-0)[}](#page-18-0) [19\]](#page-18-0) не отображается при переключении сигнала.

# <span id="page-50-1"></span>**Key Lock**

Настройки: «Off» / «Menu» / «All»

Чтобы предотвратить внесение изменений в настройки, можно заблокировать переключатели действий на передней панели монитора.

- «Off» (настройка по умолчанию) Включение всех переключателей.
- «Menu» Блокировка переключателя  $\blacksquare$ .
- «All» Блокировка всех переключателей, кроме выключателя питания.

## <span id="page-50-0"></span>**Compatibility Mode**

Настройки: «On» / «Off»

Во избежание описанного далее установите для этой функции значение «On»:

- Когда выключено питание монитора, устройство, подключенное к выходному порту USB, не работает. Либо на подключенное устройство не поступает питание.
- При выключении/включении монитора или его выходе из режима энергосбережения смещается положение окон и значков.
- Внешнее устройство не выходит из режима сна (даже при использовании мыши или клавиатуры).

## <span id="page-50-2"></span>**Ethernet**

Настройки: «On» / «Off»

Можно переключаться между включением и выключением порта LAN монитора.

• «On»

Включает порт LAN и разрешает сетевые подключения по USB-C от внешних устройств.

• «Off»

Выключает порт LAN.

# **DUE Priority**

Настройки: «Uniformity» / «Brightness»

В данном изделии предусмотрена функция Digital Uniformity Equalizer (DUE), с помощью которой устраняется неоднородность изображения. Настройки DUE можно изменить.

• «Uniformity»

Обеспечивает устранение неоднородности изображения.

• «Brightness»

Обеспечивает соотношение высокой яркости и коэффициента контрастности.

# **Примечание**

• При изменении настроек данной функции во время управления воспроизведением цветов (калибровки) монитора выполните повторную калибровку монитора.

## **Signal Format — HDMI / DisplayPort / USB-C**

Настройки: «RGB\*1» / «YUV/HDR\*1» / «RGB/HDR\*2» / «4K60Hz/USB2.0/RGB\*3» / «4K60Hz/USB2.0/RGB/HDR\*3» / «4K30Hz/USB3.1/YUV/HDR\*3»

- \*1 Доступно только при использовании входа HDMI или DisplayPort
- \*2 Доступно только при использовании входа DisplayPort
- $*3$  Доступно только при использовании входа USB-C

Тип сигнала, который может отображаться на мониторе, можно изменить. Попробуйте изменить этот параметр, если входной сигнал отображается некорректно или необходимое изображение не появляется.

### **Примечание**

• Если задано значение «4K60Hz/USB2.0/RGB» или «4K60Hz/USB2.0/RGB/HDR», скорость сети будет ограничена.

# **8 Настройки SDR/HDR**

В этой главе описаны настройки для использования монитора при создании изображений.

В разделе [8.1 Информация о цветовых режимах \[](#page-52-0)[}](#page-52-0) [53\]](#page-52-0) описаны применение и конфигурации каждого цветового режима.

В разделе [8.2 Процедура настройки \[](#page-62-0)[}](#page-62-0) [63\]](#page-62-0) описан выбор подходящих настроек каждого цветового режима для различных задач.

В разделе [8.3 Настройка с помощью ColorNavigator 7 \[](#page-63-0)[}](#page-63-0) [64\]](#page-63-0) описана процедура настройки с помощью программного обеспечения.

#### **Внимание**

• См. [Information \[](#page-36-0) $\blacktriangleright$  [37\]](#page-36-0), чтобы проверить версию встроенного программного обеспечения монитора, прежде чем настраивать его. Выберите «Software and Drivers» в разделе «Support» на нашем веб-сайте [\(www.eizoglobal.com](https://www.eizoglobal.com)), введите название модели и выполните поиск. Скачайте программу и обновите прошивку, если ее версия отличается от новейшей.

# **Примечание**

- Согласно нашим измерениям, стабилизация экрана монитора занимает около 3 минут. Подождите не менее 20 минут после подключения монитора к источнику электропитания для более точной регулировки.
- Если вы переключаетесь между цветовыми режимами SDR («BT.2020», «BT.709» и «DCI-P3») и цветовыми режимами HDR («PQ\_DCI-P3» и «HLG\_BT.2100»), подождите не менее 30 минут после изменения цветового режима, а затем отрегулируйте монитор.

# <span id="page-52-0"></span>**8.1 Информация о цветовых режимах**

### **8.1.1 Типы и применение цветовых режимов для создания изображений**

<span id="page-52-1"></span>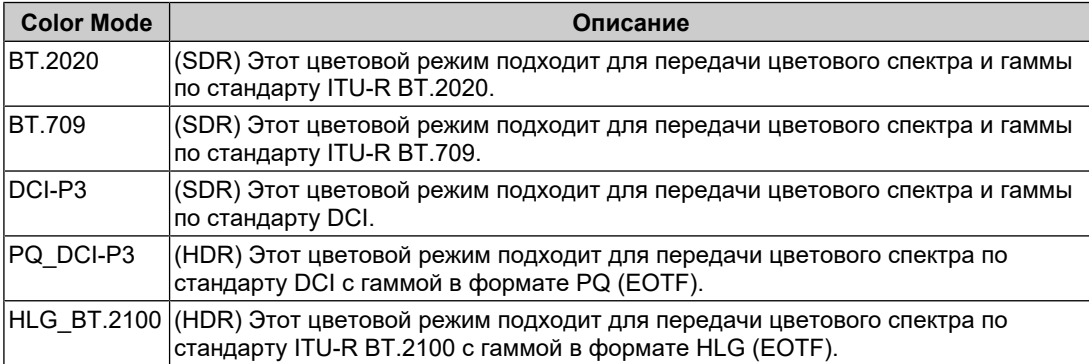

Соотношение входного сигнала (10 бит: 0–1023) и отображаемой яркости монитора при правильной настройке каждого цветового режима описано ниже. Дополнительные сведения о настройке см. в разделе [8.2 Процедура настройки \[](#page-62-0)[}](#page-62-0) [63\]](#page-62-0).

# **8.1.2 BT.2020**

Соотношение между входным сигналом (0–1023) и отображаемой яркостью монитора описано ниже.

Если входной сигнал имеет формат YUV и яркость входного сигнала находится в диапазоне 64–940, задайте для параметра «Input Range» значение «Auto», однако если яркость находится в диапазоне от 64–1019, задайте значение «Auto 109%».

• «Input Range»: «Auto»

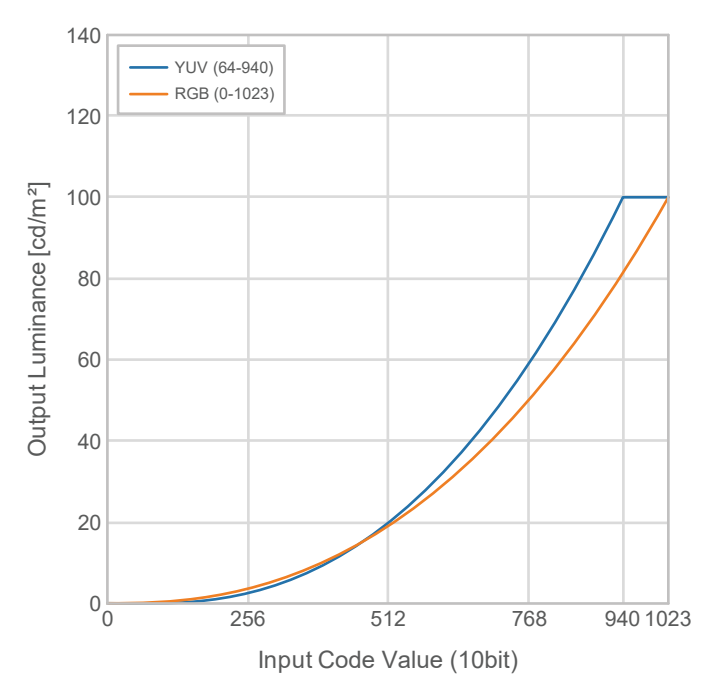

• «Input Range»: «Auto 109%»

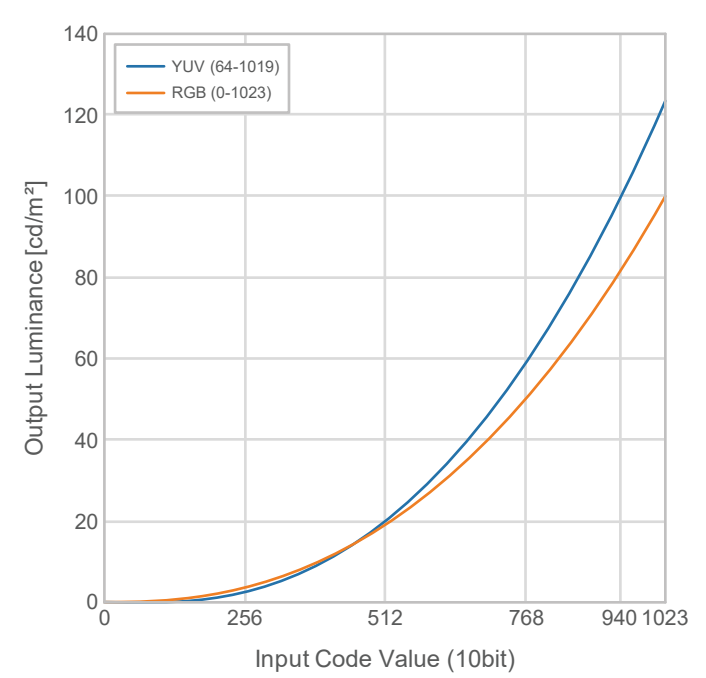

# **Основные пункты меню настроек**

Дополнительные сведения о процедуре настройки см. в разделе [8.2 Процедура](#page-62-0) [настройки \[](#page-62-0)[}](#page-62-0) [63\]](#page-62-0).

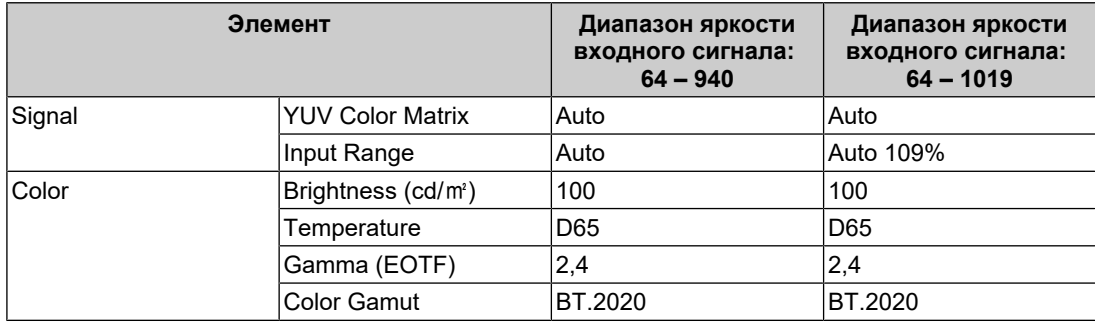

# **8.1.3 BT.709**

Соотношение между входным сигналом (0–1023) и отображаемой яркостью монитора описано ниже.

Если входной сигнал имеет формат YUV и яркость входного сигнала находится в диапазоне 64–940, задайте для параметра «Input Range» значение «Auto», однако если яркость находится в диапазоне от 64–1019, задайте значение «Auto 109%».

• «Input Range»: «Auto»

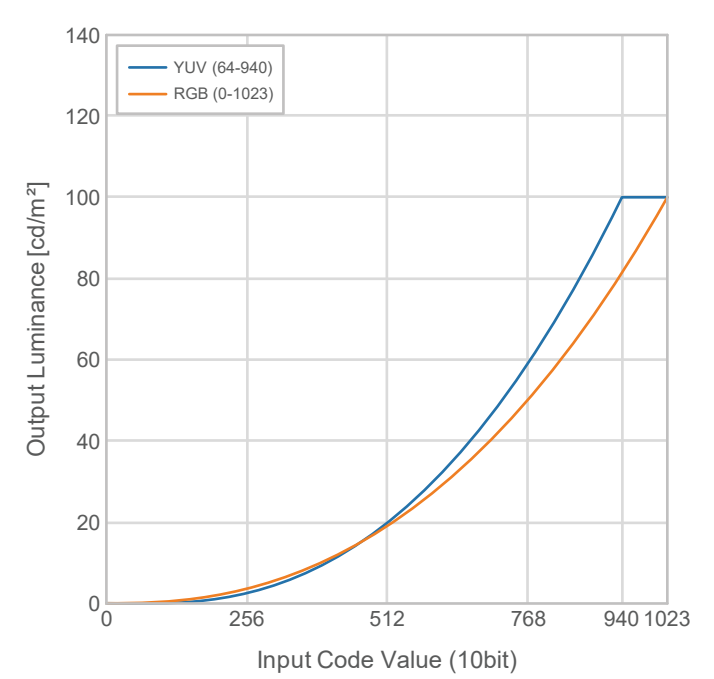

• «Input Range»: «Auto 109%»

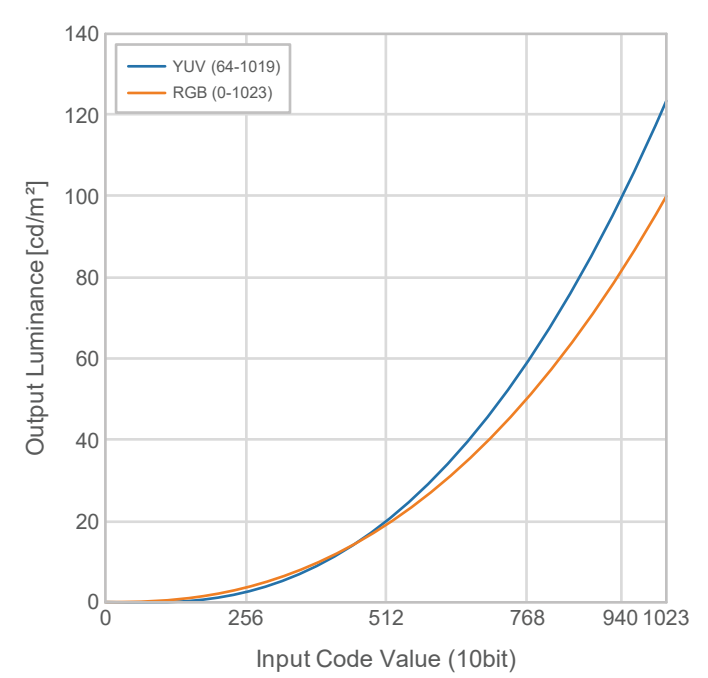

# **Основные пункты меню настроек**

Дополнительные сведения о процедуре настройки см. в разделе [8.2 Процедура](#page-62-0) [настройки \[](#page-62-0)[}](#page-62-0) [63\]](#page-62-0).

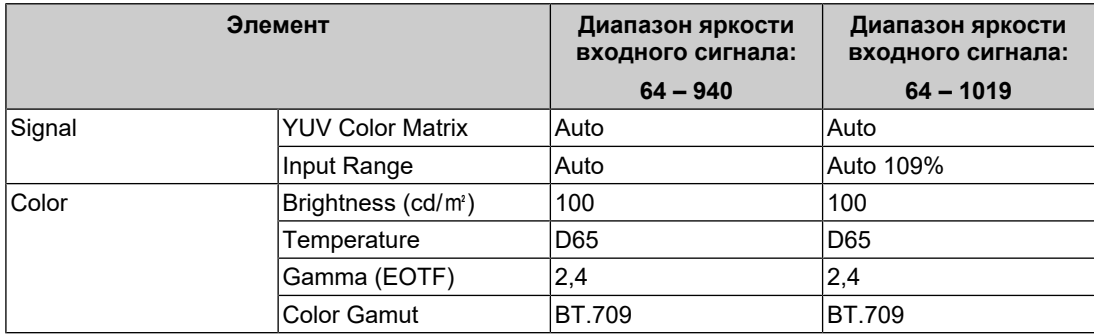

# **8.1.4 DCI-P3**

Соотношение между входным сигналом (0–1023) и отображаемой яркостью монитора описано ниже.

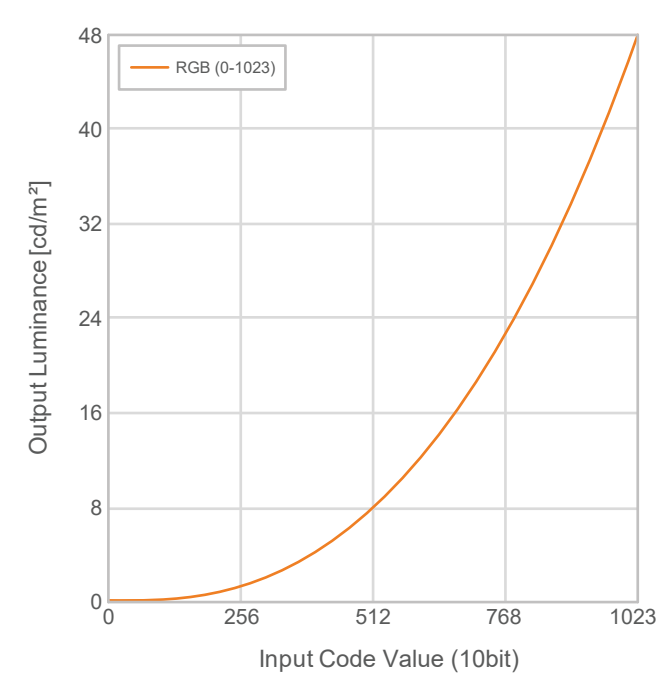

# **Основные пункты меню настроек**

Дополнительные сведения о процедуре настройки см. в разделе [8.2 Процедура](#page-62-0) [настройки \[](#page-62-0)[}](#page-62-0) [63\]](#page-62-0).

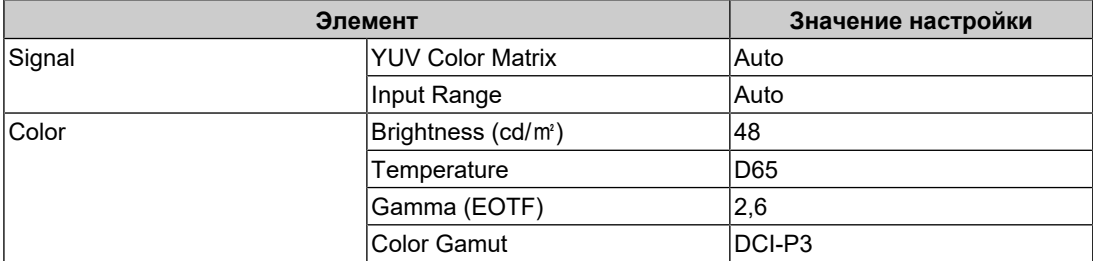

# **8.1.5 PQ\_DCI-P3**

Соотношение между входным сигналом (0–1023) и отображаемой яркостью монитора описано ниже.

Для отображения кривой гаммы по методу PQ с максимальной яркостью 1000 кд/м $^{\rm 2}$  в сжатом виде на мониторе с установленной яркостью 300 кд/м<sup>2</sup> задайте для параметра «PQ Option» значение «1000cd/㎡ Emulation». Для отображения кривых гаммы по методу PQ в несжатом виде до 300 кд/м $^{\rm 2}$  с отсечением от 300 кд/м $^{\rm 2}$ и выше задайте значение «300cd/㎡ Clipping».

• «PQ Option»: «1000cd/㎡ Emulation»

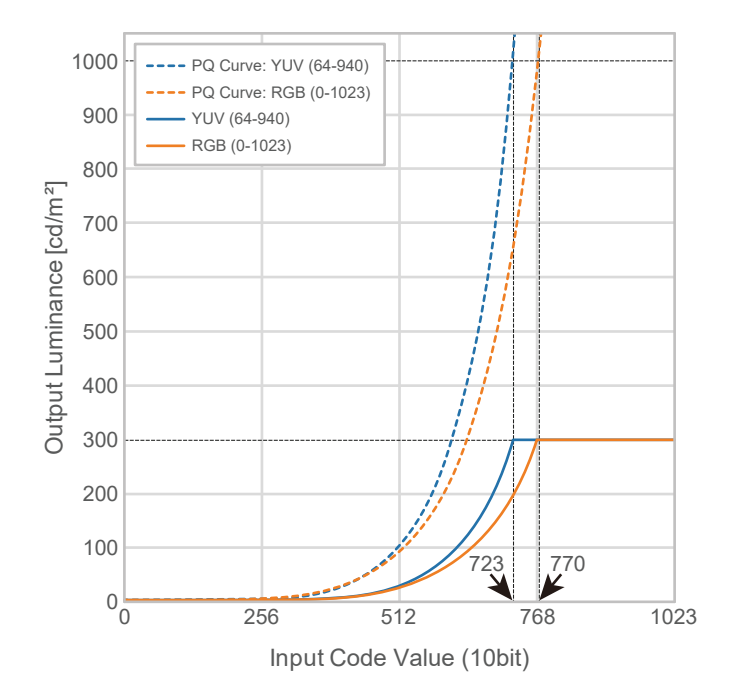

• «PQ Option»: «300cd/㎡ Clipping»

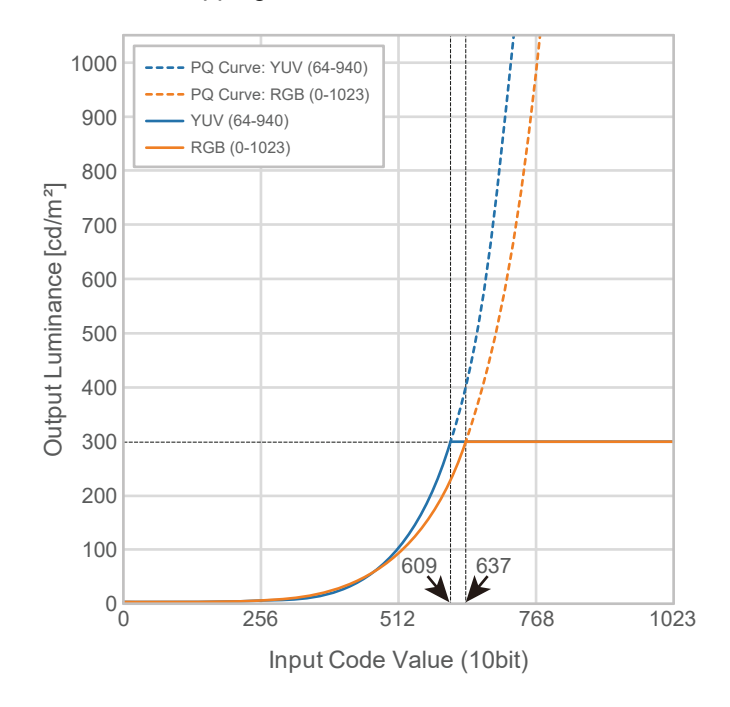

# **Основные пункты меню настроек**

Дополнительные сведения о процедуре настройки см. в разделе [8.2 Процедура](#page-62-0) [настройки \[](#page-62-0)[}](#page-62-0) [63\]](#page-62-0).

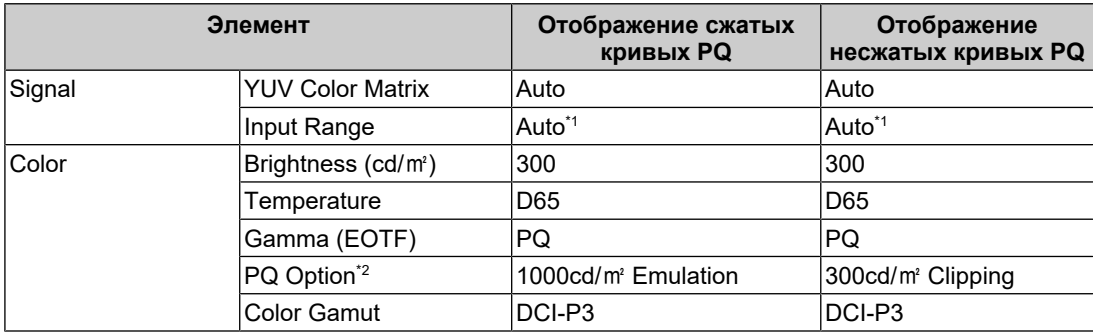

\*1 Функционирует так же, как «Auto», даже когда выбрано «Auto 109%».

\*2 Более подробную информацию см. в разделах [PQ Option \[](#page-21-0)> [22\]](#page-21-0) и [11.3 Настройка и метод](#page-78-0) [отображения для PQ Option \[](#page-78-0)[}](#page-78-0) [79\]](#page-78-0).

# **8.1.6 HLG\_BT.2100**

Соотношение между входным сигналом (0–1023) и отображаемой яркостью монитора описано ниже.

Для отображения кривой гаммы по методу HLG с максимальной яркостью 1000 кд/м $^{\rm 2}$  в сжатом виде на мониторе с установленной яркостью 300 кд/м<sup>2</sup> задайте для параметра «HLG Option» значение «Off». Для отображения кривых гаммы по методу HLG в несжатом виде до 300 кд/м $^{\scriptscriptstyle 2}$  с отсечением от 300 кд/м $^{\scriptscriptstyle 2}$  и выше задайте значение «HLG300».

• «HLG Option»: «Off»

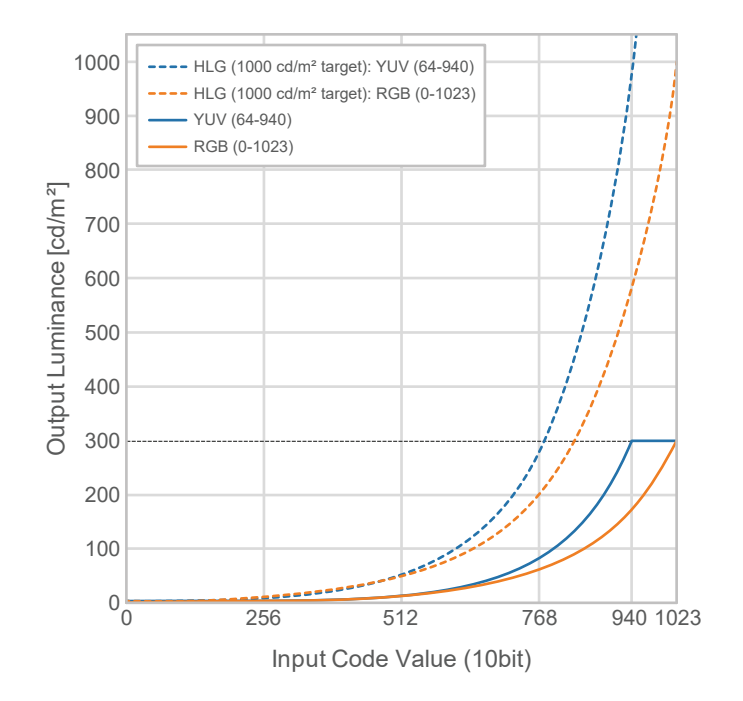

• «HLG Option»: «HLG300»

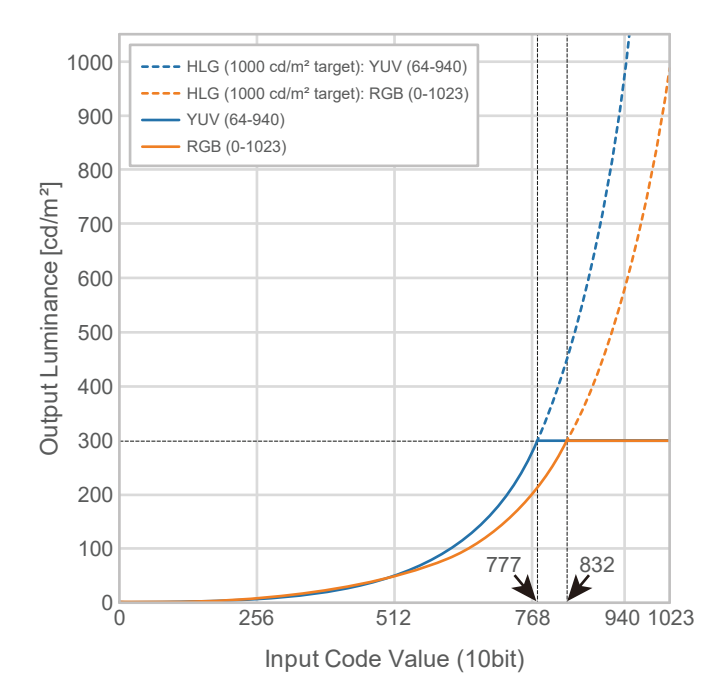

# **Основные пункты меню настроек**

Дополнительные сведения о процедуре настройки см. в разделе [8.2 Процедура](#page-62-0) [настройки \[](#page-62-0)[}](#page-62-0) [63\]](#page-62-0).

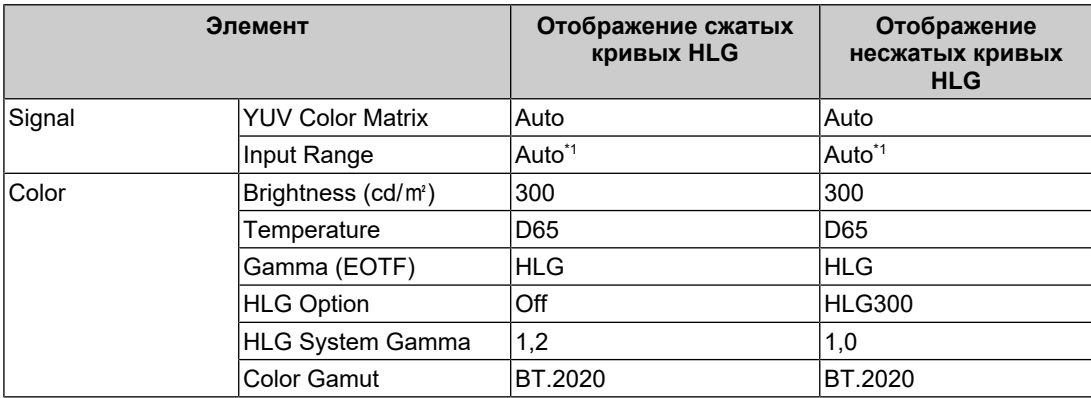

 $*1$  Функционирует так же, как «Auto», даже когда выбрано «Auto 109%».

# **8.2 Процедура настройки**

<span id="page-62-0"></span>В данном разделе описана процедура подбора подходящих настроек монитора для передачи изображения в режиме SDR или HDR.

## **Примечание**

- Более подробную информацию по базовому устройству меню настроек см. в разделе [3.1](#page-17-0) [Основные операции в меню настроек \[](#page-17-0)[}](#page-17-0) [18\].](#page-17-0)
- Дополнительную информацию о процедуре настройки режимов SDR/HDR с помощью ColorNavigator 7 см. в разделе [8.3 Настройка с помощью ColorNavigator 7 \[](#page-63-0)[}](#page-63-0) [64\]](#page-63-0).
- 1. Выберите цветовой режим в зависимости от применения. Подробную информацию по цветовым режимам см. в разделе [Типы и применение цветовых](#page-52-1) [режимов для создания изображений \[](#page-52-1)[}](#page-52-1) [53\]](#page-52-1).

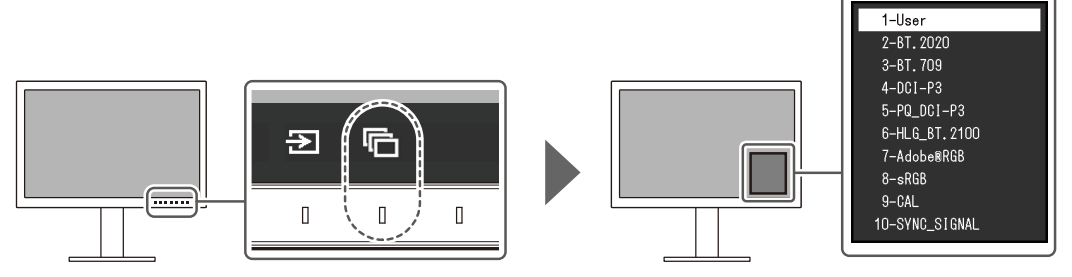

2. Настройте параметры «Input Range» и «YUV Color Matrix» в меню «Signal». Информацию о настройках см. в разделе [8.1 Информация о цветовых режимах](#page-52-0) [\[](#page-52-0)[}](#page-52-0) [53\]](#page-52-0).

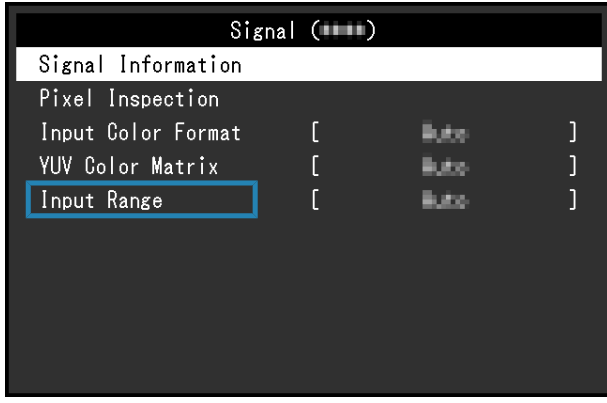

3. Выберите «Color» в меню настроек и настройте требуемые параметры. Информацию о настройках см. в разделе [8.1 Информация о цветовых режимах](#page-52-0) [\[](#page-52-0)[}](#page-52-0) [53\]](#page-52-0).

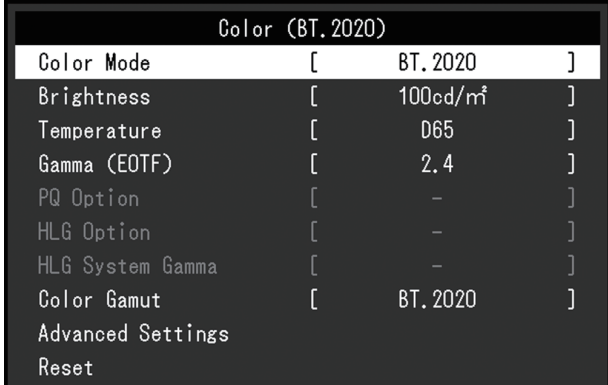

Для параметров в разделе «Advanced Settings» используются значения по умолчанию. Подробную информацию см. в разделе [Значения настроек цветового](#page-15-0) [режима \[](#page-15-0)[}](#page-15-0) [16\].](#page-15-0)

### **Примечание**

• Прежде чем настраивать параметры, рекомендуется сбросить настройки с помощью пункта «Reset» в разделе «Color».

# **8.3 Настройка с помощью ColorNavigator 7**

<span id="page-63-0"></span>Чтобы выбрать подходящие настройки монитора для режима SDR или HDR, можно воспользоваться ColorNavigator 7. Рекомендуется использовать ColorNavigator 7 для калибровки монитора в следующих случаях.

- Для регулярной калибровки ColorNavigator 7 имеет функцию оповещения о необходимости калибровки.
- Для проверки правильности калибровки монитора ColorNavigator 7 имеет функцию проверки статуса калибровки.

#### **Примечание**

- Дополнительную информацию по регулировке с помощью меню настроек монитора см. в разделе [8.2 Процедура настройки \[](#page-62-0)[}](#page-62-0) [63\]](#page-62-0).
- За дополнительной информацией по ColorNavigator 7 обратитесь к нашему веб-сайту. ([www.eizoglobal.com/products/coloredge/cn7\)](https://www.eizoglobal.com/products/coloredge/cn7)

# **8.3.1 Процедура настройки**

- 1. Выберите цветовой режим в меню настроек монитора. См. шаг 1 в разделе [8.2 Процедура настройки \[](#page-62-0)[}](#page-62-0) [63\],](#page-62-0) чтобы настроить этот параметр.
- 2. Выберите «Signal» в меню настроек монитора и настройте требуемые параметры. См. шаг 2 в разделе [8.2 Процедура настройки \[](#page-62-0)[}](#page-62-0) [63\],](#page-62-0) чтобы настроить этот параметр.
- 3. Запустите ColorNavigator 7.
- 4. Щелчком направо выделите выбранный цветовой режим в списке цветовых режимов, установите тип цветового режима «Advanced».

5. Установите параметры в соответствии с применением. Более подробную информацию см. в разделе [Целевые настройки ColorNavigator 7](#page-64-0) [\[](#page-64-0)[}](#page-64-0) [65\]](#page-64-0).

# **8.3.2 Целевые настройки ColorNavigator 7**

<span id="page-64-0"></span>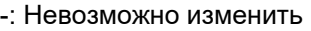

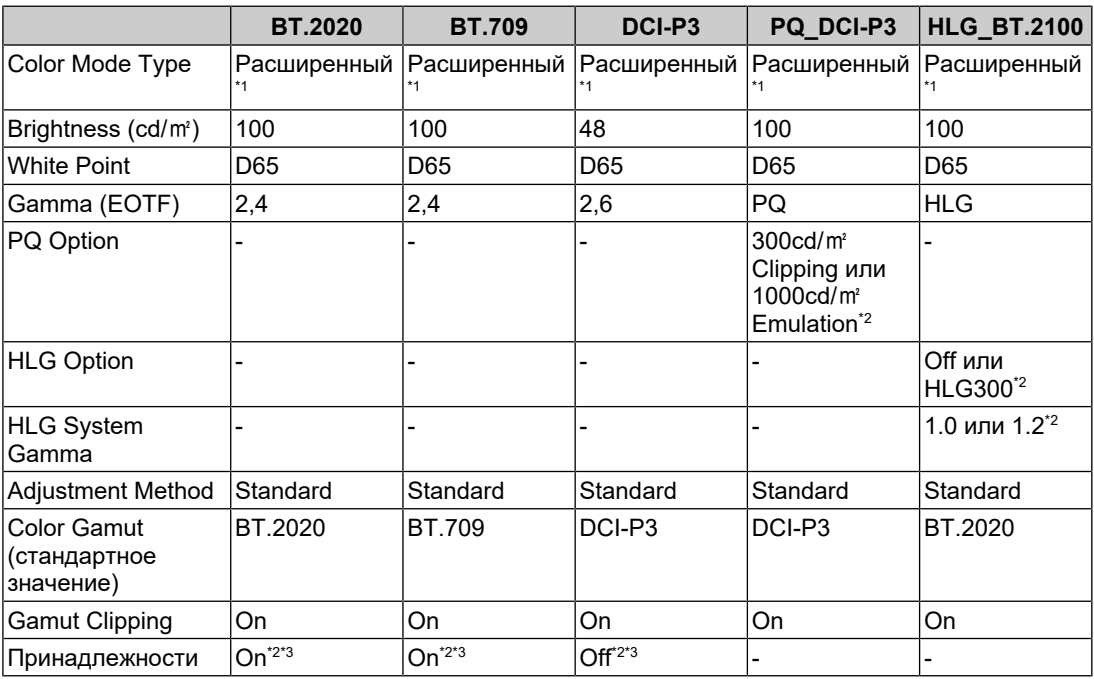

\*1 Значение этого параметра отличается от настройки по умолчанию.

\*2 Установите с учетом применения или предпочтений.

 $*3$  Это настройка для опции «Optimize to Limited (109% White)».

# **9 Поиск и устранение неисправностей**

# **9.1 Не выводится изображение**

## **Не светится индикатор питания.**

- Проверьте правильность подключения кабеля питания.
- Включите расположенный на задней стороне монитора выключатель основного питания.
- Прикоснитесь к переключателю  $(\cdot)$ .
- Выключите расположенный на задней стороне монитора выключатель основного питания и через несколько минут снова включите его.

## **Индикатор питания горит белым цветом.**

• Увеличьте различные значения настроек для параметров «Brightness» и «Gain» в меню настроек (см. раздел [Color \[](#page-20-0)▶ [21\]](#page-20-0)).

## **Индикатор питания горит оранжевым цветом.**

- Переключите входной сигнал.
- В меню «Administrator Settings» установите для параметра «Compatibility Mode» значение «On» (см. [Compatibility Mode \[](#page-50-0)[}](#page-50-0) [51\]](#page-50-0)).
- Подвигайте мышь или нажмите любую кнопку на клавиатуре.
- Проверьте, включено ли внешнее устройство.
- Выключите расположенный на задней стороне монитора выключатель основного питания и затем снова включите его.

### **На экране появляется сообщение «No Signal».**

### Пример:

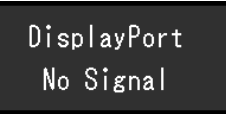

- Показанное выше сообщение может появиться по причине того, что некоторые внешние устройства после включения не сразу подают сигнал.
- Проверьте, включено ли внешнее устройство.
- Проверьте правильность подключения сигнального кабеля.
- Переключите входной сигнал.
- Выключите расположенный на задней стороне монитора выключатель основного питания и затем снова включите его.
- Попробуйте установить значение «Off» для параметра «Auto Input Detection» в меню «Administrator Settings» и переключить входной сигнал вручную (см. [Auto](#page-49-0) [Input Detection \[](#page-49-0)[}](#page-49-0) [50\]](#page-49-0)).

# **На экране появляется сообщение «Signal Error».**

Пример:

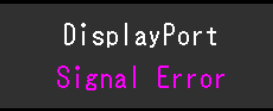

- Убедитесь, что внешнее устройство настроено в соответствии с требованиями к разрешению и частоте вертикальной развертки монитора. Список совместимых разрешений можно загрузить с нашего веб-сайта: ([www.eizoglobal.com](https://www.eizoglobal.com))
- Перезагрузите внешнее устройство.
- Выберите требуемую настройку, используя служебную программу графической платы. Для получения более подробной информации смотри Руководство пользователя по графическим платам.

## **На экране появляется сообщение «DP Unsupported».**

Пример:

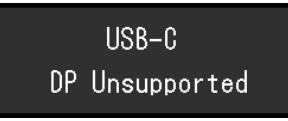

- Убедитесь, что используется рекомендованный нами сигнальный кабель.
- Проверьте, поддерживает ли USB-C подключенного устройства вывод видеосигнала (DisplayPort Alt Mode). Для получения подробных сведений обратитесь к производителю устройства.
- Подключите кабель DisplayPort или кабель HDMI®.

# **9.2 Плохое изображение**

# **Экран слишком яркий или слишком темный.**

• Отрегулируйте значение параметра «Brightness» в меню настроек (см. раздел [Color \[](#page-20-0)▶ [21\]\)](#page-20-0). (У подсветки ЖК-монитора ограниченный срок службы. Если экран становится темным или начинает мигать, свяжитесь с местным представителем компании EIZO.)

### **Знаки и изображения размыты.**

- Убедитесь, что внешнее устройство настроено в соответствии с требованиями к разрешению и частоте вертикальной развертки монитора. Список совместимых разрешений можно загрузить с нашего веб-сайта: ([www.eizoglobal.com](https://www.eizoglobal.com))
- Попробуйте установить масштаб экрана в операционной системе на «100 %». При использовании нескольких мониторов попробуйте установить масштаб «100 %» на всех мониторах.

### **Наблюдается остаточное изображение.**

- Это явление характерно для ЖК-панелей. Рекомендуется, чтобы одно и то же изображение не оставалось на экране в течение длительного времени.
- Чтобы одно и то же изображение не оставалось на экране в течение длительного времени, используйте экранную заставку или функцию энергосбережения внешнего устройства.

• После вывода на экран некоторых изображений даже в течение короткого промежутка времени возможно появление остаточного изображения. Избавиться от этого эффекта можно сменой изображения или отключением электропитания на несколько часов.

### **На экране остаются зеленые / красные / синие / белые либо темные точки.**

• Это характерная особенность ЖК-панели и не является неисправностью.

### **Образцы наложения или отметки давления остаются на ЖК-панели.**

• Оставьте монитор с белым либо черным экраном. Симптомы могут исчезнуть.

### **На экране появляется шум.**

• При вводе сигналов системы HDCP обычные изображения могут отображаться с задержкой.

# **При выключении/включении монитора или при выходе из режима энергосбережения смещается положение окон и значков.**

• В меню «Administrator Settings» установите для параметра «Compatibility Mode» значение «On» (см. [Compatibility Mode \[](#page-50-0)[}](#page-50-0) [51\]](#page-50-0)).

### **На экране отображается неверный цвет.**

• Попытайтесь изменить значение параметра «Input Color Format» в меню настроек (см. [Input Color Format \[](#page-18-1)[}](#page-18-1) [19\]](#page-18-1)).

# **Изображения занимают не всю область экрана.**

- Попробуйте изменить значение параметра «Picture Expansion» в меню настроек (см. раздел [Picture Expansion \[](#page-28-0)[}](#page-28-0) [29\]](#page-28-0)).
- Проверьте, соответствуют ли настройки разрешения внешнего устройства разрешению монитора.

# **9.3 Неисправность функции SelfCalibration**

## **Встроенный датчик калибровки не выдвигается / не задвигается.**

• Выключить основное питание, затем включить его снова через несколько минут.

## **Невозможно выполнить процедуру SelfCalibration.**

- Проверить, настроен ли цветовой режим для выполнения SelfCalibration (см. [Settings - Mode Settings - Standard Mode \[](#page-38-0)▶ [39\]](#page-38-0) или [Settings - Mode Settings -](#page-38-1) [Advanced Mode \(CAL\) \[](#page-38-1)▶ [39\]](#page-38-1)).
- Убедиться, что дата и время на мониторе заданы верно (см. [Settings Clock](#page-40-0) [Adjustment \[](#page-40-0)[}](#page-40-0) [41\]](#page-40-0)).
- Проверить, задан ли график выполнения (см. [Settings Schedule Start time \[](#page-38-2) [39\]](#page-38-2)).
- Убедиться, что цели калибровки заданы верно (см. «Target Settings»).
	- [Target Settings Brightness \[](#page-25-0)[}](#page-25-0) [26\]](#page-25-0)
	- [Target Settings Black Level \[](#page-25-1)[}](#page-25-1) [26\]](#page-25-1)
	- [Target Settings White Point Temperature \[](#page-25-2)[}](#page-25-2) [26\]](#page-25-2)
- [Target Settings White Point White\(x\) / White\(y\) \[](#page-25-3)[}](#page-25-3) [26\]](#page-25-3)
- [Target Settings Gamma \(EOTF\) Gamma \(EOTF\) \[](#page-25-4)[}](#page-25-4) [26\]](#page-25-4)
- [Target Settings Gamma \(EOTF\) Gamma Policy \[](#page-26-0)[}](#page-26-0) [27\]](#page-26-0)
- [Target Settings Gamma \(EOTF\) PQ Option \[](#page-26-1)[}](#page-26-1) [27\]](#page-26-1)
- [Target Settings Gamma \(EOTF\) HLG Option \[](#page-26-2)[}](#page-26-2) [27\]](#page-26-2)
- [Target Settings Gamma \(EOTF\) HLG System Gamma \[](#page-26-3)[}](#page-26-3) [27\]](#page-26-3)
- [Target Settings Color Gamut \[](#page-27-0)[}](#page-27-0) [28\]](#page-27-0)
- [Target Settings Color Gamut Red\(x\) / Red\(y\) / Green\(x\) / Green\(y\) / Blue\(x\) /](#page-27-1) Blue(y)  $[]$  [28\]](#page-27-1)
- [Target Settings Gamut Clipping \[](#page-27-2)[}](#page-27-2) [28\]](#page-27-2)
- [Target Settings Advanced Settings Limited \(109% White\) \[](#page-27-3)[}](#page-27-3) [28\]](#page-27-3)
- Попробуйте калибровку монитора с помощью ColorNavigator 7.

# **Сбой SelfCalibration**

• См. [Таблица кодов ошибок \[](#page-68-0)[}](#page-68-0) [69\].](#page-68-0) Если отображается код ошибки, которого нет в таблице кодов, следует обратиться к местному представителю EIZO.

#### **SelfCalibration отменяется в ходе выполнения.**

- Если во время SelfCalibration происходит изменение в видеосигнале с внешнего устройства (сигнал исчезает, сигнал подается во время режима молчания или другое), SelfCalibration отменяется.
- Не допускайте любые изменения в видеосигнале во время выполнения SelfCalibration.
- Если запланированная SelfCalibration отменяется, то она выполняется снова, когда монитор переходит в режим энергосбережения через час или более после отмены, или когда монитор выключен с помощью  $\binom{1}{2}$ . SelfCalibration также может выполняться независимо от расписания (см. [4.3 Выполнение \[](#page-41-0)[}](#page-41-0) [42\]](#page-41-0)).

# <span id="page-68-0"></span>**Таблица кодов ошибок**

Если возникает ошибка, связанная с целевым значением калибровки, регулируемыми настройками яркости или регулируемыми настройками уровня черного, код ошибки и сообщение об ошибке отображаются в меню «Color».

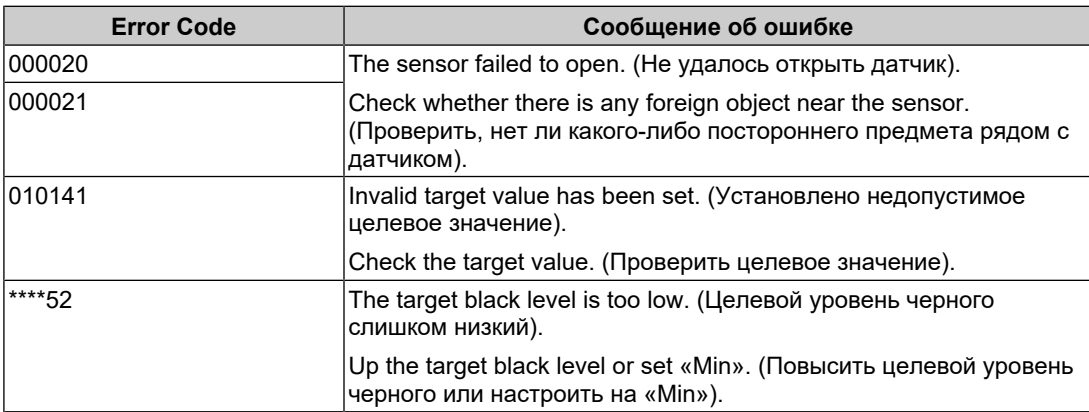

# **9.4 Другие неисправности**

### **Меню настроек не появляется.**

• Проверьте, не включена ли функция блокировки переключателей действий (см. Key Lock  $[]$  [51\]](#page-50-1)).

#### **Невозможно выбрать элементы в меню настроек.**

- Элементы, отображаемые серым текстом, нельзя изменить.
- В некоторых цветовых режимах нельзя изменить элементы «Color». Для изменения всех элементов задайте в качестве цветового режима значение «User» (см. раздел [Color \[](#page-20-0)[}](#page-20-0) [21\]](#page-20-0)).

#### **Не выводится звук.**

• Устройство не оснащено динамиками.

### **Периферийные устройства USB, подключенные к монитору, не работают либо невозможно воспользоваться функцией док-станции.**

- Убедитесь, что правильно подключен кабель USB, с помощью которого внешнее устройство подключено к монитору.
- Убедитесь, что правильно подключен кабель USB, с помощью которого периферийное устройство подключено к монитору.
- Попытайтесь использовать другой порт USB на мониторе.
- Попытайтесь использовать другой порт USB на внешнем устройстве.
- Обновите драйверы USB для периферийных устройств.
- Перезагрузите внешнее устройство.
- Если в меню «Administrator Settings» для параметра «Ethernet» задано значение «Off», порт LAN недоступен для использования. Задайте значение «On» для параметра «Ethernet» (см. раздел [Ethernet \[](#page-50-2)[}](#page-50-2) [51\]](#page-50-2))
- В зависимости от настроек «USB Selection» в меню «Administrator Settings» или входного сигнала, USB-концентратор монитора может быть недоступен с внешнего устройства, подключенного по USB. Попробуйте изменить настройки «USB Selection» или входной сигнал (см. разделы [USB Selection – HDMI /](#page-35-0) [DisplayPort / USB-C \[](#page-35-0)[}](#page-35-0) [36\]](#page-35-0) и [2.2 Переключение сигналов ввода \[](#page-13-0)[}](#page-13-0) [14\]](#page-13-0)).
- Если при подключении непосредственно к внешнему устройству периферийные устройства работают правильно, свяжитесь с местным представителем компании EIZO.
- При использовании Windows проверьте настройку USB в BIOS (UEFI) внешнего устройства. (За подробной информацией обратитесь к Руководству пользователя внешнего устройства.)
- Обновите операционную систему внешнего устройства.

### **Индикатор питания мигает оранжевым и белым цветом.**

- Данная проблема может возникать, если внешнее устройство подключено через разъем DisplayPort. Используйте для подключения рекомендуемый сигнальный кабель. Выключите и снова включите монитор.
- Проверьте правильность подключения и состояние подключенных к монитору периферийных устройств USB.
- Убедитесь, что мощность питания, требуемая для периферийных устройств USB, подключенных к монитору, не превышает мощность, которую может обеспечить порт USB монитора.
- Выключите расположенный на задней стороне монитора выключатель основного питания и затем снова включите его.
- Если монитор подключен к ноутбуку с помощью кабеля USB-C, подключите к ноутбуку адаптер переменного тока.

### **Внешнее устройство не выходит из режима сна (даже при использовании мыши или клавиатуры).**

• В меню «Administrator Settings» задайте для параметра «Compatibility Mode» значение «On» (см. раздел [Compatibility Mode \[](#page-50-0)[}](#page-50-0) [51\]\)](#page-50-0).

# **Внешнее устройство не работает с подачей питания (USB Power Delivery) от монитора.**

- Убедитесь в том, что внешнее устройство способно работать при подаче питания 94 Вт.
- Для подачи питания 94 Вт используйте следующие кабели USB.
	- CC200SS-5A (прилагается)
	- CC100 (аксессуар продается отдельно)

# **10 Прикрепление/Снятие стойки**

# **10.1 Снятие стойки**

Вы можете снять стойку с данного устройства.

#### **Внимание**

- Не перемещайте стойку вверх или вниз после снятия. Перемещение стойки вверх или вниз, когда она не прикреплена к монитору, может привести к травмам пользователя или повреждению стойки.
- Падение монитора или стойки может привести к повреждению оборудования или травмированию пользователя из-за значительного веса монитора и стойки.

1. Поднимите монитор на максимальную высоту.

# **Внимание**

- Если монитор не будет поднят на максимальную высоту, в некоторых случаях при перемещении стойки возможно внезапное непреднамеренное изменение высоты монитора. Это может привести к травмированию пользователя или повреждению оборудования.
- 2. **Положите ЖК-монитор на мягкую ткань, расположенную на устойчивой и плоской поверхности, ЖК-панелью вниз.**
- 3. Снимите стойку.

Как показано на диаграмме, нажмите кнопку блокировки (1), крепко удерживая соединительную скобу стойки, и сдвиньте стойку по направлению к основанию в нижней части (2). Затем потяните стойку вверх, чтобы снять ее (3).

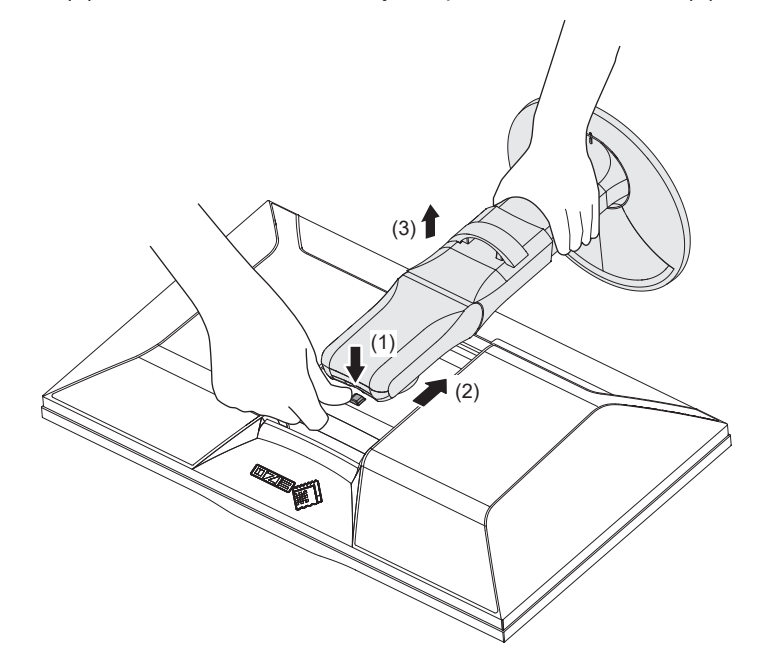
## **10.2 Прикрепление дополнительного кронштейна**

Сняв секцию стойки, можно прикрепить дополнительный кронштейн (или дополнительную стойку). Для получения информации о поддерживаемых моделях дополнительных кронштейнов (или дополнительных стоек) посетите веб-сайт компании.

#### ([www.eizoglobal.com](https://www.eizoglobal.com))

Если прикрепляется кронштейн или стойка, возможна установка в указанных ниже ориентациях с указанным диапазоном перемещения (углом наклона):

• Ориентация

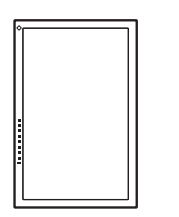

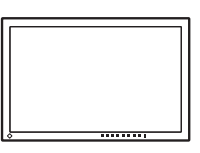

• Диапазон перемещения (угол наклона)

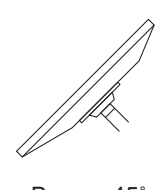

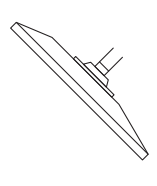

Вверх: 45˚ Вниз: 45˚

#### **Внимание**

- При установке кронштейна или стойки следуйте инструкциям из соответствующего Руководства пользователя.
- При использовании кронштейна либо стойки другого производителя заранее уточните их параметры и выбирайте те изделия, которые соответствуют стандарту VESA.
	- Расстояние между отверстиями под винты: 100 мм × 100 мм
	- Габариты кронштейна или стойки крепления VESA: 122 мм × 122 мм или меньше
	- Толщина пластины: 2,6 мм
	- Прочность достаточна, чтобы удерживать вес монитора (без стойки) с присоединенными к нему компонентами, например, кабелями.
- Подключайте кабели после прикрепления стойки или кронштейна.
- Не перемещайте снятую стойку вверх или вниз. Это может привести к травмированию или повреждению устройства.
- Монитор, кронштейн и стойка тяжелые. Их падение может привести к травмированию или повреждению оборудования.
- Необходимо регулярно проверять затяжку винтов. Если винты затянуты недостаточно прочно, монитор может отсоединиться. Это может привести к травмированию пользователя или повреждению оборудования.
- 1. Прикрепите кронштейн или стойку к монитору. Для установки используйте доступные в продаже винты, соответствующие следующим критериям:
	- Минимальный диаметр: M4
	- Длина: от 8,4 до 12,9 мм (при использовании шайбы необходимо учесть ее толщину)

## **10.3 Прикрепление оригинальной стойки**

- 1. Положите ЖК-монитор на мягкую ткань, расположенную на устойчивой и плоской поверхности, ЖК-панелью вниз.
- 2. Отвинтите крепежные винты на дополнительном кронштейне (или дополнительной стойке) и отсоедините дополнительный кронштейн (или дополнительную стойку).
- 3. Прикрепите оригинальную стойку.

Вставьте четыре лапки на стойке в четыре отверстия на задней панели (1) и сдвиньте стойку к верхней части монитора (2). При правильном креплении стойки слышен щелчок. Убедитесь, что стойка закреплена надлежащим образом, потянув ее из стороны в сторону, а также вперед и назад.

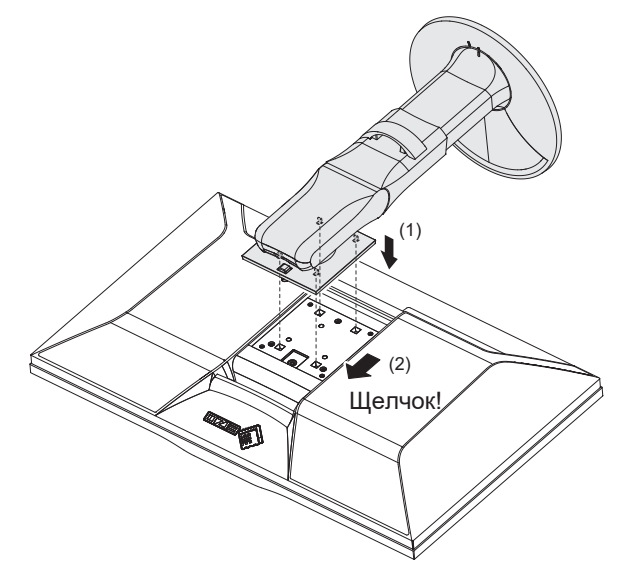

# **11 Справка**

## **11.1 Использование функции док-станции**

Монитор оснащен портом LAN и USB-концентратором для работы в качестве докстанции. Подключение по USB позволяет организовать стабильную сетевую среду даже с ноутбуками и планшетами, которые не оснащены портами LAN. Кроме того, можно пользоваться периферийными устройствами с поддержкой USB, а также заряжать смартфоны.

### **Если внешнее устройство оснащено разъемом USB-C**

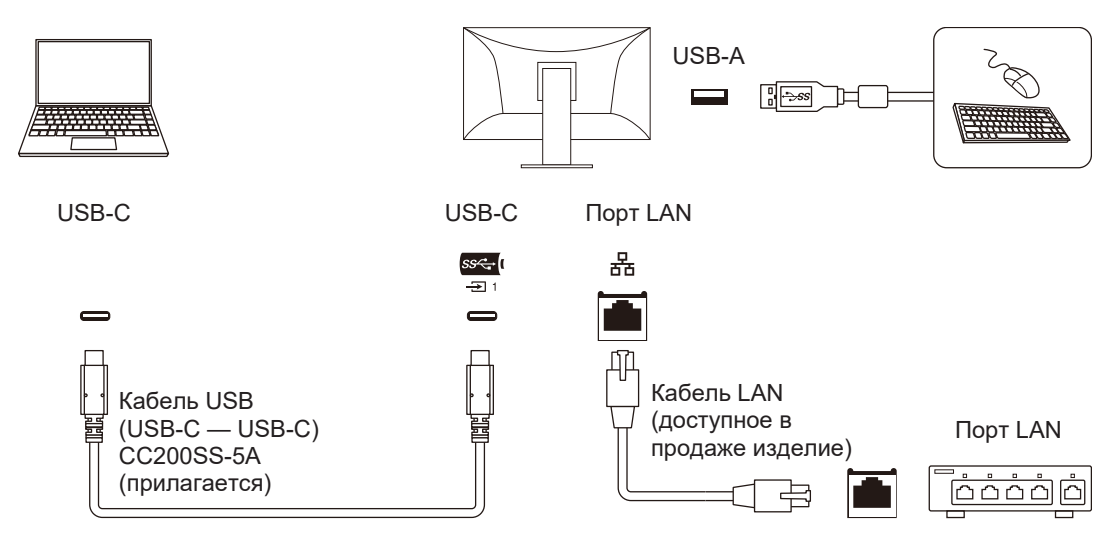

### **Если внешнее устройство не оснащено разъемом USB-C**

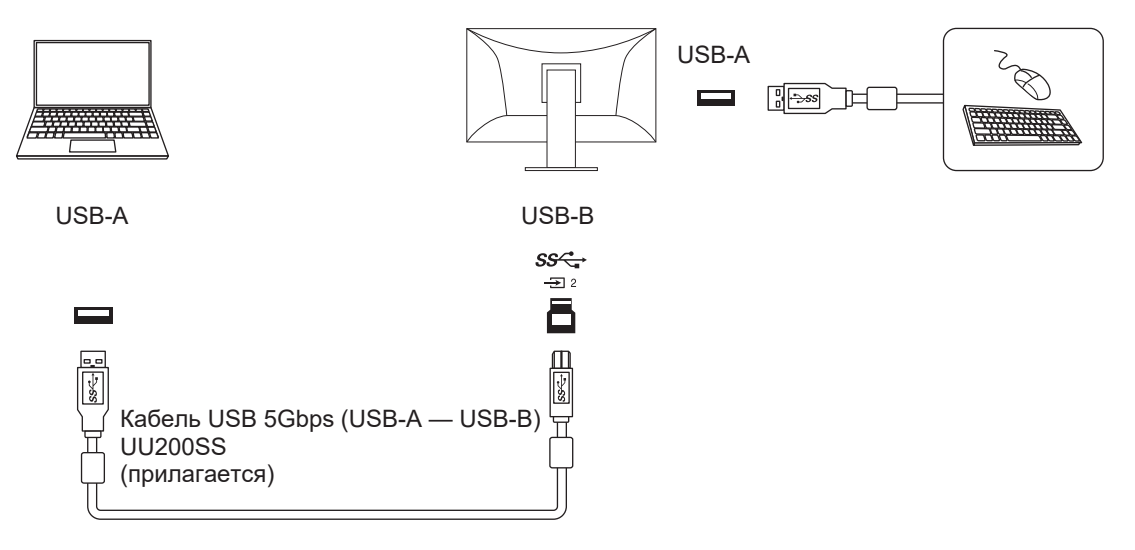

#### **Внимание**

- Если внешнее устройство работает под управлением Windows 8.1, для использования порта LAN потребуется установить драйвер. Драйвер хранится в памяти монитора, поэтому при подключении к нему внешнего устройства с помощью кабеля USB появится экран установки драйвера. Установите драйвер, следуя инструкциям на экране.
- Данная функция может не работать в зависимости от используемого внешнего устройства, ОС и периферийных устройств. Обратитесь к производителю каждого устройства для получения информации о совместимости с USB.
- Даже если монитор находится в режиме энергосбережения, устройства, подключенные к выходному порту USB, будут работать. По этой причине потребляемая мощность монитора отличается в зависимости от подключенных устройств даже в режиме энергосбережения.
- Когда выключено основное питание монитора, устройство, подключенное к выходному порту USB, не работает.

#### **Примечание**

- MAC-адрес напечатан на этикетке на задней стороне монитора. Сквозная передача MACадресов не поддерживается.
- Данный продукт поддерживает USB 5Gbps. При подключении к периферийным устройствам с поддержкой USB 5Gbps может осуществляться высокоскоростная передача данных. (Только при подключении внешних или периферийных устройств с помощью кабеля USB, поддерживающего USB 5Gbps, через USB-разъем (синий), поддерживающий USB 5Gbps.)

# **11.2 Подключение нескольких внешних устройств**

При использовании этого изделия вы можете подключить несколько внешних устройств и переключаться между ними для вывода нужного изображения.

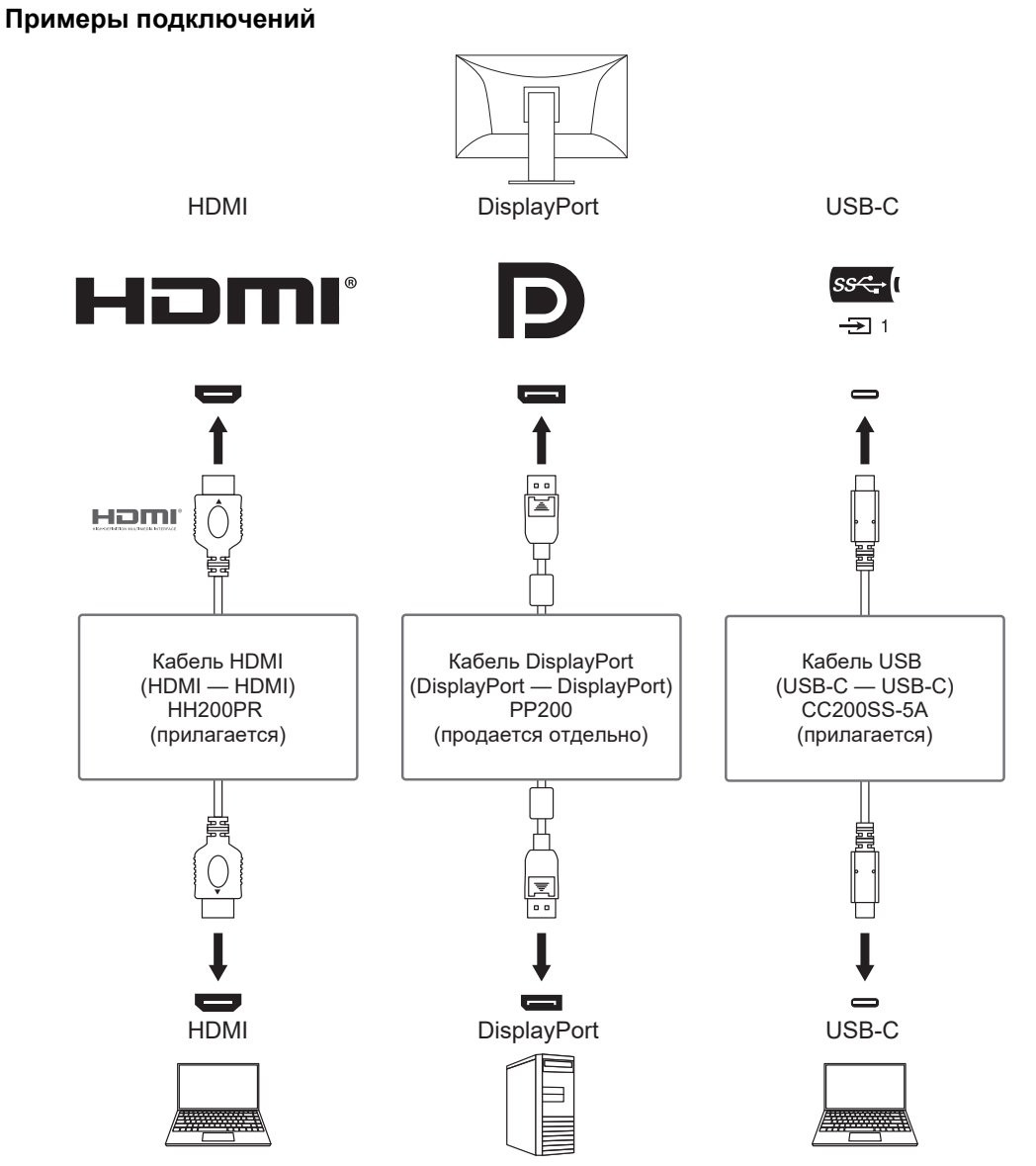

Если два внешних устройства подключены к одному монитору, входные сигналы и порты USB можно связать, а подключенное к монитору устройство USB переключить между двумя внешними устройствами. Подробную информацию см. в разделе [USB Selection – HDMI / DisplayPort / USB-C \[](#page-35-0)[}](#page-35-0) [36\]](#page-35-0).

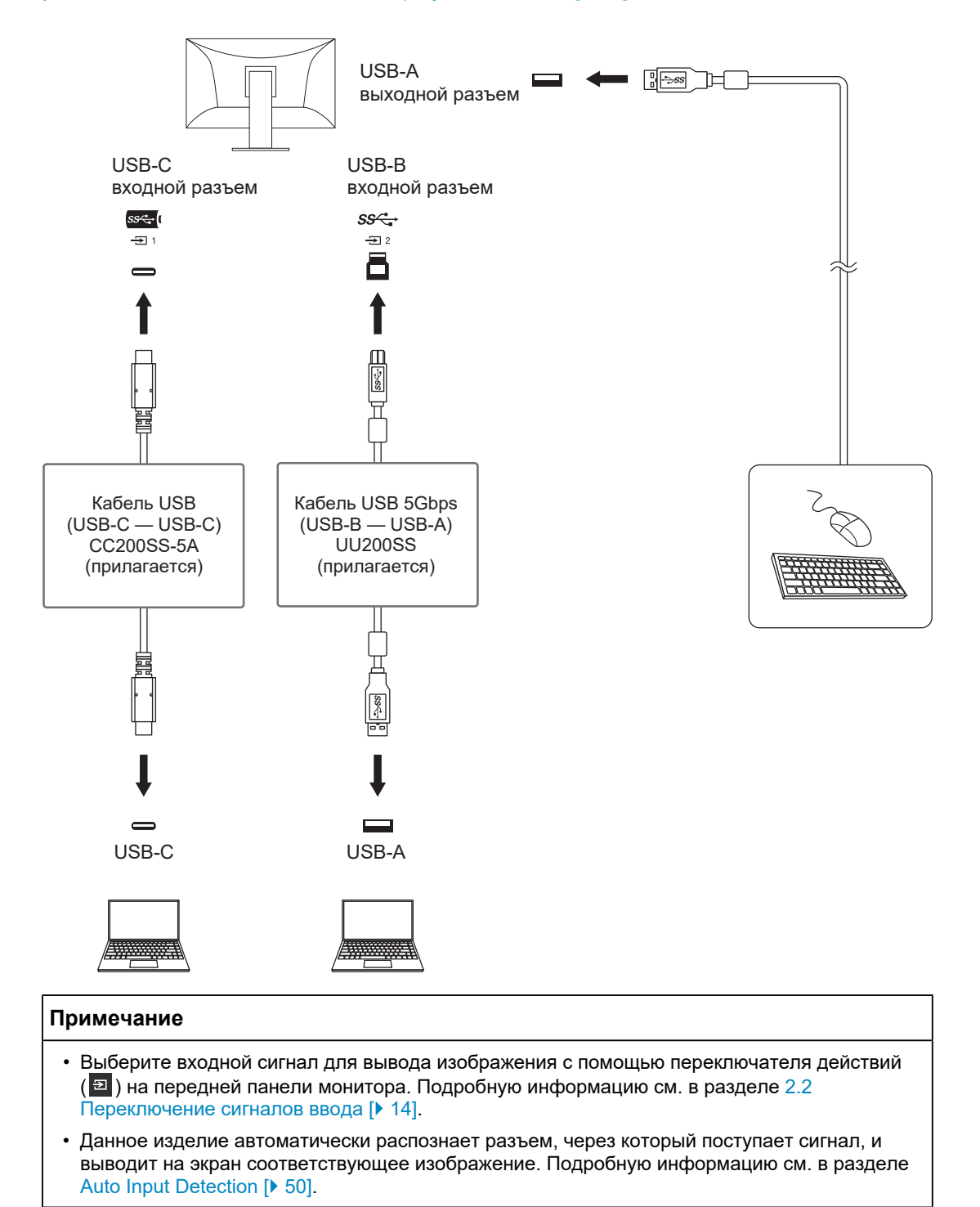

# **11.3 Настройка и метод отображения для PQ Option**

В этом разделе приводятся настройки «PQ Option» и отношение между входным сигналом (10 бит: 0–1023) и яркостью отображаемой на мониторе.

#### **Примечание**

• Это соотношение рассчитано исходя из полного диапазона входного сигнала и при условии, что параметр «Input Range» в меню «Signal» установлен на «Full».

#### **Для функции «300cd/**㎡ **Clipping»**

- Задайте указанное значение яркости для правильного отображения.
	- Пример: Если для параметра «PQ Option» задано значение «300cd/㎡ Clipping», выберите для яркости монитора значение 300 кд/м<sup>2</sup>.

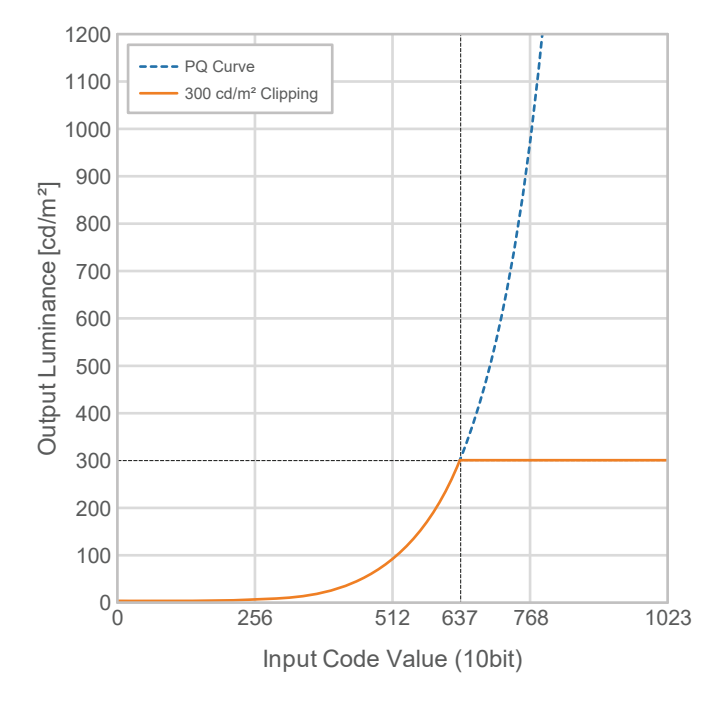

#### **Для функций «500cd/**㎡ **Emulation», «1000cd/**㎡ **Emulation», «4000cd/**㎡ **Emulation», «10000cd/**㎡ **Emulation» (настройка яркости монитора: 300cd/**㎡**)**

- Эта настройка используется для временных проверок.
	- Пример: Если для параметра «PQ Option» задано значение «4000cd/㎡ Emulation», то постепенный переход цвета эквивалентен 4000 кд/м<sup>2</sup> максимальной яркости монитора. В этом случае представление градации уменьшается в соответствии с настройкой яркости монитора, поскольку его максимальная яркость не превышает 4000 кд/м<sup>2</sup>.

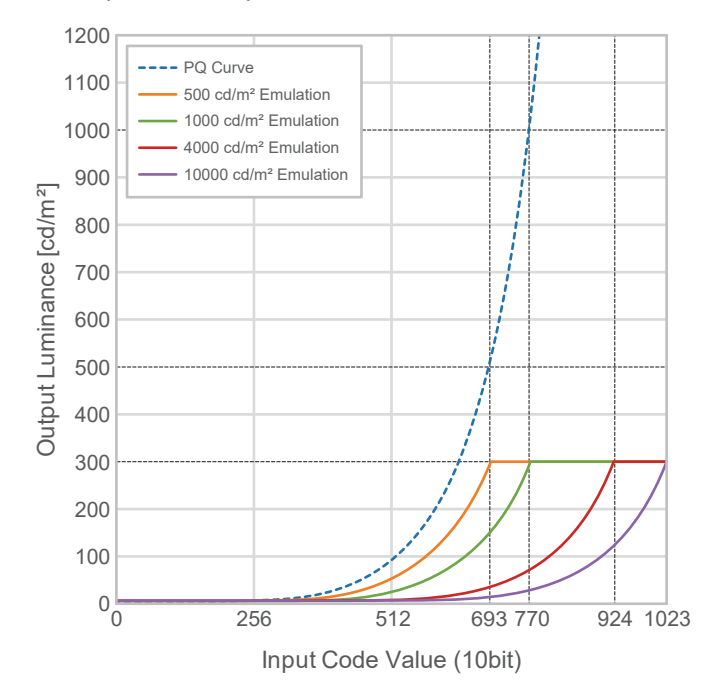

# **11.4 Технические характеристики**

## **11.4.1 ЖК-панель**

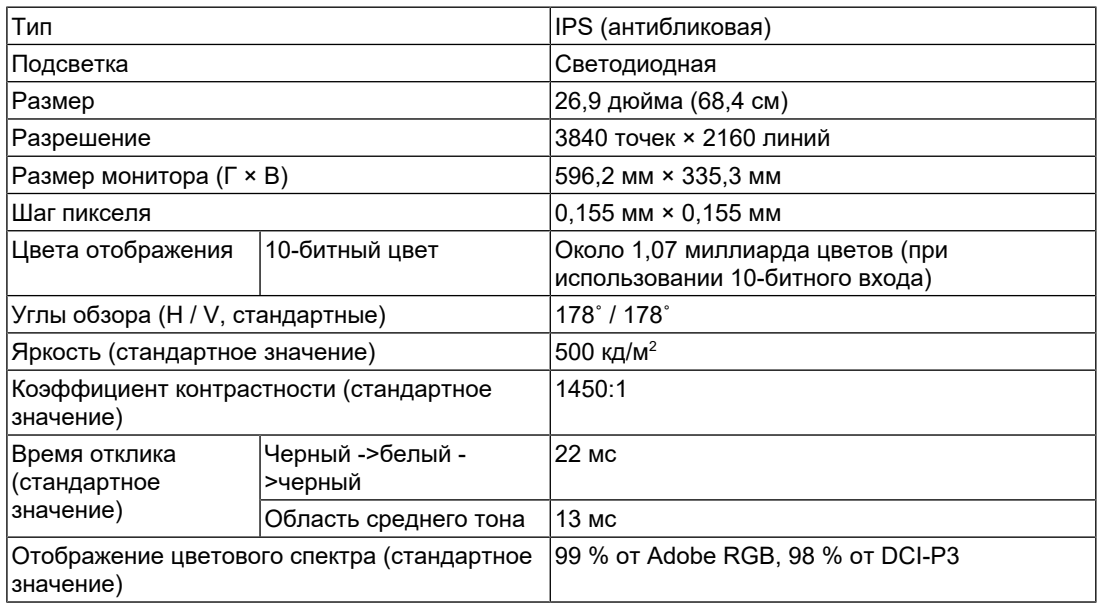

### **11.4.2 Видеосигналы**

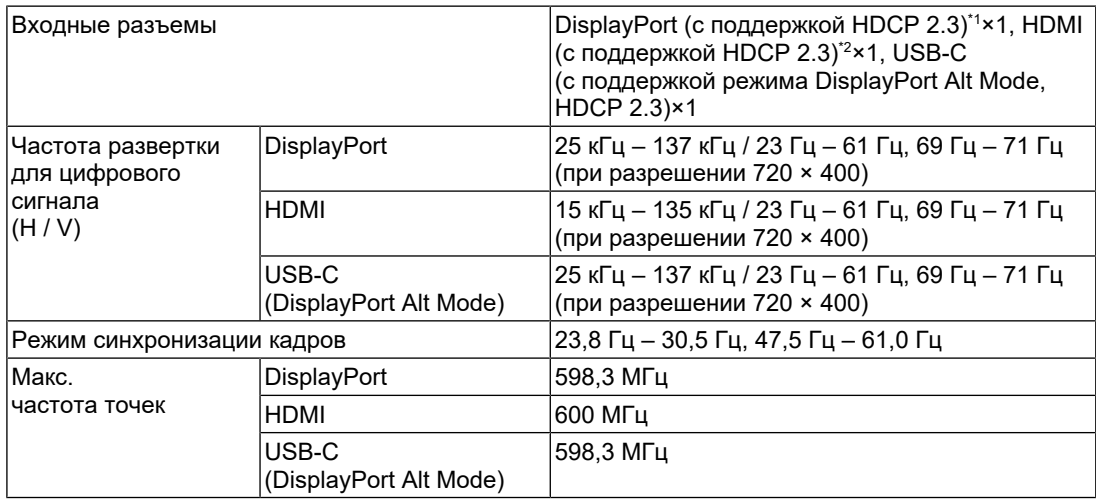

\*1 Поддерживается HDCP 1.3, если для параметра «Input Color Format» в меню настроек задано значение «RGB».

\*2 HDMI CEC (или взаимный контроль) не поддерживается.

#### **11.4.3 USB**

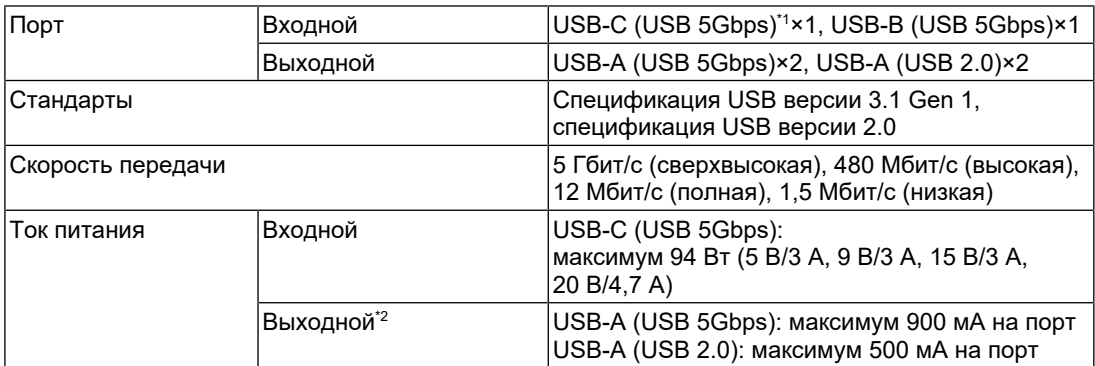

 $*1$  Поддерживает схему расположения выводов Е. Приобретаемый отдельно аксессуар СР200 (USB-C — DisplayPort) может быть подключен к разъему DisplayPort внешнего устройства.

 $*2$  Питание не будет подаваться, если внешнее устройство и монитор не подключены по USB.

## **11.4.4 Сеть**

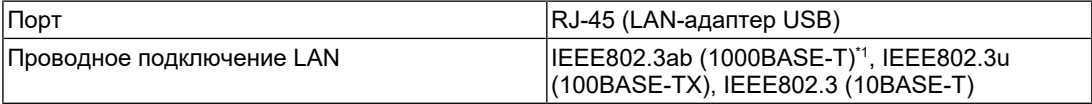

\*1 Если для параметра «Signal Format» в меню настроек задано значение «4K60Hz/USB2.0/ RGB» или «4K60Hz/USB2.0/RGB/HDR», скорость сети будет ограничена.

### **11.4.5 Питание**

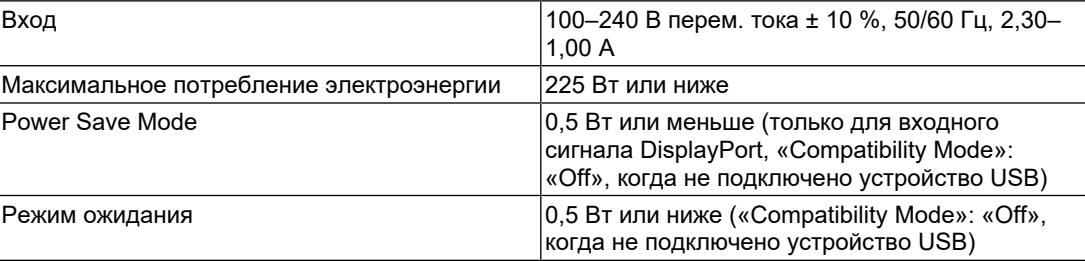

#### **11.4.6 Физические характеристики**

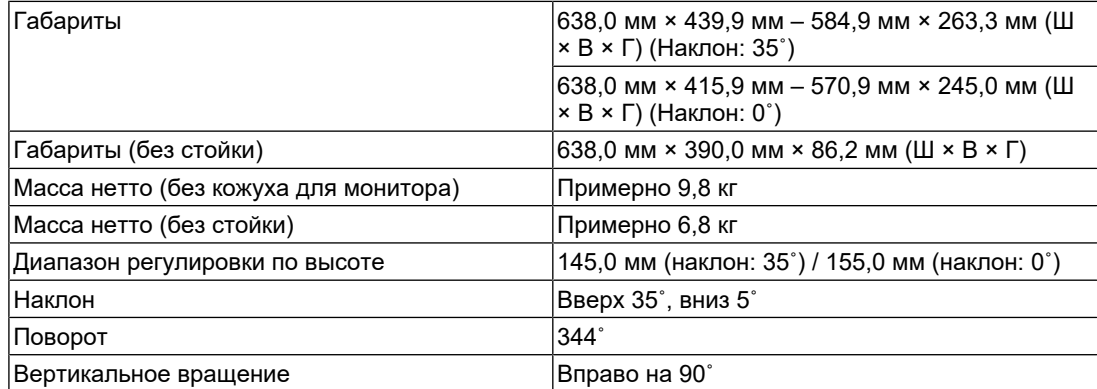

### **11.4.7 Требования к окружающей среде при эксплуатации**

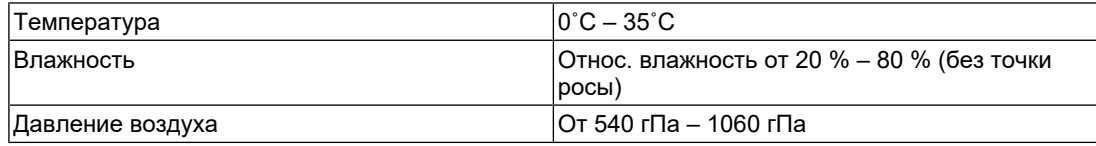

### **11.4.8 Требования к условиям окружающей среды при транспортировке/ хранении**

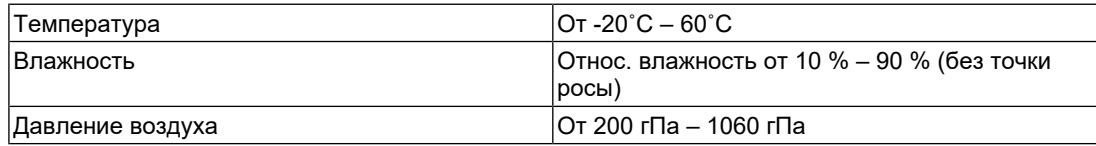

## **11.4.9 Принадлежности**

Для получения актуальной информации об аксессуарах смотрите наш веб-сайт. ([www.eizoglobal.com](https://www.eizoglobal.com))

# **Приложение**

## **Товарный знак**

Термины HDMI и HDMI High-Definition Multimedia Interface, а также фирменный стиль HDMI и логотипы HDMI являются товарными знаками или зарегистрированными товарными знаками компании HDMI Licensing Administrator, Inc.

DisplayPort, логотип DisplayPort Compliance и VESA — товарные знаки ассоциации Video Electronics Standards Association в Соединенных Штатах Америки и других странах.

Логотип SuperSpeed USB Trident — зарегистрированный товарный знак USB Implementers Forum, Inc.

# SS<del>C.</del>

Логотипы SuperSpeed USB Power Delivery Trident — товарные знаки USB Implementers Forum, Inc.

# $SS \rightarrow \blacksquare$

USB Type-C и USB-C являются зарегистрированными товарными знаками USB Implementers Forum, Inc.

DICOM — зарегистрированный товарный знак Национальной ассоциации производителей электрооборудования для публикаций ее стандартов, касающихся обмена цифровой медицинской информацией.

Kensington и MicroSaver — зарегистрированные товарные знаки корпорации ACCO Brands.

Thunderbolt является зарегистрированным товарным знаком корпорации Intel в США и/ или других странах.

Microsoft и Windows являются зарегистрированными товарными знаками Microsoft Corporation в США и других странах.

Adobe является зарегистрированным товарным знаком компании Adobe в США и других странах.

Apple, macOS, Mac OS, OS X, macOS Sierra, Macintosh и ColorSync являются товарными знаками Apple Inc.

ENERGY STAR является зарегистрированным товарным знаком Агентства по охране окружающей среды США в США и других странах.

EIZO, логотип EIZO, ColorEdge, CuratOR, DuraVision, FlexScan, FORIS, RadiCS, RadiForce, RadiNET, Raptor и ScreenManager являются зарегистрированными товарными знаками корпорации EIZO в Японии и других странах.

ColorEdge Tablet Controller, ColorNavigator, EcoView NET, EIZO EasyPIX, EIZO Monitor Configurator, EIZO ScreenSlicer, G-Ignition, i•Sound, Quick Color Match, RadiLight, Re/ Vue, SafeGuard, Screen Administrator, Screen InStyle, ScreenCleaner, SwitchLink и UniColor Pro являются товарными знаками EIZO Corporation.

Все остальные названия компаний, названия продуктов и логотипы являются товарными знаками или зарегистрированными товарными знаками соответствующих владельцев.

# **Лицензия**

Используемый для данного изделия растровый шрифт разработан компанией Ricoh Industrial Solutions Inc.

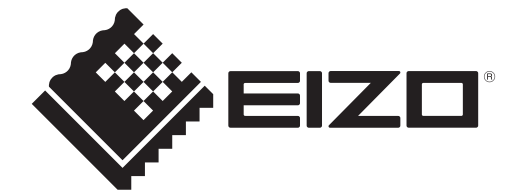

03V60124B1 UM-CG2700X